# Manuel des jumelles avec enregistrement numérique DEV-3/5/5K

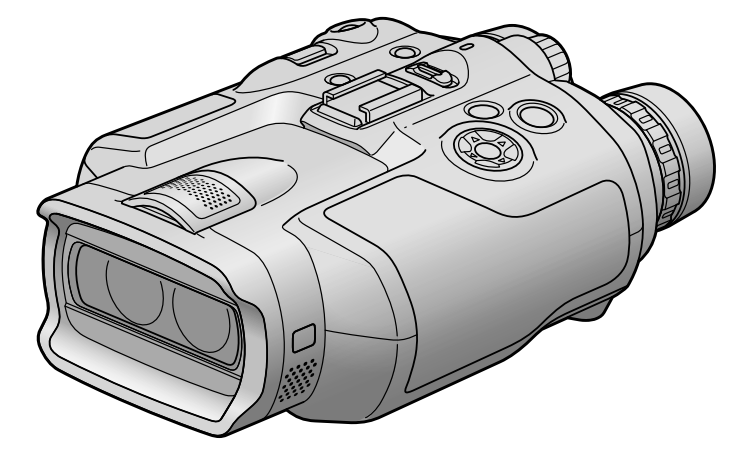

**SONY** 

#### <span id="page-1-0"></span>Utilisation de cet appareil

Ne tenez pas cet appareil par les parties suivantes ni par le cache des prises.

Viseurs

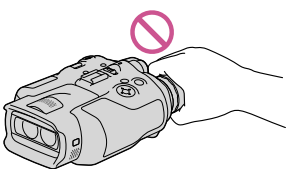

Ne posez pas cet appareil sur ses viseurs.  $\bullet$ 

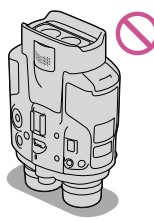

Cet appareil n'est pas étanche à la poussière, aux gouttes d'eau ni aux projections d'eau. Reportezvous à la section « À propos de la manipulation de cet appareil » (p. [93\)](#page-92-0).

#### Options de menu, viseurs et objectifs

- Si une option de menu est grisée, cela signifie qu'elle n'est pas disponible dans les conditions de lecture ou de prise de vue actuelles.
- Les viseurs sont issus d'une technologie de très haute précision si bien que plus de 99,99 % des pixels sont opérationnels pour une utilisation efficace. Cependant, des petits points noirs et/ou lumineux (blancs, rouges, bleus ou verts) peuvent apparaître en permanence sur les viseurs. Ces points sont normaux et résultent du processus de fabrication ; ils n'affectent en aucun cas la qualité de l'enregistrement.
- Exposer les viseurs ou objectifs à la lumière directe du soleil pendant une période prolongée peut entraîner des dysfonctionnements.
- Ne filmez pas le soleil directement. Cela pourrait entraîner un mauvais fonctionnement de l'appareil. Effectuez des prises de vue du

soleil uniquement dans des conditions de lumière faible, par exemple au crépuscule.

#### A propos du réglage de la langue

Des captures d'écran dans votre langue sont utilisées pour illustrer les procédures d'utilisation. Si nécessaire, modifiez la langue d'affichage à l'écran avant d'utiliser cet appareil (p. [18](#page-17-0)).

#### Enregistrement

- Pour garantir un fonctionnement correct de la carte mémoire, il est recommandé de la formater avec votre appareil avant la première utilisation (p. [68](#page-67-0)). Le formatage de la carte mémoire effacera les données qu'elle contient et ces données seront irrécupérables. Enregistrez les données importantes sur votre ordinateur, etc.
- Avant le début de toute prise de vue, testez cette fonction pour vous assurer que l'image et le son sont enregistrés sans problème.
- Aucune compensation relative au contenu de l'enregistrement ne sera accordée, même si la prise de vue ou la lecture se révèle impossible en raison d'un mauvais fonctionnement de cet appareil, de la carte mémoire, etc.
- Les standards de télévision couleur sont différents d'un pays ou d'une région à l'autre. Pour visionner vos enregistrements sur un téléviseur, réglez le paramètre [Sélectionner 60i/50i] de votre pays ou région avant l'enregistrement (p. [16](#page-15-0)).
- Les programmes de télévision, les films, les cassettes vidéo et autres enregistrements peuvent être protégés par des droits d'auteur. Leur enregistrement non autorisé peut être contraire à la législation sur les droits d'auteur.
- En raison de la manière dont le dispositif d'image (capteur CMOS) lit les signaux d'image, les phénomènes suivants peuvent se produire.
	- Les sujets qui traversent rapidement le cadre peuvent être déformés, selon les conditions d'enregistrement. (Ce phénomène peut être remarqué sur les écrans avec une résolution des mouvements élevée.)
- Des lignes horizontales peuvent apparaître sur l'écran lors d'un enregistrement sous des lumières fluorescentes. Le phénomène peut être minimisé en réglant la vitesse d'obturation (p. [60](#page-59-0)).
- Les images sur l'écran apparaissent divisées horizontalement lorsqu'un sujet est éclairé avec un flash. Le phénomène peut être minimisé en utilisant une vitesse d'obturation plus lente.
- Utilisez cet appareil conformément aux réglementations locales.
- Reportez-vous à la page [18](#page-17-1) pour connaître la carte mémoire compatible avec cet appareil.

#### Remarques sur la lecture

Il se peut que vous ne puissiez pas lire normalement les images enregistrées sur cet appareil avec d'autres périphériques. De plus, il se peut que vous ne puissiez pas lire les images enregistrées sur d'autres périphériques avec cet appareil.

#### Supports DVD enregistrés avec une qualité d'image haute définition

Les supports DVD enregistrés avec une qualité d'image haute définition peuvent être lus avec des appareils compatibles avec la norme AVCHD. Vous ne pouvez pas lire les disques enregistrés avec une qualité d'image haute définition avec les lecteurs/enregistreurs DVD car ils ne sont pas compatibles avec la norme AVCHD. Si vous insérez un disque enregistré au format AVCHD (qualité d'image haute définition) dans un lecteur/enregistreur DVD, il se peut que vous ne puissiez pas l'éjecter.

#### Enregistrez toutes vos données d'image

Pour éviter la perte de vos données d'image, stockez régulièrement toutes vos images enregistrées sur un support externe. Pour sauvegarder des images sur votre ordinateur, reportez-vous à la page [38](#page-37-0), et pour sauvegarder des images sur des appareils externes, reportezvous à la page [44](#page-43-0).

Le type de disques ou supports sur lesquels les images peuvent être sauvegardées dépend du [ $\Box$ ] Mode ENR] sélectionné quand les images ont été enregistrées. Les films enregistrés avec [Qualité  $\overline{PS}$  60p] ([Qualité  $\overline{PS}$  50p]) ou [Qual. la+élevée  $\overline{FX}$ ] peuvent être sauvegardés sur un périphérique de stockage externe ou sur des disques Blu-ray (p. [46](#page-45-0)).

#### Remarques sur la batterie et l'adaptateur secteur

- Veillez à retirer la batterie ou à débrancher l'adaptateur secteur une fois cet appareil hors tension.
- Débranchez l'adaptateur secteur de cet appareil en tenant à la fois l'appareil et la fiche CC.

#### Remarque sur la température des jumelles/de la batterie

Si la température de cet appareil ou de la batterie est extrêmement élevée ou faible, il est possible que l'appareil ne puisse plus lire ou enregistrer en raison de l'activation de ses fonctions de protection. Dans ce cas, un indicateur apparaît sur l'écran (p. [81\)](#page-80-0).

#### Si cet appareil est raccordé à un ordinateur ou à des accessoires

- N'essayez pas de formater la carte mémoire insérée dans l'appareil à l'aide d'un ordinateur. Cela risquerait de provoquer un mauvais fonctionnement de l'appareil.
- Si vous raccordez cet appareil à un autre périphérique à l'aide de câbles de communication, veillez à insérer la fiche du connecteur dans le bon sens. Si vous insérez la fiche en forçant dans le mauvais sens, vous risquez d'endommager la borne et de provoquer un mauvais fonctionnement de l'appareil.

#### <span id="page-3-0"></span>Si vous ne parvenez pas à enregistrer/ lire vos images, utilisez la fonction [Formater]

Si vous enregistrez ou supprimez des images de façon répétée pendant une période prolongée, une fragmentation des données se produit sur la carte mémoire. Les images ne peuvent pas être enregistrées ou sauvegardées. En pareil cas, sauvegardez tout d'abord vos images sur un support externe, puis utilisez la fonction [Formater] en sélectionnant  $M<sup>EMU</sup>$  (MENU)  $\rightarrow$ [Configuration]  $\rightarrow$  [ $\bigodot$  ( $\bigodot$  Réglages support)]  $\rightarrow$  [Formater]  $\rightarrow$  **OK**  $\rightarrow$  **OK** 

#### Remarques sur les accessoires en option

- Nous vous recommandons d'utiliser des accessoires Sony d'origine.
- Il est possible que les accessoires Sony d'origine ne soient pas disponibles dans certains pays/ certaines régions.

#### A propos de ce manuel, des illustrations et des indications à l'écran

- Les images d'illustration utilisées dans ce manuel ont été capturées à l'aide d'un appareil photo numérique. Elles peuvent donc paraître différentes des images et indicateurs que vous voyez réellement sur votre appareil. En outre, les illustrations de cet appareil et ses indications à l'écran sont grossies ou simplifiées pour une meilleure compréhension.
- Dans ce manuel, les disques DVD enregistrés avec une qualité d'image haute définition (AVCHD) sont appelés disques d'enregistrement.
- La conception et les spécifications de votre appareil et des accessoires peuvent être modifiées sans avis préalable.

#### Affichage d'images vidéo 3D

Certaines personnes peuvent être incommodées (sensation de fatigue, nausée ou fatigue visuelle) lors de la visualisation d'images vidéo 3D. Sony recommande de faire des pauses régulières lors de la visualisation d'images vidéo 3D. La durée et la fréquence des pauses varient d'une personne à l'autre. Il vous appartient de décider ce qui vous convient le mieux.

En cas de gêne, vous devez arrêter de regarder les images vidéo 3D jusqu'à ce qu'elle disparaisse ; consultez un médecin si nécessaire.

Vous devez également vous référer au mode d'emploi de tout autre périphérique ou support utilisé avec cet appareil.

La vue des jeunes enfants (en particulier celle des enfants de moins de 6 ans) est en cours de développement. Consultez un spécialiste (tel qu'un pédiatre ou un ophtalmologue) avant d'autoriser de jeunes enfants à regarder des images vidéo 3D.

Les adultes doivent veiller à ce que les jeunes enfants respectent les recommandations décrites ci-dessus.

#### Remarques sur l'utilisation

- Soyez attentif à votre environnement lorsque vous utilisez cet appareil. En particulier, n'utilisez pas cet appareil tout en marchant. Cela pourrait entraîner des accidents ou des blessures.
- Ne faites rien de ce qui suit. Dans le cas contraire, la carte mémoire pourrait être endommagée, les images enregistrées pourraient être impossibles à lire ou perdues, ou d'autres mauvais fonctionnements pourraient survenir.
	- Ejecter la carte mémoire alors que le témoin d'accès (p. [19\)](#page-18-0) est allumé ou clignote
	- Retirer la batterie ou l'adaptateur secteur de cet appareil, ou soumettre ce dernier à un choc mécanique ou à des vibrations alors que les témoins  $\Box$  (Film)/ $\Box$  (Photo) (p. [22\)](#page-21-0) ou le témoin d'accès (p. [19](#page-18-0)) sont allumés ou clignotent

<span id="page-4-0"></span>Si vous utilisez la sangle, ne portez pas cet appareil sur votre dos. Cela pourrait entraîner des blessures. Évitez de heurter cet appareil avec un autre objet.

#### À propos des manuels de cet appareil

Deux manuels ont été élaborés pour cet appareil, le « Mode d'emploi » et le « Manuel des jumelles avec enregistrement numérique (PDF) ». Le « Mode d'emploi » présente les fonctions de base et le « Manuel des jumelles avec enregistrement numérique (PDF) » explique les fonctions en détail.

#### Mode d'emploi

Ce manuel présente les fonctions de base de cet appareil, telles que l'enregistrement et la lecture.

#### Manuel des jumelles avec enregistrement numérique (PDF)

Ce manuel explique les différentes fonctions, telles que l'utilisation du menu des réglages et la sauvegarde d'images sur d'autres périphériques.

#### Comment lireManuel des jumelles avec enregistrement numérique (PDF)

Installez « Manuel des jumelles avec enregistrement numérique » sur votre ordinateur à partir du CD-ROM fourni.

Sur un ordinateur Windows Quand l'écran d'installation apparaît, cliquez sur [Guide pratique]  $\rightarrow$  la langue et le modèle souhaités  $\rightarrow$  [Installation], puis suivez les instructions qui s'affichent à l'écran pour installer le Guide pratique. Une icône de raccourci est créée sur l'écran de votre ordinateur.

Sur un Mac

Ouvrez le dossier [Handbook] - [FR] sur le CD-ROM, puis copiez le [Handbook.pdf] sur votre ordinateur.

Vous avez besoin d'Adobe Reader pour lire le « Manuel des jumelles avec enregistrement numérique ». S'il n'est pas installé sur votre ordinateur, vous pouvez le télécharger sur la page Web d'Adobe Systems. http://www.adobe.com/

# Table des matières

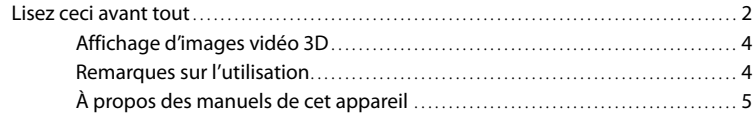

# [Préparation](#page-8-0)

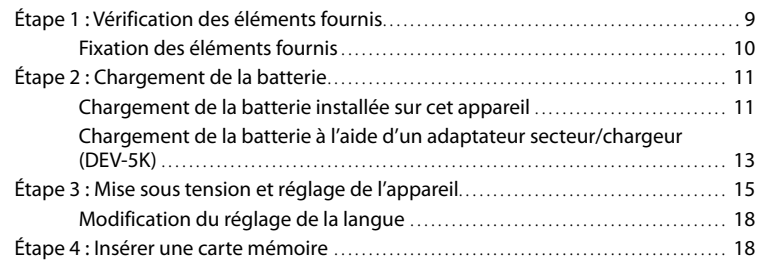

# [Jumelles/Enregistrement/Lecture](#page-19-0)

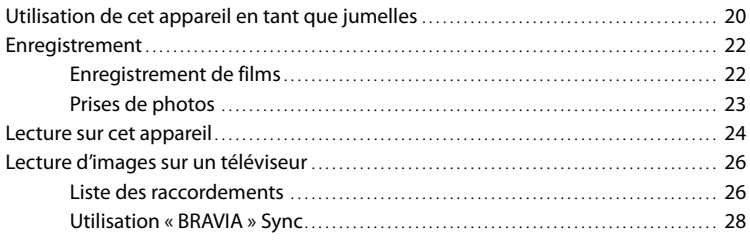

# [Opérations avancées](#page-29-0)

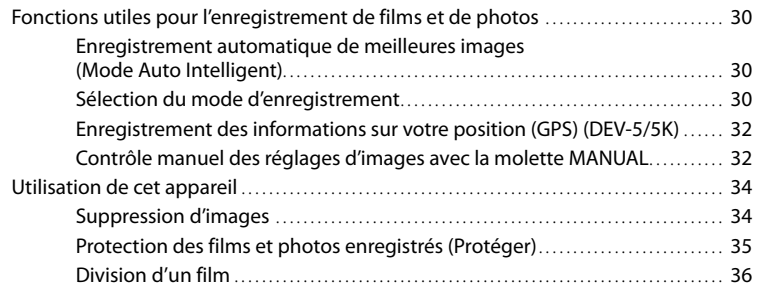

# [Sauvegarde de films et de photos sur un ordinateur](#page-37-1)

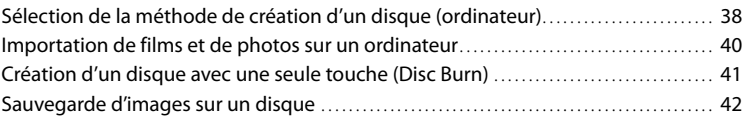

## [Sauvegarde d'images sur un appareil externe](#page-43-1)

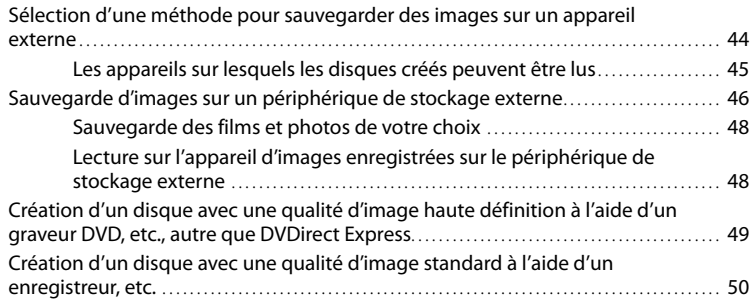

## [Personnalisation de cet appareil](#page-52-0)

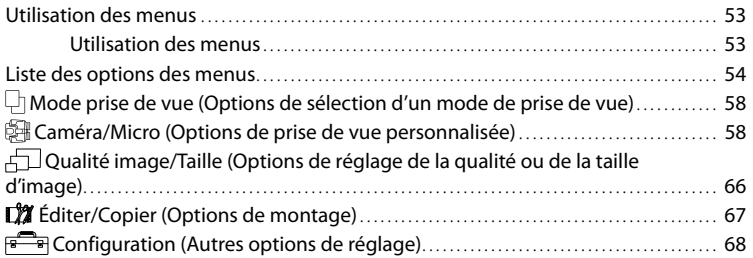

## [Informations complémentaires](#page-74-0)

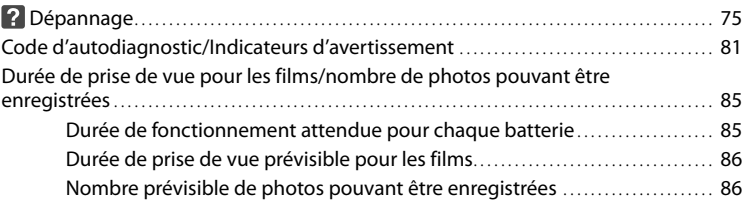

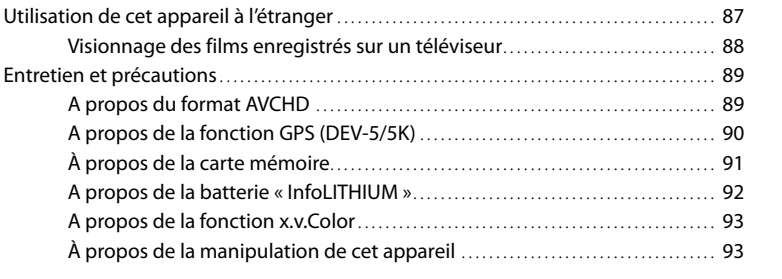

# [Référence rapide](#page-96-0)

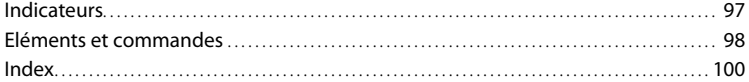

Table des matières

Table des matières

#### <span id="page-8-0"></span>Préparation

# Étape 1 : Vérification des éléments fournis

Lorsque vous ouvrez l'emballage pour la première fois, assurez-vous que tous les éléments fournis ci-dessous sont inclus. Les numéros entre parenthèses correspondent à la quantité fournie.

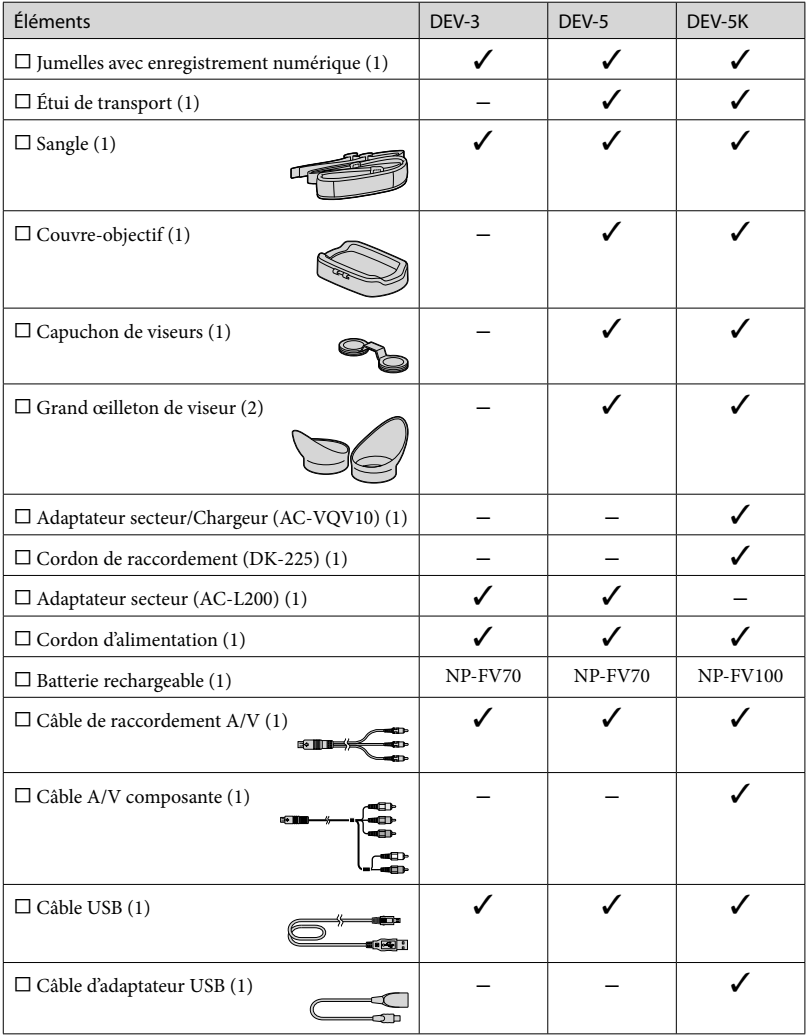

<span id="page-9-0"></span>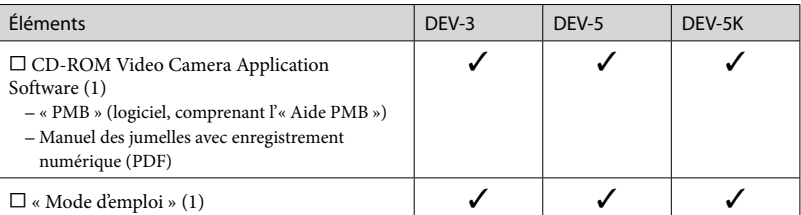

#### Fixation des éléments fournis

#### Fixation de la sangle

Afin d'éviter de faire tomber l'appareil, fixez la sangle aux jumelles en procédant comme suit.

Insérez une des extrémités de la sangle dans l'anneau prévu à cet effet sur les jumelles. Attachez ensuite la sangle en plaçant l'extrémité de la sangle dans l'anneau.

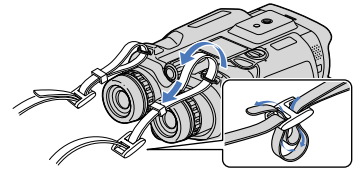

Fixation du couvre-objectif (DEV-5/5K) Quand vous n'utilisez pas cet appareil, fixez le couvre-objectif sur l'appareil avant de le stocker.

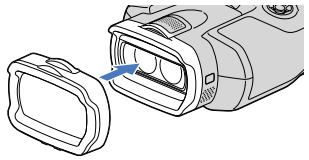

Vous pouvez utiliser cet appareil même quand le couvre-objectif est installé.

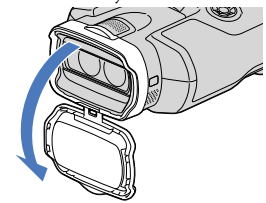

#### Fixation des grands œilletons de viseurs (DEV-5/5K)

Si vous n'arrivez pas à voir l'image clairement dans les viseurs dans des conditions lumineuses, utilisez les grands œilletons. Alignez les grands œilletons sur la rainure prévue à cet effet sur chaque viseur.

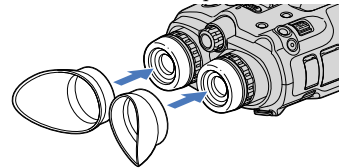

Fixation du capuchon de viseurs (DEV-5/5K) Quand vous n'utilisez pas cet appareil, fixez le capuchon de viseurs sur l'appareil avant de le stocker.

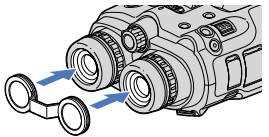

<span id="page-10-0"></span>Vous pouvez accrocher le capuchon de viseurs sur la sangle comme illustré quand vous ne l'utilisez pas.

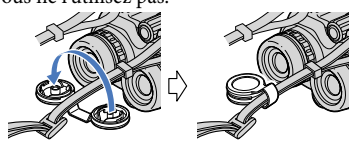

# <span id="page-10-1"></span>Étape 2 : Chargement de la batterie

Vous pouvez charger la batterie « InfoLITHIUM » (série V).

#### **5** Remarques

j

İ

Vous ne pouvez pas utiliser de batterie « InfoLITHIUM » autre que NP-FV70/FV100 sur cet appareil.

Chargement de la batterie installée sur cet appareil

 Réglez le commutateur POWER sur OFF (CHG) en appuyant sur la touche verte.

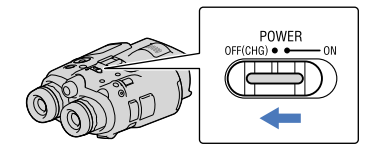

<span id="page-10-2"></span>2 Tournez le verrou du cache de protection de la batterie sur OPEN, puis ouvrez-le.

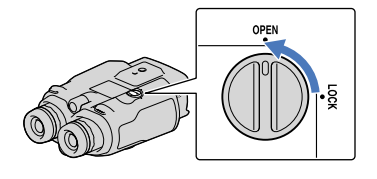

**3** Alignez la batterie sur la rainure qui se trouve dans le compartiment de la batterie  $(1)$ , puis faites-la glisser jusqu'à ce qu'elle s'enclenche  $(Q)$ ).

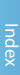

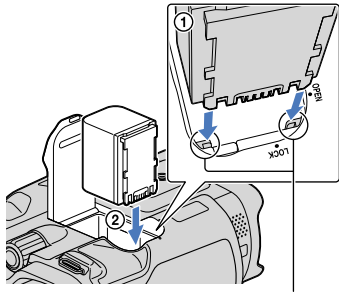

Alignez la batterie sur la rainure.

4 Fermez le cache de protection de la batterie puis faites tourner le verrou sur LOCK.

#### $5$  DEV-3/5 :

j

j

Raccordez l'adaptateur secteur et le cordon d'alimentation à cet appareil et à la prise murale.

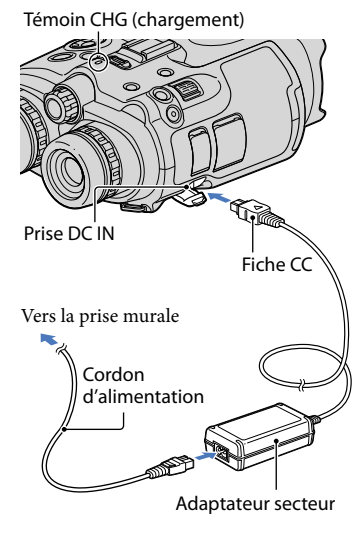

#### DEV-5K :

#### Raccordez le cordon d'alimentation et le cordon de raccordement (DK-225) à l'adaptateur secteur/chargeur.

Réglez le commutateur Mode de l'adaptateur secteur/chargeur sur VCR/CAMERA.

Témoin CHG (chargement)

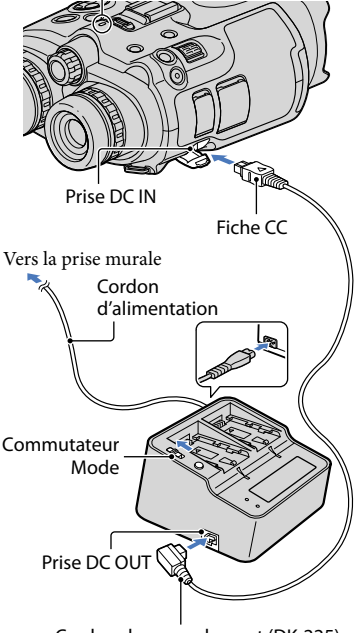

Cordon de raccordement (DK-225)

Le témoin CHG (chargement) s'allume et le chargement commence. Le témoin CHG (chargement) s'éteint lorsque la batterie est complètement chargée.

6 Lorsque la batterie est chargée, débranchez l'adaptateur secteur de la prise DC IN de cet appareil.

 $1<sup>FR</sup>$ 

ׇ֖֖֖֚֚֚֚֚֡֬֞

#### <span id="page-12-0"></span>Chargement de la batterie à l'aide d'un adaptateur secteur/chargeur (DEV-5K)

L'adaptateur secteur/chargeur permet de charger la batterie plus rapidement qu'avec l'appareil.

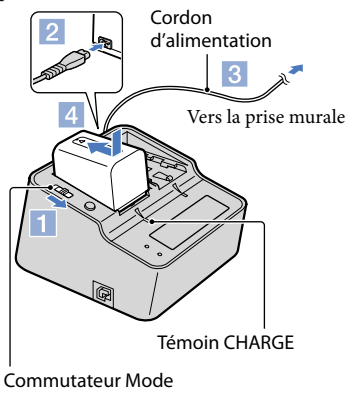

**1 Réglez le commutateur Mode de** l'adaptateur secteur/chargeur sur CHARGE.

j

j

j

- 2 Branchez le cordon de raccordement à l'adaptateur secteur/chargeur.
- **8** Raccordez le cordon d'alimentation à la prise murale.
- Fixez la batterie à l'adaptateur secteur/chargeur en la faisant glisser dans le sens de la flèche.

Le témoin CHARGE s'allume et le chargement commence.

Lorsque le chargement est terminé, le symbole de la batterie s'affiche (TA). Si vous poursuivez le chargement de la batterie alors que le chargement normal est terminé, jusqu'à ce que la mention « FULL » s'affiche, vous pourrez utiliser la batterie un peu plus longtemps que lorsqu'elle est dans un état de chargement normal.

#### Durée de chargement

Temps approximatif (en minutes) nécessaire au rechargement complet d'une batterie totalement déchargée.

#### Chargement de cet appareil

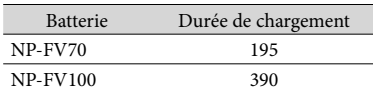

Chargement à l'aide d'un adaptateur secteur/ chargeur (fourni avec le modèle DEV-5K)

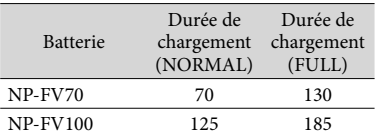

Les durées de chargement indiquées dans le tableau ci-dessus sont mesurées lors du rechargement de l'appareil à une température de 25 °C. Il est recommandé de recharger la batterie dans une plage de températures allant de 10 °C à 30 °C.

#### **Conseils**

- Concernant la durée d'enregistrement et de lecture, reportez-vous à la page [85.](#page-84-1)
- Lorsque l'appareil est sous tension, vous pouvez vérifier l'autonomie approximative de la batterie (durée d'enregistrement et de lecture prévisible) à l'aide de l'indicateur d'autonomie restante situé dans le coin supérieur droit de l'écran.

#### <span id="page-13-0"></span>Utilisation d'une prise murale comme source d'alimentation

Procédez aux raccordements de la manière décrite à la section « Étape 2 [: Chargement](#page-10-1)  [de la batterie](#page-10-1) » (p. [11](#page-10-1)). Même si la batterie est en place, elle ne se décharge pas.

#### Retrait de la batterie

- Réglez le commutateur POWER sur OFF (CHG).
- Ouvrez le cache de protection de la batterie (p. [11\)](#page-10-2).
- Faites glisser la manette de déblocage de la batterie, puis retirez la batterie.

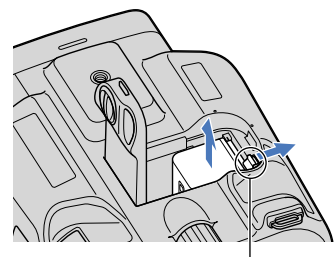

Manette de déblocage de la batterie

#### Chargement de la batterie à l'étranger

Vous pouvez charger la batterie dans n'importe quel pays ou région avec l'adaptateur secteur (fourni avec le modèle DEV-3/5) ou l'adaptateur secteur/chargeur (fourni avec le modèle DEV-5K) dans la limite de 100 V - 240 V, 50 Hz/60 Hz.

#### **5** Remarques

N'utilisez pas de transformateur de tension électronique.

#### Remarques sur la batterie

Lorsque vous retirez la batterie ou l'adaptateur secteur, éteignez l'appareil et vérifiez que les témoins  $\Box$  (Film)/ $\Box$  (Photo) (p. [22](#page-21-0)) et le témoin d'accès (p. [19](#page-18-0)) sont éteints.

- Le témoin CHG (chargement) clignote pendant le chargement dans les conditions suivantes :
	- La batterie n'est pas correctement installée.
	- La batterie est endommagée.
	- La température de la batterie est basse. Retirez la batterie de l'appareil et mettez-la dans un endroit chaud.
	- La température de la batterie est élevée. Retirez la batterie de l'appareil et mettez-la dans un endroit frais.

#### Remarques sur l'adaptateur secteur

- Branchez l'adaptateur secteur sur une prise murale proche. Débranchez immédiatement l'adaptateur secteur de la prise murale si un problème de fonctionnement se produit pendant l'utilisation de l'appareil.
- N'utilisez pas l'adaptateur secteur dans un endroit exigu, notamment entre un mur et un meuble.
- Ne court-circuitez pas la fiche CC de l'adaptateur secteur ou les bornes de la batterie avec un objet métallique. Cela pourrait entraîner un problème de fonctionnement.

# <span id="page-14-1"></span><span id="page-14-0"></span>Étape 3 : Mise sous tension et réglage de l'appareil

#### Remarques

- Ne mettez pas l'appareil sous tension avec le câble USB raccordé.
- Ne raccordez pas le câble USB tant que la procédure suivante n'est pas terminée.

Réglez le commutateur POWER sur ON en appuyant sur la touche verte.

L'appareil est sous tension.

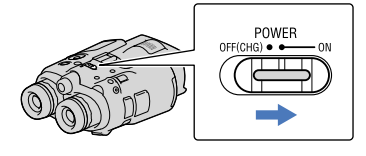

2

1

Réglez la correction dioptrique jusqu'à ce que l'image soit nette pour chaque œil en tournant la molette de correction dioptrique.

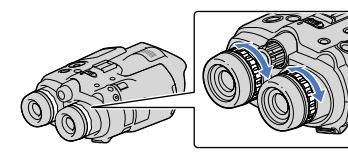

- Si plusieurs personnes utilisent l'appareil, réglez la correction dioptrique à chaque changement d'utilisateur.
- Réglez la correction de dioptrique pour chaque œil séparément.

Sortez la molette IPD ADJ.

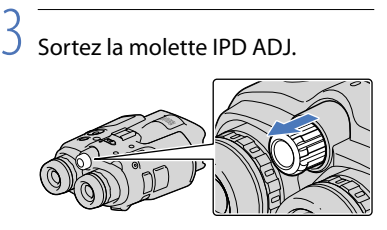

Réglez la largeur entre le viseur gauche et le viseur droit de façon à l'adapter à l'écartement de vos yeux à l'aide de la molette IPD ADJ.

4

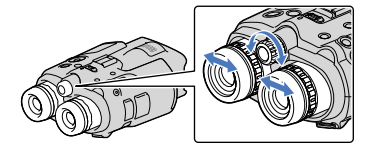

- Réglez la largeur de sorte que les images de gauche et de droite se chevauchent.
- Assurez-vous que l'image ne s'affiche pas en double dans les viseurs.
- Si plusieurs personnes utilisent l'appareil, réglez la largeur à chaque changement d'utilisateur.

5 Repoussez la molette IPD ADJ dans l'appareil.

6 Réglez la langue, la zone, l'heure d'été, le format de la date et de l'heure, ainsi que la date et l'heure à l'aide des touches ////Enter, puis confirmez chaque réglage.

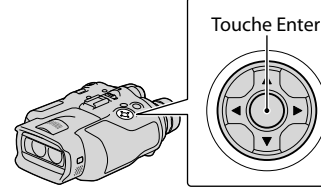

Lorsque chaque réglage est terminé, sélectionnez [Suiv.] et appuyez sur Enter.

 $15$ 

Pour régler la date et l'heure de nouveau, sélectionnez  $M<sup>ENU</sup>$  (MENU)  $\rightarrow$  $[Configuration] \rightarrow [\Theta](\ddot{\theta})$  Réglages  $horloge)$ ]  $\rightarrow$  [Régl. date&heure]  $\rightarrow$ [Date&heure]. Lorsque la mention [Date&heure] n'apparaît pas sur l'écran, appuyez sur  $\nabla / \blacktriangle$  jusqu'à ce qu'elle apparaisse.

<span id="page-15-0"></span>Sélectionnez [60i (NTSC)] ou [50i (PAL)] en fonction des standards de téléviseur couleur utilisés dans votre pays ou région, puis appuyez sur Enter.

Lorsque la sélection est faite entre 60i/50i, l'appareil redémarre pour mettre le système à jour.

Pour plus d'informations sur les standards de téléviseur couleur de votre pays ou région, reportez-vous à la page [88.](#page-87-1)

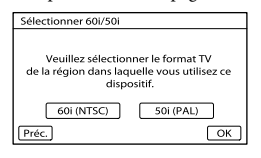

8

7

Vérifiez l'avertissement

concernant l'utilisation continue et le réglage des viseurs, puis sélectionnez [Suiv.].

9

Réglez la position verticale relative du viseur droit et du viseur gauche.

La ligne horizontale et les lignes verticales doivent se chevaucher.

Image dans le viseur Image dans le viseur gauche

droit

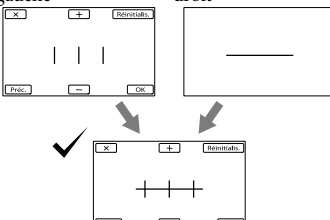

Si la ligne horizontale et les lignes verticales ne se chevauchent pas, réglez la position de l'image dans le viseur droit en sélectionnant  $\blacksquare$ / $\blacksquare$ Image vue par les deux yeux

jusqu'à ce que les lignes se chevauchent, puis sélectionnez  $\sqrt{\frac{X}{N}}$ .

Si vous voyez l'une des images ci-dessous, l'appareil fonctionne correctement.

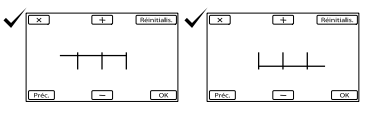

Si vous voyez l'une des images ci-dessous, arrêtez d'utiliser l'appareil.

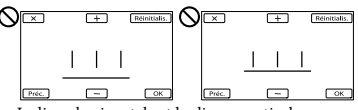

La ligne horizontale et les lignes verticales ne se chevauchent pas.

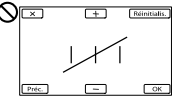

La ligne horizontale est très inclinée.

Si les images ne s'affichent pas correctement, l'appareil est peut-être défectueux. Contactez votre revendeur Sony ou votre centre de service aprèsvente agréé par Sony.

# 10 Sélectionnez [Lancer].

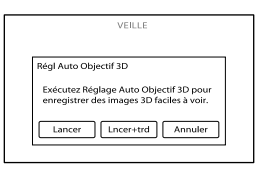

Si vous sélectionnez [Lncer+trd], l'écran du mode d'enregistrement s'affiche. À la prochaine mise sous tension de l'appareil, l'écran [Régl Auto Objectif 3D] apparaîtra.

#### 11 Réglez l'objectif 3D.

Dirigez l'appareil vers un sujet pour l'afficher à l'écran.

Veillez à ce que le sujet offre une échelle supérieure à celle indiquée par le symbole  $\blacktriangleleft$ .

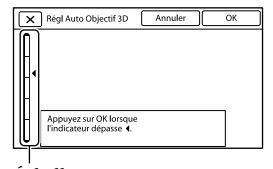

Échelle

12 Sélectionnez OK

Ne changez pas de sujet tant que le réglage n'est pas terminé.

#### **5** Remarques

En cas d'échec du [Régl Auto Objectif 3D], sélectionnez [Relancer].

#### Type de sujets à afficher sur l'écran pour un [Régl Auto Objectif 3D]

L'échelle indiquée varie selon le sujet affiché à l'écran.

Sujets qui indiquent une échelle supérieure :

- Sujets lumineux, tels que des objets en extérieur éclairés par la lumière du jour
- Sujets qui comportent plusieurs couleurs et formes

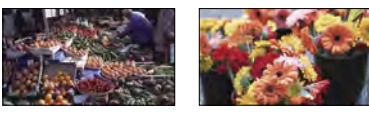

Sujets qui indiquent une échelle inférieure et qui font échouer le réglage :

- Sujets sombres, tels que les objets visionnés la nuit
- Sujets se trouvant à 2 m de l'appareil
- Sujets unis, non colorés
- Sujets qui répètent un même schéma, telles que les lignes des fenêtres de bâtiments
- Sujets en mouvement

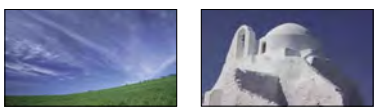

#### **5** Remarques

- Il est possible que vous voyiez les couleurs primaires, rouge, bleu ou vert, miroiter dans les viseurs lorsque vous déplacez votre ligne de visée. Il ne s'agit pas d'un dysfonctionnement. Ces couleurs chatoyantes ne seront pas enregistrées sur la carte mémoire.
- La date et l'heure n'apparaissent pas pendant la prise de vue, mais elles sont automatiquement enregistrées sur la carte mémoire et peuvent être affichées pendant la lecture. Pour afficher la date et l'heure, sélectionnez  $\overline{\text{MENU}}$  (MENU)  $\rightarrow$  $[Configuration] \rightarrow [E(\rightarrow]$  Réglages lecture)]  $\rightarrow$  [Code données]  $\rightarrow$  [Date/heure]  $\rightarrow$  **. . . .**

Liste des options des menus

Liste des options des menus

Index

#### <span id="page-17-2"></span>Mise hors tension de l'appareil

Réglez le commutateur POWER sur OFF (CHG).

Le témoin  $\boxplus$  (Film) clignote pendant quelques secondes et l'appareil se met hors tension.

#### <span id="page-17-0"></span>Modification du réglage de la langue

Vous pouvez changer la langue des indications à l'écran. Sélectionnez  $M$ ENU (MENU)  $\rightarrow$  $[Configuration] \rightarrow [\mathcal{A} (\mathcal{A}$  Réglages  $généraux$ ]  $\rightarrow$  [Language Setting]  $\rightarrow$  la langue souhaitée  $\rightarrow \infty$   $\rightarrow \infty$  $\overline{\phantom{a}}$   $\times$   $\overline{\phantom{a}}$ 

# Étape 4 : Insérer une carte mémoire

<span id="page-17-1"></span>Types de cartes mémoire compatibles avec l'appareil

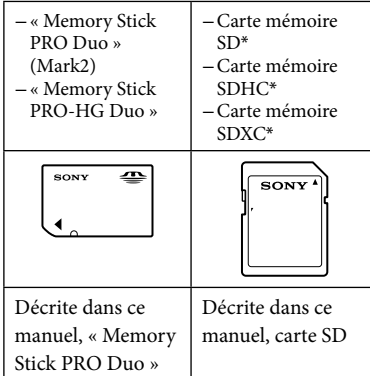

- \* Une carte SD de classe de vitesse 4 (ou supérieure) est requise.
- Le fonctionnement n'est pas garanti avec toutes les cartes mémoire.
- Des « Memory Stick PRO Duo », deux fois plus petits qu'une « Memory Stick », ou des cartes SD de taille standard peuvent être utilisés pour cet appareil.
- N'apposez pas d'étiquette ou d'autre objet similaire sur la carte mémoire ou l'adaptateur de carte mémoire. Cela pourrait entraîner un problème de fonctionnement.
- Les «Memory Stick PRO Duo» jusqu'à 32 Go et les cartes SD jusqu'à 64 Go ont été vérifiés pour fonctionner avec cet appareil.

#### $\boldsymbol{\mathcal{D}}$  Remarques

- Une MultiMediaCard ne peut pas être utilisée avec cet appareil.
- Les films enregistrés sur des cartes mémoire SDXC ne peuvent pas être importés vers ou lus sur des ordinateurs ou appareils AV ne prenant pas en charge le système de fichiers exFAT\* en connectant l'appareil à ces périphériques à l'aide du câble USB. Confirmez au préalable que le périphérique de connexion prend en charge le système exFAT. Si vous connectez un périphérique ne prenant pas en charge le

Index

système exFAT et que l'écran de formatage apparaît, n'effectuez pas le formatage. Toutes les données enregistrées seront perdues. \* exFAT est un système de fichiers utilisé pour les cartes mémoire SDXC.

#### Ouvrez le cache et insérez la carte mémoire avec le côté cranté dans le sens indiqué jusqu'au déclic.

Fermez le cache après l'insertion de la carte mémoire.

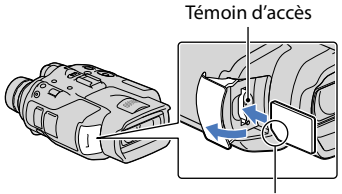

Sens du coin cranté.

L'écran [Préparation du fichier de la base de données d'images. Veuillez patienter.] s'affiche si vous insérez une nouvelle carte mémoire. Patientez jusqu'à ce que l'écran disparaisse.

## 2 Fermez le couvercle.

#### **5** Remarques

1

- Si [Echec de la création d'un nouveau fichier dans la base de données d'images. L'espace libre peut être insuffisant.] s'affiche, formatez la carte mémoire (p. [68](#page-67-0)).
- Vérifiez le sens de la carte mémoire. Si vous forcez l'insertion de la carte mémoire dans le mauvais sens, vous risquez d'endommager la carte mémoire, le logement de carte mémoire ou les données d'image.
- N'ouvrez pas le cache pendant l'enregistrement.

Quand vous introduisez ou éjectez la carte mémoire, veillez à ce qu'elle ne soit pas éjectée trop brusquement et ne tombe pas.

#### Ejection de la carte mémoire

<span id="page-18-0"></span>Ouvrez le cache et introduisez délicatement la carte mémoire en une fois.

# Table des matières Table des matières

## <span id="page-19-0"></span>Jumelles/Enregistrement/Lecture

# Utilisation de cet appareil en tant que jumelles

#### Réglez le commutateur POWER sur ON en appuyant sur la touche verte.

L'appareil est sous tension.

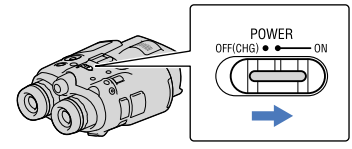

L'écran de réglage peut s'afficher en fonction de l'état de l'appareil quand il est mis sous tension. Effectuez tous les réglages nécessaires avant d'utiliser cet appareil.

1

2 Vérifiez que la correction dioptrique, la largeur et la position verticale relative du viseur gauche et du viseur droit vous conviennent (p. [15](#page-14-1)).

3

Tenez l'appareil à deux mains, puis dirigez-le vers le sujet.

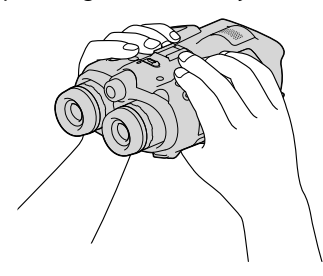

Vous pouvez agrandir des images à l'aide de la manette de zoom motorisé.

L'appareil ajuste automatiquement la mise au point à l'aide de la fonction de mise au point automatique (réglage par défaut).

#### Conseils

[ SteadyShot] est réglé sur [Activé] dans le réglage par défaut.

#### À propos du grossissement

Les agrandissements disponibles sont les suivants.

Grossissement des jumelles (environ)

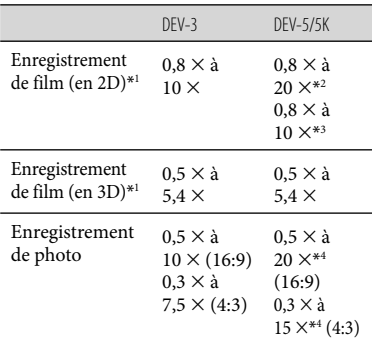

#### Rapport de grossissement (environ)

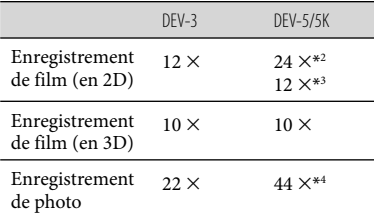

- \*<sup>1</sup> [ SteadyShot] est réglé sur une autre valeur que [Activé]
- \*<sup>2</sup> [Zoom numérique] est réglé sur [Act] (La qualité de l'image diminue lorsque vous utilisez l'agrandissement large)
- \*<sup>3</sup> [Zoom numérique] est réglé sur [Désact]

\*<sup>4</sup> La qualité de l'image diminue lorsque vous utilisez l'agrandissement large

#### **Conseils**

- Le grossissement indique la taille maximale à laquelle un sujet peut être perçu avec les jumelles par rapport à l'œil nu.
- La rapport de grossissement indique la proportion de distances focales entre la valeur minimale et la valeur maximale.

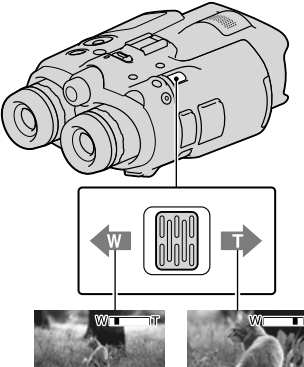

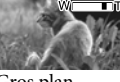

Plan plus large (Grand angle)

Gros plan (Téléobjectif)

Déplacez légèrement la manette de zoom motorisé pour ralentir le zoom. Déplacez-la davantage pour accélérer le zoom.

#### **5** Remarques

Laissez le doigt sur la manette de zoom motorisé. Si vous retirez le doigt de la manette de zoom motorisé, le son de fonctionnement de celle-ci risque d'être également enregistré.

#### Pour régler la mise au point manuellement

 $\bigcap$  Sélectionnez MENU (MENU)  $\rightarrow$  [Caméra/  $Micro] \rightarrow [\overline{\text{Im}} (\overline{\text{Im}}$  Réglages manuels)]  $\rightarrow$  [Mise au P] à l'aide des touches  $\triangle$ / $\nabla$ / $\triangle$ /Enter.

 $\boxed{2}$ Sélectionnez  $\boxed{2}$  (sujet proche)/ $\boxed{=}$ (sujet éloigné) et appuyez plusieurs fois sur Enter pour régler la mise au point.

#### **Conseils**

Pour régler la mise au point automatiquement, sélectionnez [Auto].

#### <span id="page-20-0"></span>Pour basculer alternativement les viseurs entre l'affichage 2D et 3D

Appuyez sur FINDER 2D/3D pour basculer alternativement les viseurs entre l'affichage 2D et 3D.

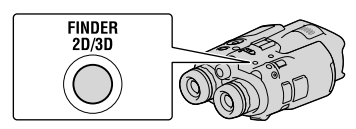

#### **Conseils**

En mode d'affichage 3D, l'appareil affiche l'image de l'objectif gauche dans le viseur gauche et l'image de l'objectif droit dans le viseur droit. En mode d'affichage 2D, l'appareil affiche l'image de l'objectif gauche à la fois dans le viseur gauche et dans le viseur droit.

# Table des matières Table des matières

# <span id="page-21-1"></span>Enregistrement

Par défaut, les images des viseurs s'affichent en 3D (p. [21\)](#page-20-0), mais les films sont enregistrés en 2D.

#### Réglez le commutateur POWER sur ON en appuyant sur la touche verte.

L'appareil est sous tension.

#### Enregistrement de films

֖֖֚֚֚֬֝֬֝֬

 Appuyez légèrement sur MODE pour allumer le témoin  $\mathbb{H}$  (Film).

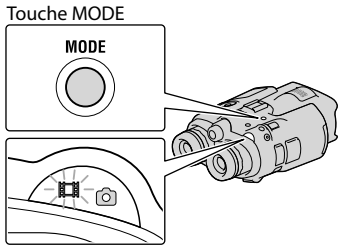

<span id="page-21-0"></span> (Film) : Lors de l'enregistrement d'un film

 (Photo) : Lors de l'enregistrement d'une photo

2 Appuyez sur START/STOP pour lancer l'enregistrement.

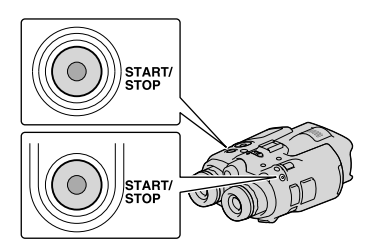

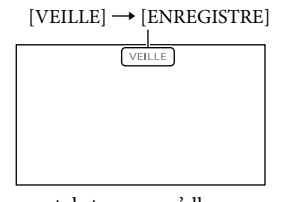

Le voyant de tournage s'allume en rouge pendant l'enregistrement. Pour arrêter l'enregistrement, appuyez de nouveau sur START/STOP.

#### Pour afficher de nouveau les options sur l'écran

Appuyez sur les touches  $\triangle/\blacktriangledown/\triangle/\triangleright$ /Enter ou sur n'importe quelle autre touche. Vous pouvez modifier les réglages à l'aide du menu [Réglage affichage] (p. [65\)](#page-64-0).

#### **5** Remarques

- La durée de prise de vue en continu pour un film est la suivante :
	- 2D : environ 13 heures
	- 3D : environ 6 heures et 30 minutes
- Lorsqu'un fichier film dépasse 2 Go, le fichier de film suivant est créé automatiquement.
- Après la mise sous tension de l'appareil, quelques secondes sont nécessaires avant de pouvoir lancer l'enregistrement. Vous ne pouvez pas utiliser l'appareil pendant ce laps de temps.
- <span id="page-22-0"></span>Les états suivants seront indiqués si les données sont toujours en cours d'écriture sur la carte mémoire après la fin de l'enregistrement. Pendant ce temps-là, ne soumettez pas l'appareil à un choc ou à des vibrations, et ne retirez pas la batterie ou l'adaptateur secteur.
	- Le témoin d'accès (p. [19\)](#page-18-0) est allumé ou clignote.
	- L'icône du support dans le coin supérieur droit de l'écran clignote.

#### **Conseils**

- Reportez-vous à la page [86](#page-85-1) pour plus d'informations sur la durée de prise de vue pour les films.
- Vous pouvez vérifier la durée de prise de vue, la capacité restante estimée, etc. en sélectionnant  $MENU$  (MENU)  $\rightarrow$  [Configuration]  $\rightarrow$  [ $\rightarrow$  $(\bigodot$  Réglages support)]  $\rightarrow$  [Informations support].

Pour basculer alternativement entre les modes d'affichage 2D et 3D

Vous pouvez sélectionner un mode d'enregistrement en 2D ou 3D. Pour basculer entre les modes 2D et 3D, sélectionnez  $MENU$  (MENU)  $\rightarrow$  [Qualité  $image/Taille] \rightarrow [Sélect. mode 2D/3D].$ 

#### **Conseils**

Lorsque vous modifiez le paramètre [Sélect. mode 2D/3D], les films lus sur cet appareil et les films émis par la prise HDMI OUT basculent automatiquement du 2D au 3D, et inversement.

#### Distance optimale du sujet et niveau de grossissement

La distance à laquelle vous pouvez obtenir une bonne qualité de films en 3D dépend du niveau de grossissement.

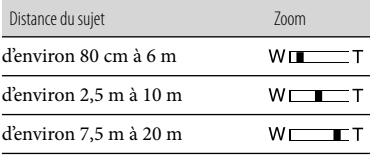

#### Remarques

- Lorsque vous enregistrez des films en 3D, le grossissement des jumelles peut être réglé jusqu'à 5 fois environ. Si vous voulez observer\* ou enregistrer un sujet en utilisant une image plus grande, réglez [Sélect. mode 2D/3D] sur [2D].
- \* Dans le présent manuel, « observer » signifie que l'utilisateur regarde ou visualise un sujet sans enregistrer.

#### Code de données pendant l'enregistrement

La date, l'heure et les conditions d'enregistrement, ainsi que les coordonnées DEV-5/5K, sont automatiquement enregistrées sur la carte mémoire. Elles ne sont pas affichées pendant l'enregistrement. Toutefois, vous pouvez les vérifier dans [Code données] pendant la lecture. Pour les afficher, sélectionnez MENU (MENU)  $\rightarrow$  [Configuration]  $\rightarrow$  [ $\Box$  ( $\rightarrow$  Réglages  $|lecture\rangle$   $\rightarrow$  [Code données]  $\rightarrow$  le réglage  $s$ ouhaité  $\rightarrow \infty$   $\rightarrow \infty$ .

#### Prises de photos

#### Appuyez sur MODE pour allumer le témoin **à** (Photo).

L'affichage de l'écran passe en mode d'enregistrement de photo.

Touche MODE

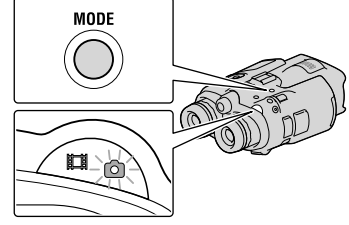

 (Film) : Lors de l'enregistrement d'un film (Photo) : Lors de l'enregistrement d'une photo

# Liste des options des menus Liste des options des menus

<span id="page-23-0"></span>2 Appuyez légèrement sur PHOTO pour procéder à la mise au point, puis réappuyez.

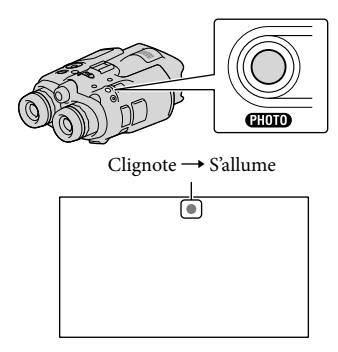

Lorsque IIIIIII disparaît, cela signifie que la photo a été enregistrée.

#### Remarque

Vous ne pouvez pas prendre de photos en 3D. Sélectionnez  $M$ ENU (MENU)  $\rightarrow$  [Qualité  $image/Taille] \rightarrow [Sélect. mode 2D/3D] \rightarrow$  $[2D]$ .

#### **Conseils**

- Reportez-vous à la page [86](#page-85-2) pour plus d'informations sur le nombre de photos pouvant être enregistrées.
- Pour modifier la taille de l'image, sélectionnez  $MENU (MENU) \rightarrow [Qualité image/Taille] \rightarrow$ [ **■** Taille Img] → le réglage souhaité → .
- Vous ne pouvez pas enregistrer de photos tant que <sup>est</sup> est affiché.

<span id="page-23-1"></span>Vous pouvez lire les images enregistrées avec cet appareil.

#### **Conseils**

Si vous souhaitez lire les images 3D, réglez [Sélect. mode 2D/3D] sur [3D].

1 Réglez le commutateur POWER sur ON en appuyant sur la touche verte.

L'appareil est sous tension.

2 Appuyez sur **D** (Afficher Images).

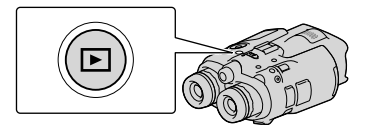

L'écran d'index des événements s'affiche au bout de quelques secondes.

Sélectionnez l'image que vous voulez voir à l'aide des touches **A/V/<//>**, puis appuyez sur Enter.

La lecture démarre.

3

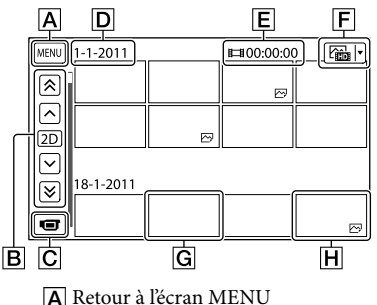

Index

- $\vert$ B $\vert$  image précédente/ $\vert$  image suivante  $\triangle$  événement précédent/ événement suivant **C** Permet de changer le mode d'enregistrement de films/photos
- Titre de l'événement
- Durée totale de films/Nombre total de photos dans l'événement
- Touche de changement de type d'image (2D uniquement) ( FILM, PHOTO, FILM/PHOTO\*)
- **G** Film
- **H** Photo
- \* Si vous démarrez la lecture à partir de l'écran [ FILM/PHOTO], les films et les photos sont lus en fonction de l'heure et de la date de prise de vue.
- Cet appareil organise les images par groupe, appelé événement, en fonction de la date et de l'heure, et des informations sur la fréquence d'enregistrement des images.

Opérations disponibles depuis l'écran de lecture

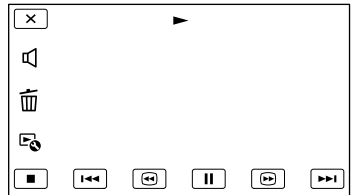

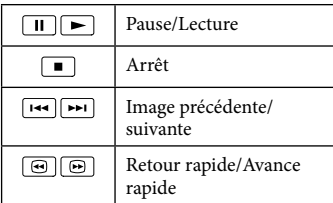

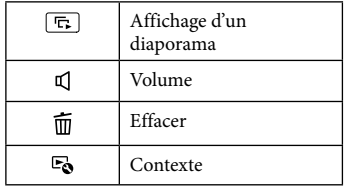

Certaines touches peuvent ne pas s'afficher selon l'image enregistrée.

#### Remarques

Il se peut que vous ne puissiez pas lire les images avec d'autres périphériques que cet appareil.

#### **Conseils**

- L'écran INDEX réapparaît lorsque la lecture à partir de l'image sélectionnée atteint la dernière image.
- $\bullet$  Sélectionnez  $\Box$  en cours de pause pour lire un film en vitesse lente.
- Au fur et à mesure que vous appuyez sur la touche Enter après avoir sélectionné  $\Box$ / **pendant la lecture, la vitesse de lecture** augmente environ 5 fois  $\rightarrow$  environ 10 fois  $\rightarrow$ environ 30 fois  $\rightarrow$  environ 60 fois.
- La date, l'heure et les conditions d'enregistrement sont automatiquement enregistrées pendant la prise de vue. Ces informations ne sont pas affichées pendant la lecture, mais vous pouvez les afficher en sélectionnant  $\overline{\text{MAN}}$  (MENU)  $\rightarrow$  $[Configuration] \rightarrow [E(\rightarrow]$  Réglages lecture)]  $\rightarrow$  [Code données]  $\rightarrow$  le réglage souhaité  $\rightarrow$  $\overline{\begin{array}{c} \n\end{array}}$  ok  $\overline{\begin{array}{c} \n\end{array}}$   $\times$   $\overline{\begin{array}{c} \n\end{array}}$   $\times$   $\overline{\begin{array}{c} \n\end{array}}$
- Pour lancer un diaporama, sélectionnez [ PHOTO] à partir de la touche de changement de type d'images sur l'écran d'index des événements. Pour répéter un diaporama, sélectionnez  $\mathbb{F}_{\mathbb{Q}} \rightarrow$  [Rég. diaporama].

<span id="page-25-0"></span>Les méthodes de raccordement, le type d'image (3D ou 2D) et la qualité de l'image (haute définition ou standard) affichées sur l'écran du téléviseur varient selon le type de téléviseur raccordé et les connecteurs utilisés.

#### Connecteurs d'entrée/sortie sur cet appareil

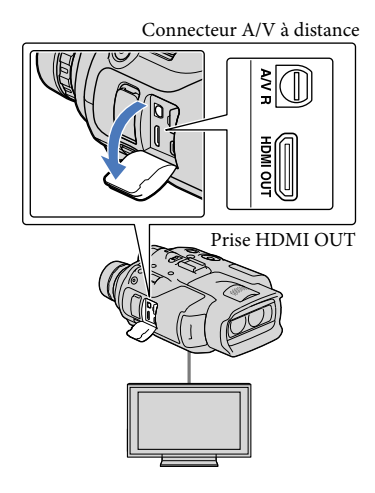

#### Commutez l'entrée du téléviseur sur la prise raccordée.

1

3

Reportez-vous aux modes d'emploi du téléviseur.

# 2 Connectez cet appareil à un téléviseur.

Utilisez l'adaptateur secteur fourni comme source d'alimentation (p. [14](#page-13-0)).

#### Lisez un film ou une photo sur l'appareil (p. [24\)](#page-23-1).

#### Liste des raccordements

#### Raccordement à un téléviseur 3D

Les films enregistrés en 3D sont lus en 3D. Vérifiez que l'option [Sélect. mode 2D/3D] est réglée sur [3D].

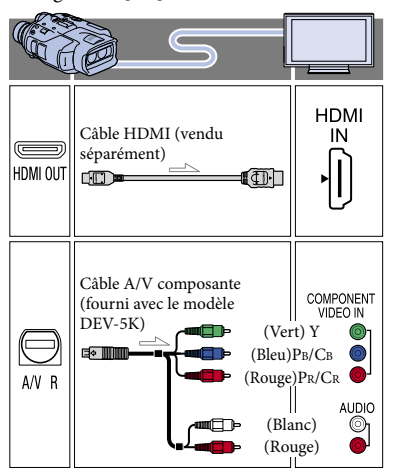

#### **5** Remarques

Quand le téléviseur est raccordé à l'aide d'un câble A/V composante, les films en 3D sont affichés en 2D.

#### Réglage de la profondeur des films en 3D quand cet appareil est raccordé à un téléviseur 3D à l'aide d'un câble HDMI (vendu séparément)

Vous pouvez régler la profondeur d'une image pendant la lecture d'un film en 3D. Seules les touches disponibles s'affichent sur les viseurs. Réglez la profondeur tout en vérifiant l'affichage des images sur l'écran du téléviseur.

 $\textcircled{f}$  Sélectionnez  $\textcircled{F}_{\textcircled{f}} \rightarrow \text{[Regl. Profondeur]}$ 3D] sur l'écran de lecture du film en 3D.

Le film s'arrête et un avertissement concernant le [Régl. Profondeur 3D] s'affiche.

Sélectionnez [Suiv.] pour afficher l'écran qui permet d'effectuer un réglage à la verticale.

 $\bigcirc$  Sélectionnez  $\blacksquare$  pour effectuer un réglage à la verticale  $\rightarrow$  [Suiv.].

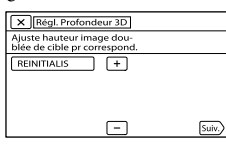

L'écran qui permet d'effectuer un réglage à l'horizontale s'affiche.

 $\bigcirc$  Sélectionnez  $\blacksquare$  pour effectuer un réglage à l'horizontale  $\rightarrow \blacksquare$ 

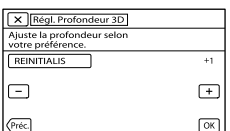

#### Raccordement à un téléviseur haute définition

Les films sont lus avec une qualité d'image haute définition.

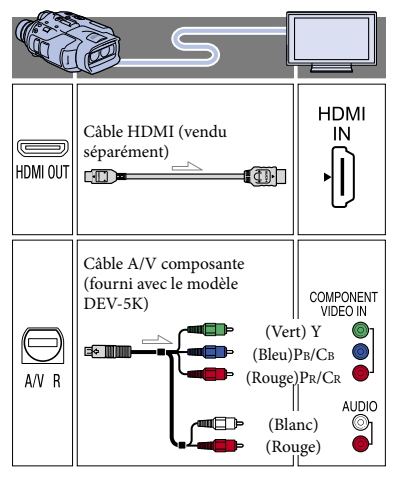

#### Raccordement à un téléviseur 16:9 (écran large) ou 4:3 standard

Les films sont lus avec une qualité d'image de définition standard.

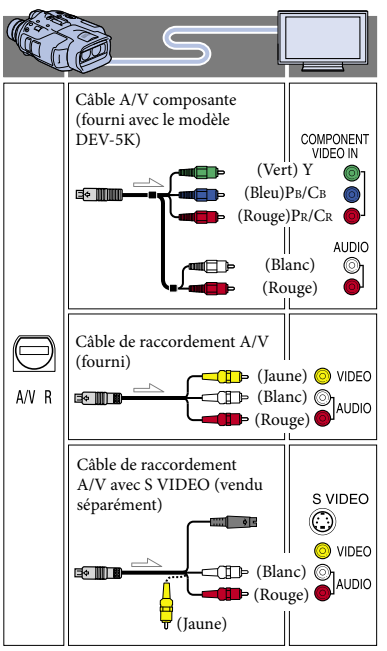

#### Connexion avec un câble A/V composante

 $2^{\frac{FR}{2}}$ 

- Si vous raccordez uniquement les fiches vidéo composante, les signaux audio ne sont pas reproduits. Pour reproduire les signaux audio, raccordez les fiches blanche et rouge.
- Sélectionnez le réglage [Composant] pour la prise d'entrée composante que vous utilisez.  $Sélectionnez$   $MENU$   $(MENU) \rightarrow [Configuration]$  $\rightarrow$  [ $\rightleftarrows$  ( $\rightleftarrows$  Connexion)]  $\rightarrow$  [Composant]  $\rightarrow$ le réglage souhaité  $\rightarrow$  OK pour effectuer le réglage.

#### <span id="page-27-0"></span>Lorsque vous effectuez la connexion avec un câble HDMI

- Utilisez un câble HDMI portant le logo HDMI.
- Utilisez un mini connecteur HDMI à une extrémité (pour cet appareil) et une fiche permettant le raccordement de votre téléviseur à l'autre extrémité.
- Les images comportant des signaux de protection contre les droits d'auteur ne sont pas émises par la prise HDMI OUT de l'appareil.
- En cas de raccordement de ce type, votre téléviseur risque de ne pas fonctionner correctement (absence de son ou d'image, par exemple).
- Ne raccordez pas la prise HDMI OUT de l'appareil à la prise HDMI OUT d'un appareil externe car un dysfonctionnement pourrait en résulter.

#### Réglage du format en fonction du téléviseur raccordé (16:9/4:3)

Réglez [Type de téléviseur] sur [16:9] ou sur [4:3] en fonction de votre téléviseur (p. [69](#page-68-0)).

#### Connexion avec un câble de raccordement A/V avec S-Video

- Lorsque la fiche S VIDEO (canal S VIDEO) est raccordée, les signaux audio ne sont pas reproduits. Pour reproduire les signaux audio, raccordez les fiches blanche et rouge à la prise d'entrée audio du téléviseur.
- Ce raccordement offre des images d'une résolution supérieure à celles obtenues à l'aide du câble de raccordement A/V.

#### Avec un téléviseur de type mono (doté d'une seule prise d'entrée audio)

Raccordez la fiche jaune du câble de raccordement A/V à la prise d'entrée vidéo et la fiche blanche (canal gauche) ou la fiche rouge (canal droit) à la prise d'entrée audio du téléviseur ou du magnétoscope.

#### Raccordement au téléviseur via un magnétoscope

Raccordez votre appareil à l'entrée LINE IN du magnétoscope à l'aide du câble de raccordement A/V. Réglez le sélecteur d'entrée du magnétoscope sur LINE (VIDEO 1, VIDEO 2, etc.).

#### **5** Remarques

Lorsque le câble de raccordement A/V est utilisé en sortie pour des films, ils sont reproduits avec une qualité d'image standard.

#### Si votre téléviseur ou votre magnétoscope est équipé d'un adaptateur 21 broches (EUROCONNECTOR)

Utilisez un adaptateur 21 broches (vendu séparément) pour lire les images.

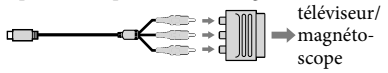

#### Conseils

- Si vous raccordez votre appareil à votre téléviseur à l'aide de plusieurs types de câbles pour émettre des images, l'ordre de priorité des prises d'entrée du téléviseur est le suivant :  $HDMI \rightarrow composant \rightarrow S$  VIDEO  $\rightarrow$  vidéo
- HDMI (High Definition Multimedia Interface) est une interface qui sert à envoyer les signaux audio comme vidéo. La prise HDMI OUT reproduit des images et un son numérique de haute qualité.

#### Utilisation « BRAVIA » Sync

Vous pouvez commander votre appareil à l'aide de la télécommande de votre téléviseur en raccordant votre appareil à un téléviseur compatible « BRAVIA » Sync commercialisé à partir de 2008 à l'aide du câble HDMI.

Index

Vous pouvez parcourir le menu de votre appareil en appuyant sur la touche SYNC MENU de la télécommande de votre téléviseur. Vous pouvez afficher les écrans de l'appareil tels que l'index des événements, lire les films sélectionnés ou afficher les photos sélectionnées en appuyant sur les touches haut/bas/gauche/ droite/entrée de la télécommande de votre téléviseur.

#### **<sup>4</sup>** Remarques

- Il se peut que certaines opérations ne puissent pas être exécutées à l'aide de la télécommande.
- Pour régler cet appareil, sélectionnez MENU  $(MENU) \rightarrow [Configuration] \rightarrow [7]$  $\text{Connexion}$ ]  $\rightarrow$  [COMMANDE HDMI]  $\rightarrow$ [Act] (le réglage par défaut)  $\rightarrow$  **OK**  $\rightarrow$  $\rightarrow$   $\mathbb{X}$  , G Remarques<br>
• Il se peut que certaines opérations ne puisser<br>
• Pour régler cet appareil, sélectionnez  $\overline{M}$ <br>
• Pour régler cet appareil, sélectionnez  $\overline{M}$ <br>
(MENU) → [Configuration] →  $\overline{[C(\rightleftarrow{C})]}$ <br>
Connexion)
- Réglez également votre téléviseur en conséquence. Pour obtenir des informations détaillées, reportez-vous au mode d'emploi de votre téléviseur.
- Le fonctionnement de « BRAVIA » Sync varie avec chaque modèle de BRAVIA. Pour obtenir des informations détaillées, reportez-vous au mode d'emploi de votre téléviseur.

#### <sup>c</sup> Conseils

Si vous mettez le téléviseur hors tension, cet

# Table des matières Table des matières

Ħ

#### <span id="page-29-0"></span>Opérations avancées

# Fonctions utiles pour l'enregistrement de films et de photos

Les options de menu disponibles varient selon le mode d'enregistrement du film ( $\Box$ ) et le mode d'enregistrement de photos  $($  $\bullet$  $)$ .

Enregistrement automatique de meilleures images (Mode Auto Intelligent) HO

Lorsque vous orientez cet appareil vers le sujet, il définit la combinaison optimale des 3 modes de détection : Détection des visages, détection de la scène et détection de tremblement du caméscope ([Désact] est le réglage par défaut). Lorsque cet appareil détecte le sujet, les icônes qui correspondent à la condition détectée sont affichées.

**1** Sélectionnez  $\mathbf{i}$  **EE** en bas à droite de l'écran d'enregistrement de films ou de photos.

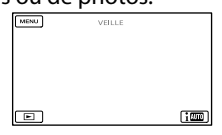

2 Sélectionnez [Act]  $\rightarrow$  **OK** 

#### **Détection des visages**

j

 $\bullet$  (Portrait),  $\bullet$  (Bébé)

Cet appareil détecte les visages et ajuste la mise au point, la couleur et l'exposition.

#### **Détection de la scène**

⊠ (Rétroéclairage), (20) (Paysage),

(Scène nocturne), (Projecteur),

 $\hat{\mathbf{a}}$  (Lumière faible),  $\hat{\mathbf{v}}$  (Macro)

Cet appareil sélectionne automatiquement le réglage le plus adéquat, en fonction de la scène.

#### **Détection de tremblement du caméscope**

 $\lambda$  (Marche),  $\frac{1}{2}$  (Trépied) Cet appareil détecte un éventuel tremblement, et procède à la compensation optimale.

- **5** Remarques
- Cet appareil peut ne pas détecter correctement la scène ou le sujet, selon les conditions d'enregistrement.

#### Sélection du mode d'enregistrement

Vous pouvez changer de mode d'enregistrement pour sélectionner la qualité du film ([Standard  $\overline{HQ}$ ] est le réglage par défaut). La durée de l'enregistrement de la carte mémoire est modifiée selon le mode d'enregistrement. Vous ne pouvez pas modifier le mode d'enregistrement alors que vous enregistrez des films en 3D.

 $\vert$ 1 Sélectionnez MENU (MENU) → [Qualité image/Taille] [ Mode ENR].

#### 2 Sélectionnez le mode d'enregistrement souhaité.

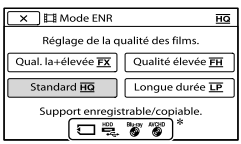

Les modes d'enregistrement disponibles dépendront de la valeur [ Img. par seconde] sélectionnée (p. [66](#page-65-1)).

 $\ast \mathsf{O}$  s'affiche sur une icône de support si un film enregistré avec le mode d'enregistrement sélectionné ne peut pas être sauvegardé sur ce support.

**3** Sélectionnez <sup>OK</sup>.

j

#### Modes d'enregistrement et supports

Les types de supports sur lesquels les images peuvent être sauvegardées dépendent du mode d'enregistrement sélectionné.

Pour plus de renseignements sur l'opération de sauvegarde à l'aide d'appareils externes, voir page [44.](#page-43-0)

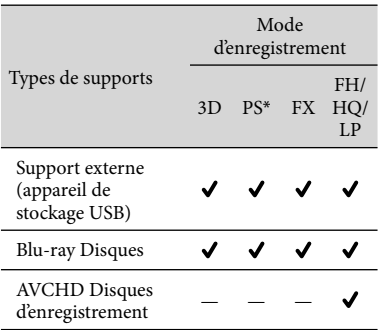

\* [PS] ne peut être réglé que si [ Img. par seconde] est réglé sur [60p] ([50p]).

#### Conseils

Cet appareil peut enregistrer des images au format d'enregistrement suivant. Le format d'enregistrement dépend du réglage du paramètre [Sélectionner 60i/50i]. Quand [Sélectionner 60i/50i] est réglé sur [60i (NTSC)]

- $-$  Mode 3D : 1920  $\times$  1080/60i
- $-$  Mode PS : 1920  $\times$  1080/60p
- $-$  Mode FX ou FH : 1920  $\times$  1080/60i
- $-$  Mode HQ ou LP : 1440  $\times$  1080/60i

Quand [Sélectionner 60i/50i] est réglé sur [50i (PAL)]

- $-$  Mode 3D : 1920  $\times$  1080/50i
- $-$  Mode PS : 1920  $\times$  1080/50p
- $-$  Mode FX ou FH : 1920  $\times$  1080/50i
- $-$  Mode HQ ou LP : 1440  $\times$  1080/50i
- Vous pouvez sélectionner le mode d'enregistrement suivant.
	- [3D] (HD 28M (3D))
	- [Qualité **PS** 60p] ([Qualité **PS** 50p]) (AVC HD 28M (PS))
	- [Qual. la+élevée <mark>FX</mark> ] (AVC HD 24M (FX))
	- [Qualité élevée FH] (AVC HD 17M (FH))
	- [Standard 10] (AVC HD 9M (HQ)) (le réglage par défaut)
	- [Longue durée  $\overline{\mathsf{LP}}$  ] (AVC HD 5M (LP))
- « M », tel que dans « 24M », signifie « Mbps ».

Liste des options des menus

Liste des options des menus

#### <span id="page-31-0"></span>Enregistrement des informations sur votre position (GPS) (DEV-5/5K) Щo

Cet appareil enregistre les informations sur votre position lorsque vous filmez ou prenez des photos (réglage par défaut).

#### Etat de la triangulation GPS

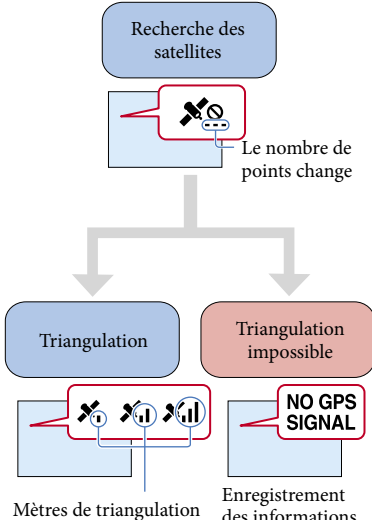

des informations de localisation impossible

#### Remarques

- L'appareil peut prendre un peu de temps avant de commencer la triangulation.
- En cas d'échec de la triangulation, les opérations suivantes peuvent permettre de résoudre le problème.
	- Déplacez-vous vers un endroit qui capte plus facilement les signaux radio.

#### **Conseils**

- Dans les situations suivantes, la position actuelle de l'appareil indiquée sur la carte peut être différente de la position réelle. La marge d'erreur peut atteindre jusqu'à plusieurs centaines de mètres.
	- Lorsque l'appareil reçoit des signaux GPS qui ont été réfléchis par les bâtiments environnants.
	- Lorsque le signal GPS est trop faible.
- Pour afficher les informations de localisation enregistrées, appuyez sur MENU (MENU) →  $[Configuration] \rightarrow [E] (E[Reglages lecture)]$  $\rightarrow$  [Code données]  $\rightarrow$  [Coordonnées].

#### Établissement de priorités pour les informations de localisation actuelles

Reportez-vous à la page [72](#page-71-0).

Si vous ne souhaitez pas enregistrer les informations de localisation

Appuyez sur  $M$ ENU (MENU)  $\rightarrow$ 

 $[Configuration] \rightarrow$ 

 $[\mathcal{A}] \rightarrow [\mathbb{R}]$  Réglages généraux)]  $\rightarrow [\mathbb{R}]$ églage du GPSl → [Désact].

#### Contrôle manuel des réglages d'images avec la molette MANUAL Шο

Vous pouvez affecter 1 option de menu que vous utilisez souvent à la molette MANUAL.

L'opération ci-dessous est décrite comme le réglage de la profondeur 3D à l'aide de la molette MANUAL à laquelle l'option [Régl. Profondeur 3D] est affectée. L'option [Régl. Profondeur 3D] vous permet ici de régler l'aspect 3D de l'image sur l'écran au cours de l'enregistrement.

Touche MANUAL

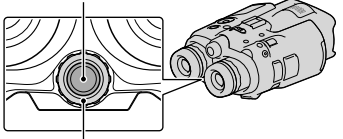

Molette MANUAL

j

j

**1** Appuyez sur MANUAL pour que l'appareil règle la profondeur de l'image 3D.

> Appuyez plusieurs fois sur MANUAL pour activer et désactiver alternativement le réglage de la profondeur 3D.

2 Faites pivoter la molette MANUAL pour régler la profondeur 3D tout en vérifiant l'image qui s'affiche à l'écran.

Options que vous pouvez commander à l'aide de la molette MANUAL

#### **Enregistrement de film**

- [Régl. Profondeur 3D]
- [Mise au P] ... p. [59](#page-58-0)
- [Exposition] ... p. [59](#page-58-1)
- [Régl. exposition auto] ... p. [60](#page-59-1)
- [Réglage bal. blancs] ... p. [61](#page-60-0)

#### **Enregistrement de photo**

- [Mise au P] ... p. [59](#page-58-0)
- [Exposition] ... p. [59](#page-58-1)
- [IRIS] ... p. [60](#page-59-2)
- [Vitesse d'obturateur] ... p. [60](#page-59-0)
- [Régl. exposition auto] ... p. [60](#page-59-1)
- [Réglage bal. blancs] ... p. [61](#page-60-0)

#### Affectation de l'option de menu à la molette MANUAL

Appuyez et maintenez la pression sur MANUAL pendant quelques secondes. L'écran [Réglage de la molette] apparaît.

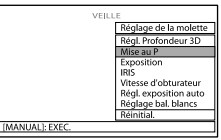

- Faites pivoter la molette MANUAL puis sélectionnez l'option à affecter.
- Appuyez sur MANUAL.

#### **5** Remarques

- Les réglages manuels sont conservés même si vous changez l'option affectée à la molette MANUAL. Toutefois, si vous réglez l'option [Exposition] après avoir réglé manuellement l'option [Régl. exposition auto], [Exposition] remplacera l'option [Régl. exposition auto].
- Si vous définissez l'une des options [Exposition], [IRIS] ou [Vitesse d'obturateur], le réglage des 2 autres options est annulé.  $\bullet$
- Si vous sélectionnez [REINITIALIS] à l'étape , toutes les options réglées manuellement sont réinitialisées.

#### **Conseils**

- Si vous sélectionnez à droite de l'écran lors du réglage de l'option [Régl. Profondeur 3D], le réglage manuel de l'option [Régl. Profondeur 3D] est annulé.
- Pour les options autres que le [Régl. Profondeur 3D], appuyez sur MANUAL pour basculer entre les modes de réglage automatique et manuel.
- Vous pouvez également affecter des options de menu à la molette MANUAL en sélectionnant  $MENU$  (MENU)  $\rightarrow$  [Caméra/Micro]  $\rightarrow$  [  $(\overline{\text{W}}$  Réglages caméra)]  $\rightarrow$  [Réglage de la molette].
- <span id="page-33-0"></span>Même si vous ouvrez l'IRIS (ouverture de diaphragme géométrique plus petite) au-delà de F3,4 lorsque vous réglez la manette de zoom sur W (grand angle), l'IRIS est réinitialisé sur F3,4 dès que vous déplacez la manette de zoom sur T (téléobjectif).
- Si vous réglez l'IRIS, la plage de mise au point devant et derrière le sujet visé est modifiée. Lorsque vous ouvrez l'IRIS (ouverture de diaphragme géométrique plus petite), la plage de mise au point est réduite, et lorsque vous fermez davantage l'IRIS (ouverture de diaphragme géométrique plus grande), la plage de mise au point s'élargit. Vous pouvez régler l'IRIS sur la valeur de votre choix selon les scènes de prises de vue.
- Lorsque vous enregistrez des images sous un éclairage fluorescent, au sodium ou au mercure, des rayures horizontales peuvent apparaître, tout comme des changements de couleur et des scintillements. Dans ce cas, modifiez la vitesse d'obturation en fonction de la fréquence de l'alimentation électrique de votre région.
- Les données de l'appareil (p. [69](#page-68-1)) qui s'affichent à l'écran varient selon les réglages d'enregistrement de cet appareil. Les réglages s'affichent avec les icônes suivantes.
	- **AUIO**: automatique
	- MANUAL : l'exposition est réglée manuellement.

# Utilisation de cet appareil

#### Suppression d'images

Vous pouvez libérer de l'espace sur la carte mémoire en supprimant des films ou des photos.

#### $\boldsymbol{\mathcal{D}}$  Remarques

- Il est impossible de récupérer les images une fois qu'elles ont été supprimées. Enregistrez au préalable les films et photos importants.
- Ne retirez jamais la batterie ou l'adaptateur secteur de l'appareil pendant la suppression d'images. Cela pourrait endommager la carte mémoire.
- N'éjectez pas la carte mémoire pendant la suppression d'images.
- Vous ne pouvez pas supprimer les films et photos protégés. Désactivez la protection des films et photos avant de tenter de les supprimer (p. [36](#page-35-1)).

#### Conseils

j

- Vous pouvez supprimer une image à l'aide de l'icône  $\overline{\mathbf{u}}$  située sur l'écran de lecture.
- Pour supprimer toutes les images enregistrées sur la carte mémoire et libérer la totalité de son espace d'enregistrement, formatez-la (p. [68](#page-67-0)).
- Les images de taille réduite vous permettant de visualiser plusieurs images à la fois dans un écran d'index portent le nom de « miniatures ».

#### Appuyez sur  $\blacksquare$  (Afficher Images) (p. [24\)](#page-23-1).

2 Sélectionnez  $M$ ENU (MENU)  $\rightarrow$ j  $[Éditer/Copier] \rightarrow [Supprimer]$ à l'aide des touches  $\triangle$ / $\nabla$ / $\triangle$ / $\nabla$ / Enter.

**3** Pour sélectionner et effacer des films, sélectionnez [Plusieurs  $\mathsf{images} \rightarrow [\textbf{HDI} \text{FILM}]/[\textbf{C}$ PHOTO]/[ a FILM/PHOTO]\*.

<span id="page-34-0"></span>

j

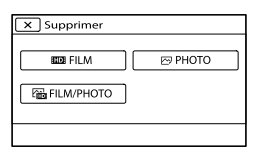

- \* Seuls les films en 3D peuvent être supprimés dans le mode 3D.
- 4 Sélectionnez les films ou les photos que vous souhaitez supprimer.
	- s'affiche sur les images sélectionnées.

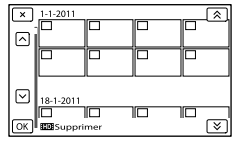

Appuyez sur PHOTO à la sélection de la miniature souhaitée pour confirmer votre sélection. Sélectionnez  $\mathbf{X}$  pour revenir à l'écran précédent.

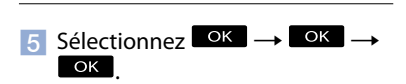

Pour effacer tous les films ou toutes les photos d'un événement à la fois

À l'étape 3, sélectionnez [Tout dans évènement].

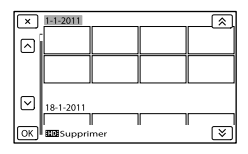

 $3<sup>IR</sup>$ 

- (2) Sélectionnez  $\rightarrow$  /  $\rightarrow$  et appuyez sur Enter pour sélectionner l'événement souhaité, puis sélectionnez **. OK** 
	- Appuyez sur PHOTO à la sélection de la miniature souhaitée pour confirmer votre sélection. Sélectionnez  $\blacksquare$  pour revenir à l'écran précédent.

 $\circ$ Sélectionnez  $\circ$ K  $\rightarrow$   $\circ$ K.

j

j

֚֬֝֬֝֬֝֬֝֬֝֬

j

#### Protection des films et photos enregistrés (Protéger)

Protégez les films et photos afin d'éviter toute suppression accidentelle.

- **Appuyez sur**  $\blacksquare$  (Afficher Images) (p. [24\)](#page-23-1).
- 2 Sélectionnez  $M=NU$  (MENU)  $\rightarrow$ [Éditer/Copier] → [Protéger] à l'aide des touches ▲/▼/◀/▶/ Enter.
- **3** Pour sélectionner et protéger des films, sélectionnez [Plusieurs  $\mathsf{image}$ ]  $\rightarrow$  [ $\mathsf{HID}$  FILM]/[ $\trianglerighteq$ PHOTO]/[ a FILM/PHOTO]\*.
	- \* Seuls les films en 3D peuvent être protégés dans le mode 3D.
- 4 Sélectionnez les films et images que vous souhaitez protéger.
	- s'affiche sur les images sélectionnées.

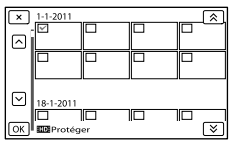

<span id="page-35-0"></span>Appuyez sur PHOTO à la sélection de la miniature souhaitée pour confirmer votre sélection. Sélectionnez  $\blacksquare$  pour revenir à l'écran précédent.

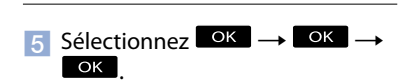

<span id="page-35-1"></span>Pour désactiver la protection des films et photos

Sélectionnez le film ou la photo identifié(e) par ✔ à l'étape 4.

disparaît.

Pour protéger tous les films ou toutes les photos d'un événement à la fois

À l'étape 3, sélectionnez [Régl. tt ds évènement].

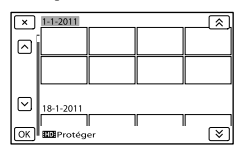

- $\bigcirc$  Sélectionnez  $\bigcirc$  /  $\bigcirc$  et appuyez sur Enter pour sélectionner l'événement souhaité, puis sélectionnez  $\Box$ 
	- Appuyez sur PHOTO à la sélection de la miniature souhaitée pour confirmer votre sélection. Sélectionnez  $\blacksquare$  pour revenir à l'écran précédent.

 $\circledS$  Sélectionnez  $\circ$   $\overrightarrow{K}$   $\rightarrow$   $\circ$   $\overrightarrow{K}$ .

#### Pour désactiver la protection d'un événement

À l'étape 3 ci-dessus, sélectionnez [Ret. tt ds évènement], sélectionnez les films/photos souhaité(e)s, puis sélectionnez  $\rightarrow$  $OK \rightarrow OK$ 

#### Division d'un film

j

j

j

j

Vous pouvez diviser un film afin d'en supprimer les parties superflues.

- **1** Sélectionnez  $\mathbb{F}_{\mathbf{0}} \rightarrow$  [Diviser] sur l'écran de lecture du film à l'aide des touches **A/V/**I/Enter.
- 2 Sélectionnez **pour lire les** films.
- **3** Sélectionnez **II** à l'endroit où vous souhaitez diviser le film en scènes.

Le film se met en pause.

4 Sélectionnez  $\blacksquare$  pour régler le point de division avec plus de précision.

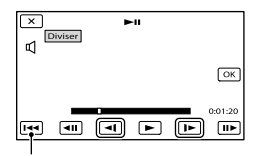

Permet de revenir au début du film sélectionné

 $5$  Sélectionnez  $\left( \begin{array}{c} \text{OK} \\ \text{OK} \end{array} \right) \rightarrow \left[ \begin{array}{c} \text{OK} \\ \text{OK} \end{array} \right)$ 

#### **5** Remarques

j

Il est impossible de restaurer les films une fois qu'ils ont été divisés.
- Vous ne pouvez pas diviser un film protégé. Avant d'essayer de diviser un film, désactivez sa protection (p. 36).
- Ne retirez jamais la batterie ou l'adaptateur secteur de l'appareil pendant la division d'images. Cela pourrait endommager la carte mémoire.
- N'éjectez pas la carte mémoire pendant la division d'images.
- Il est possible qu'il y ait une légère différence entre le point que vous sélectionnez avec et le point de division réel, car l'appareil sélectionne le point de division par incréments de 0,5 seconde. .<br>.<br>.<br>.
- Seul le montage simple est disponible sur l'appareil. Utilisez le logiciel « PMB » fourni pour un montage avancé.

#### Sauvegarde de films et de photos sur un ordinateur

## <span id="page-37-0"></span>Sélection de la méthode de création d'un disque (ordinateur)

**Plusieurs méthodes de création de disques à partir de films ou de photos enregistré(e)s sur cet appareil sont décrites ci-après. Sélectionnez la méthode qui convient à votre lecteur.**

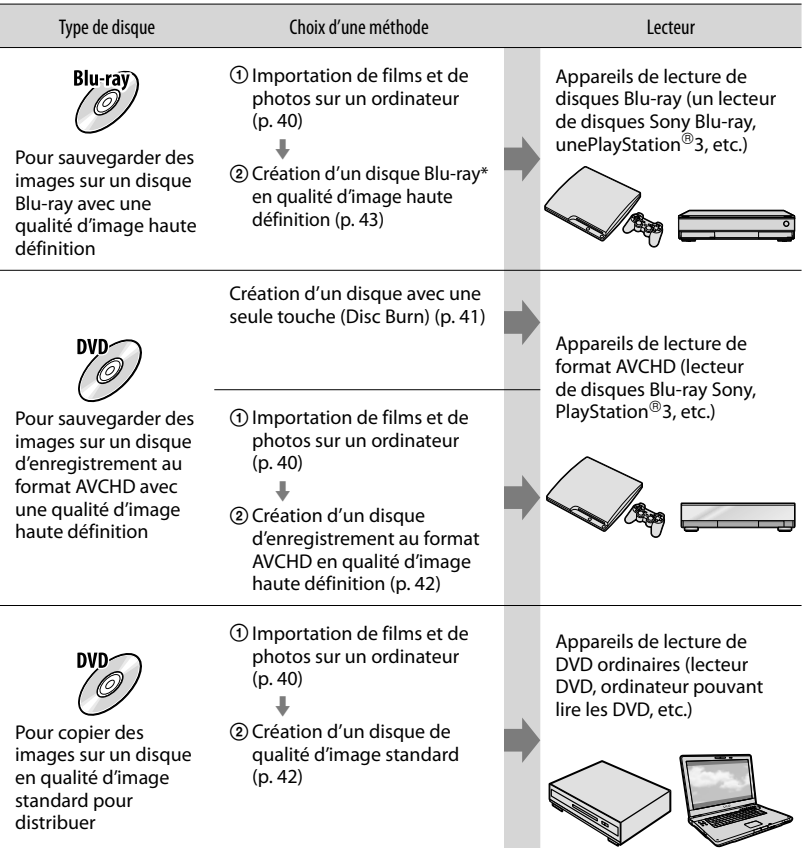

\* Pour créer un disque Blu-ray, le Logiciel Supplémentaire pour BD pour « PMB » doit être installé (p. [43\)](#page-42-0).

#### <span id="page-38-0"></span>Disques que vous pouvez utiliser avec « PMB »

Vous pouvez utiliser des disques de 12 cm du type suivant avec « PMB ». Pour plus d'informations sur les disques Blu-ray, consultez la page [43](#page-42-0).

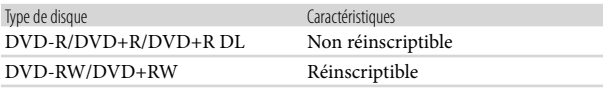

- $\bullet$  Faites toujours les mises à jour de votre PlayStation®3 pour utiliser la dernière version du logiciel système PlayStation<sup>®</sup>3.
- La PlayStation<sup>®</sup>3 peut ne pas être disponible dans certains pays/certaines régions.

<span id="page-39-0"></span>Vous pouvez importer les films et les photos enregistrés sur l'appareil sur un ordinateur. Mettez l'ordinateur sous tension au préalable.

#### Remarques

1

Raccordez l'appareil à la prise murale à l'aide de l'adaptateur secteur fourni à cet effet (p. [14](#page-13-0)).

Mettez l'appareil sous tension, puis raccordez-le à l'ordinateur à l'aide du câble USB (fourni).

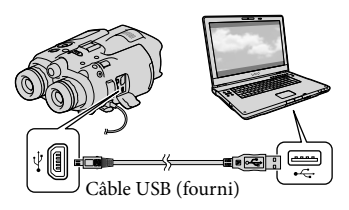

L'écran [Sélection USB] apparaît sur l'écran de l'appareil.

2 Sélectionnez [Connexion USB] à l'aide des touches  $\triangle/\blacktriangledown/\blacktriangle/\blacktriangleright$  et appuyez sur Enter.

- Si l'écran [Sélection USB] ne s'affiche pas, sélectionnez  $MENU$  (MENU)  $\rightarrow$  $[Configuration] \rightarrow [\vec{\blacktriangle} (\vec{\blacktriangle} \text{Connection})]$  $\rightarrow$  [Connexion USB]. La fenêtre d'importation s'affiche à l'écran de l'ordinateur. Si vous souhaitez modifier l'emplacement où les fichiers multimédias importés seront
- sauvegardés, cliquez sur [PMB]  $\rightarrow$  [Outils]  $\rightarrow$  [Paramètres...]  $\rightarrow$ [Importer les fichiers multimédias  $vers$ ]  $\rightarrow$  [Parcourir...], puis sélectionnez l'emplacement souhaité.

#### 3 Cliquez sur [Importer].

Pour plus de détails, consultez « Aide PMB ».

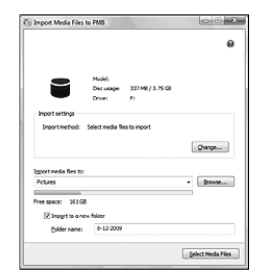

Les films et photos sont importés sur votre ordinateur.

Une fois l'opération terminée, l'écran « PMB » s'affiche.

40 FR

#### <span id="page-40-0"></span>Création d'un disque avec une seule touche (Disc Burn)

Les films et photos enregistrés sur votre appareil n'ayant pas encore été enregistrés avec la fonction Disc Burn peuvent être automatiquement enregistrés sur un disque. Les films et les photos sont sauvegardés sur un disque dans la qualité d'image dans laquelle ils sont enregistrés.

#### **5** Remarques

1

- Les films en 2D (paramètre par défaut) créeront un disque d'enregistrement au format AVCHD.
- Vous ne pouvez pas créer de disques d'enregistrement au format AVCHD :
	- à partir de films en 3D
	- à partir de films enregistrés avec l'option [Qual. la+élevée  $\overline{\text{FX}}$ ] ou [Qualité  $\overline{\text{PS}}$  60p] ([Qualité  $\overline{PS}$  50p]) en [ $\Box$ ] Mode ENR].
- La création de disques Blu-ray n'est pas disponible avec Disc Burn.
- Pour créer un disque en qualité d'image standard à partir de films de qualité d'image haute définition, commencez par importer les films sur un ordinateur (p. [40\)](#page-39-0), puis créez un disque en qualité d'image standard (p. [42\)](#page-41-0).
- Auparavant, installez « PMB », cependant ne lancez pas « PMB ».
- Raccordez l'appareil à la prise murale à l'aide de l'adaptateur secteur fourni à cet effet (p. [14](#page-13-0)).

#### Mettez l'ordinateur sous tension et placez un disque vierge dans le lecteur DVD.

- Consultez la page [39](#page-38-0) pour connaître le type de disques que vous pouvez utiliser.
- Si un logiciel autre que « PMB » se lance automatiquement, arrêtez-le.

2 Mettez l'appareil sous tension, puis raccordez-le à l'ordinateur à l'aide du câble USB (fourni).

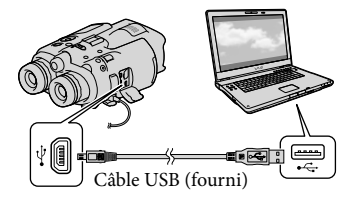

L'écran [Sélection USB] apparaît sur l'écran de l'appareil.

3 Sélectionnez [Gravure disque] à l'aide des touches  $\triangle/\blacktriangledown/\blacktriangle/\blacktriangleright$  et appuyez sur Enter.

#### 4 Suivez les instructions affichées à l'écran de l'ordinateur.

- Les films et photos ne sont pas enregistrés sur l'ordinateur lorsque vous effectuez Disc Burn.
- Dans la procédure de Disc Burn, le mot « Handycam » peut s'afficher sur l'écran de l'ordinateur. Cela n'a aucun effet sur l'appareil.

<span id="page-41-0"></span>Vous pouvez sélectionner des films qui ont été importés vers un ordinateur et les sauvegarder sur un disque.

Mettez l'ordinateur sous tension et placez un disque vierge dans le lecteur DVD.

- Consultez la page [38](#page-37-0) pour connaître le type de disques que vous pouvez utiliser.
- Si un logiciel autre que « PMB » se lance automatiquement, arrêtez-le.

2 Lancez « PMB ».

1

3

4

Cliquez sur [Calendrier] ou sur [Index] pour sélectionner la date ou le dossier, et sélectionnez le film que vous souhaitez sauvegarder sur le disque.

- Les films de qualité d'image haute définition (HD) sont signalés par  $\Box$ .
- Pour sélectionner plusieurs films, maintenez la touche Ctrl enfoncée et cliquez sur les miniatures.

Cliquez sur <sup>(2)</sup> (Créer des disques) pour sélectionner le type de disque que vous souhaitez utiliser.

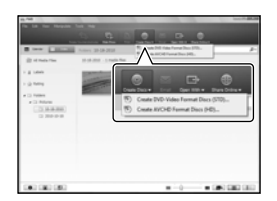

La fenêtre de sélection du film apparaît.

[Créer disques AVCHD (HD)] : Vous pouvez sauvegarder des films avec une qualité d'image haute définition sur un disque DVD. [Créer DVD-Video (STD)] : Vous pouvez sauvegarder des films avec une qualité d'image standard sur un disque DVD. Sauvegarder des films prend plus de temps que la longueur réelle des films, car la qualité de l'image doit être convertie de la haute définition à la définition standard lors

de la sauvegarde sur un disque.

Pour ajouter des films à ceux précédemment sélectionnés, sélectionnez les films dans la fenêtre principale et faites un glisser-déposer dans la fenêtre pour les films sélectionnés.

#### 5 Suivez les instructions à l'écran pour créer un disque.

La création d'un disque peut durer longtemps.

#### Lecture d'un disque d'enregistrement AVCHD sur un ordinateur

Vous pouvez lire des disques d'enregistrement AVCHD avec « Player for AVCHD » installé avec « PMB ».

#### Pour démarrer « Player for AVCHD »

Cliquez sur [Démarrer]  $\rightarrow$  [Tous les  $programmes] \rightarrow [PMB] \rightarrow [PMB$  Launcher]  $\rightarrow$  [Affichage]  $\rightarrow$  [Player for AVCHD]. Consultez l'aide de « Player for AVCHD » pour en savoir plus sur son fonctionnement.

#### $\boldsymbol{\mathcal{D}}$  Remarques

Les films peuvent ne pas être lus correctement en fonction de l'environnement informatique.

#### <span id="page-42-0"></span>Création d'un disque Blu-ray

Vous pouvez créer un disque Blu-ray avec un film précédemment importé sur un ordinateur (p. [40\)](#page-39-0).

Pour créer un disque Blu-ray, le Logiciel Supplémentaire pour BD pour « PMB » doit être installé. Cliquez sur [Logiciel Supplémentaire pour BD] sur l'écran d'installation de « PMB » et installez ce plug-in conformément aux instructions affichées.

Connectez votre ordinateur à Internet lorsque vous installez [Logiciel Supplémentaire pour BD].

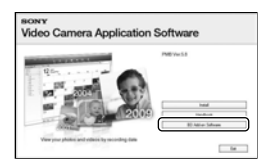

Placez un disque Blu-ray vierge dans le lecteur de disques et cliquez sur <sup>(O</sup>) (Créer  $des$  disques)  $\rightarrow$  [Créer Blu-ray Disc (HD)] à l'étape 4 de « [Sauvegarde d'images sur un](#page-41-0)  [disque](#page-41-0) » (p. [42](#page-41-0)). Le reste de la procédure est le même que pour la création d'un disque AVCHD.

#### **5** Remarques

- Votre ordinateur doit prendre en charge la création des disques Blu-ray.
- Des supports BD-R (non réinscriptibles) et BD- RE (réinscriptibles) sont disponibles pour créer des disques Blu-ray. Après la création du disque, vous ne pouvez plus y ajouter de contenu, quel que soit son type.
- Utilisez un appareil compatible avec le format AVCHD version 2.0 pour lire un disque Blu-ray créé à partir de films enregistrés en [Qualité  $\overline{PS}$  60p] ([Qualité  $\overline{PS}$  50p]) ou 3D.

#### Copie d'un disque

Vous pouvez copier un disque enregistré sur un autre disque à l'aide de « Video Disc Copier ».

Cliquez sur [Démarrer]  $\rightarrow$  [Tous les  $programmes] \rightarrow [PMB] \rightarrow [PMB]$ Launcher]  $\rightarrow$  [Création de disque]  $\rightarrow$ [Video Disc Copier] pour lancer le logiciel. Consultez l'aide « Video Disc Copier » pour effectuer cette opération.

- Vous ne pouvez pas copier des films en qualité d'image haute définition en les convertissant en qualité d'image standard.
- Vous ne pouvez pas effectuer de copies sur un disque Blu-ray.

#### Sauvegarde d'images sur un appareil externe

## Sélection d'une méthode pour sauvegarder des images sur un appareil externe

Vous pouvez sauvegarder des films à l'aide d'un périphérique externe. Sélectionnez la méthode à utiliser en fonction de l'appareil.

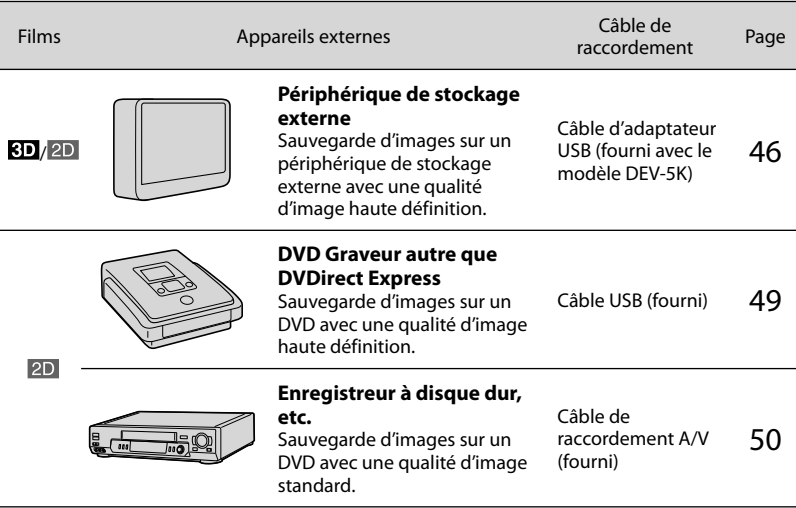

#### **5** Remarques

- Le disque d'enregistrement AVCHD ne peut être lu que sur des appareils compatibles avec le format AVCHD.
- Les disques d'images avec une qualité d'image haute définition ne doivent pas être lus dans des lecteurs/ enregistreurs DVD. Les lecteurs/enregistreurs DVD n'étant pas compatibles avec le format AVCHD, il se peut que ces lecteurs/enregistreurs DVD n'éjectent pas le disque.

#### Les types de support sur lesquels les images sont sauvegardées

Reportez-vous à la page [31](#page-30-0).

#### Disque Blu-ray

Appareils de lecture de disques Blu-ray, tel qu'un lecteur de disques Sony Blu-ray ou une console PlayStation®3.

#### Disque DVD avec une qualité d'image haute définition

Appareils de lecture du format AVCHD, tels qu'un lecteur de disques Blu-ray Sony ou une PlayStation<sup>®</sup>3.

#### Disque DVD avec une qualité d'image standard

Appareils de lecture de DVD ordinaires, tels qu'un lecteur DVD.

- $\bullet$  Faites toujours les mises à jour de votre PlayStation $^{\circledR}$ 3 pour utiliser la dernière version du logiciel système PlayStation<sup>®</sup>3.
- La PlayStation<sup>®</sup>3 peut ne pas être disponible dans certains pays/certaines régions.

## <span id="page-45-0"></span>Sauvegarde d'images sur un périphérique de stockage externe

Vous pouvez sauvegarder des films et des photos sur un périphérique de stockage externe (périphériques de stockage USB), notamment sur un lecteur de disque dur externe. Vous pouvez également lire des images sur l'appareil ou un autre lecteur.

#### Remarques

- Pour cette opération, il vous faut le câble d'adaptateur USB VMC-UAM1 (fourni avec le modèle DEV-5K).
- Raccordez l'appareil à la prise murale à l'aide de l'adaptateur secteur fourni à cet effet (p. [14](#page-13-0)).
- Reportez-vous au mode d'emploi fourni avec le périphérique de stockage externe.

#### **Conseils**

- Vous pouvez sauvegarder des films en 3D tels quels sur un périphérique de stockage externe.
- Vous pouvez importer des images sauvegardées sur un périphérique de stockage externe vers votre ordinateur à l'aide du logiciel « PMB » fourni.

#### Fonctions disponibles après avoir sauvegardé des images sur un périphérique de stockage externe

- lecture d'images à l'aide de cet appareil (p. [48\)](#page-47-0)
- importation d'images vers « PMB »

#### Appareils ne pouvant pas être utilisés comme périphérique de stockage externe

- Vous ne pouvez pas utiliser les appareils suivants en tant que périphérique de stockage externe.
	- tout périphérique de stockage avec une capacité supérieure à 2 To
	- les lecteurs de disques ordinaires tels que les lecteurs CD ou DVD
	- tout périphérique de stockage connecté via un concentrateur USB

46 FR

1

- tout périphérique de stockage avec un concentrateur USB intégré
- les lecteurs de carte

#### Remarques

- Il se peut que vous ne puissiez pas utiliser un périphérique de stockage externe avec une fonction de code.
- Le système de fichiers FAT est disponible pour votre appareil. Si le support de stockage du périphérique externe a été formaté pour le système de fichiers NTFS, etc., formatez le périphérique de stockage externe à l'aide de l'appareil avant utilisation. L'écran de formatage apparaît lorsque le périphérique de stockage externe est raccordé à votre appareil. Assurezvous que des données importantes n'ont pas au préalable été sauvegardées sur le périphérique de stockage externe avant de le formater à l'aide de l'appareil.
- Le fonctionnement n'est pas assuré pour tous les appareils répondant aux exigences de fonctionnement.
- Pour obtenir plus d'informations sur les périphériques de stockage externes disponibles, visitez le site Web d'assistance de Sony de votre pays/région.

Raccordez l'adaptateur secteur et le cordon d'alimentation à la prise DC IN de votre appareil et à la prise murale (p. [14](#page-13-0)).

2 Si le périphérique de stockage externe dispose d'un câble d'alimentation secteur, raccordez-le à la prise murale.

3 Raccordez le câble d'adaptateur USB (fourni) au périphérique de stockage externe.

# 4

#### Raccordez le câble d'adaptateur USB à la prise  $\dot{\mathbf{\Psi}}$  (USB) de votre appareil.

Assurez-vous de ne pas déconnecter le câble USB alors que [Préparation du fichier de la base de données d'images. Veuillez patienter.] est affiché à l'écran. Si [Rép.f.base.don.img] s'affiche à l'écran de cet appareil, sélectionnez  $OK$ 

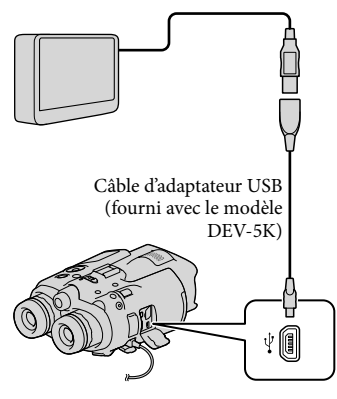

# 5

Établissez la connexion entre le périphérique de stockage externe et l'appareil, puis sélectionnez [Copier.] sur l'écran de cet appareil.

Les films et photos enregistrés sur la carte mémoire de cet appareil, qui n'ont pas encore été sauvegardés sur un périphérique de stockage externe, peuvent être enregistrés sur le périphérique de stockage connecté à ce moment.

Cette opération est disponible uniquement s'il y a de nouvelles images enregistrées.

6 Une fois l'opération effectuée, sélectionnez <sup>OK</sup> sur l'écran de l'appareil.

#### Raccordement à un périphérique de stockage externe

Les images enregistrées sur le périphérique de stockage externe s'affichent sur l'écran. Lorsqu'un périphérique de stockage externe est connecté, l'icône USB apparaît sur l'écran d'index, etc.

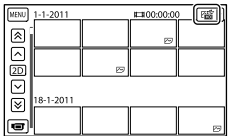

Vous pouvez effectuer les réglages de menu du périphérique de stockage externe tels que la suppression d'images. Sélectionnez  $M$ ENU $(MENU) \rightarrow [Éditer/Copier]$  sur l'écran d'index.

#### Pour déconnecter le périphérique de stockage externe

- Sélectionnez alors que l'appareil est en mode de pause de lecture (index affiché) du périphérique de stockage externe.
- Débranchez le câble d'adaptateur USB.

- Voici le nombre de scènes pouvant être sauvegardées sur un périphérique de stockage externe. Cependant, même si le périphérique de stockage externe contient de l'espace libre, vous ne pouvez pas enregistrer un nombre de scènes supérieur au suivant.
	- Films : 3 999 maximum (par mode : 2D et 3D)
	- Photos : 40 000 maximum

Le nombre de scènes peut être inférieur en fonction du réglage de l'appareil et du type d'images enregistrées.

#### <span id="page-47-1"></span>Sauvegarde des films et photos de votre choix

Vous pouvez sauvegarder les images de votre choix enregistrées sur l'appareil sur un périphérique de stockage externe.

**1** Établissez la connexion entre l'appareil et le périphérique de stockage externe, puis sélectionnez [Lire sans copier.].

֚֬֝֬֝֬֝֬֝֬֝֬

j

j

ֺ֝

L'index du support externe s'affiche.

- 2 Sélectionnez  $M=NU$  (MENU)  $\rightarrow$  $[Éditer/Copier] \rightarrow [Copier].$
- 3 Suivez les instructions qui s'affichent sur l'écran des viseurs pour sélectionner les méthodes de sélection d'images et le type d'images.
	- Vous ne pouvez pas copier des images depuis un périphérique de stockage externe vers la carte mémoire de cet appareil.
- 4 Si vous avez sélectionné [Plusieurs images], sélectionnez l'image à sauvegarder et appuyez sur Enter.
	- $\blacktriangledown$  apparaît.

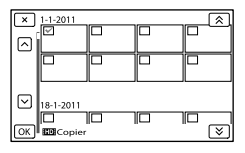

- Appuyez sur PHOTO à la sélection de la miniature souhaitée pour confirmer votre sélection. Sélectionnez  $\blacksquare$  pour revenir à l'écran précédent.
- Si vous sélectionnez [Tout dans évènement], sélectionnez l'événement à copier avec  $\mathbb{R}$  /  $\mathbb{R}$  . Vous ne pouvez pas sélectionner plusieurs événements.

#### $|5|$ Sélectionnez  $OK \rightarrow OK$ OK sur l'écran de l'appareil.

İ

j

j

<span id="page-47-0"></span>Lecture sur l'appareil d'images enregistrées sur le périphérique de stockage externe

 $\vert$ 1 Établissez la connexion entre l'appareil et le périphérique de stockage externe, puis sélectionnez [Lire sans copier.].

L'index du périphérique de stockage externe s'affiche.

- 2 Sélectionnez l'image que vous souhaitez visualiser et appuyez sur Enter pour la lire (p. [24](#page-23-0)).
	- Vous pouvez également visualiser les images sur un téléviseur raccordé à votre appareil (p. [26\)](#page-25-0).
	- Vous pouvez lire des films avec une qualité d'image haute définition sur votre ordinateur à l'aide de [Player for AVCHD]. Lancez [Player for AVCHD] et sélectionnez le lecteur auquel le périphérique de stockage externe est raccordé avec [Paramètres].

<span id="page-48-1"></span>Vous pouvez effectuer une [Copie Directe] manuellement alors que l'appareil est connecté à un périphérique de stockage externe.

- $\bigcap$  Sélectionnez MENU (MENU)  $\rightarrow$  [Éditer/ Copier] → [Copie Directe] sur l'écran d'index d'événements du périphérique de stockage externe.
- Sélectionnez [Copier les images qui n'ont pas encore été copiées.].
- $\overline{\text{S}}$  Sélectionnez  $\overline{\text{OK}}$   $\rightarrow$   $\overline{\text{OK}}$ .

**5** Remarques

- Si votre appareil ne reconnaît pas le périphérique de stockage externe, procédez comme suit.
	- Reconnectez le câble d'adaptateur USB à votre appareil.
	- Si le périphérique de stockage externe dispose d'un cordon d'alimentation secteur, raccordez-le à la prise murale.

#### <span id="page-48-0"></span>Création d'un disque avec une qualité d'image haute définition à l'aide d'un graveur DVD, etc., autre que DVDirect Express

Utilisez le câble USB pour raccorder votre appareil à un graveur de disque compatible avec les films de qualité d'image haute définition, notamment un graveur DVD Sony. Reportez-vous également aux modes d'emploi fournis avec les appareils à raccorder.

 $\boldsymbol{\mathcal{D}}$  Remarques

1

- Vous ne pouvez pas sauvegarder des films en 3D.
- Il est possible que le graveur DVD Sony ne soit pas disponible dans certains pays et/ou régions.

Raccordez l'adaptateur secteur et le cordon d'alimentation à la prise DC IN de votre appareil et à la prise murale (p. [14](#page-13-0)).

2 Mettez votre appareil sous tension et raccordez un graveur DVD, etc. à celui-ci à l'aide du câble USB (fourni).

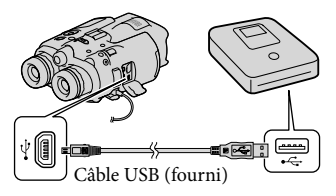

L'écran [Sélection USB] apparaît sur l'écran de l'appareil.

<span id="page-49-1"></span>Si l'écran [Sélection USB] ne s'affiche pas, sélectionnez MENU (MENU) →  $[Configuration] \rightarrow [\vec{\blacktriangle} (\vec{\blacktriangle} \text{Connection})]$  $\rightarrow$  [Connexion USB].

Sélectionnez [Connexion USB] sur l'écran de l'appareil.

4

6

3

#### Lancez l'enregistrement des films sur l'appareil raccordé.

Pour plus d'informations, consultez également les modes d'emploi fournis avec les appareils à raccorder.

5 Une fois l'opération effectuée,  $s$ électionnez  $\mathbf{X} \rightarrow \mathbf{X}$  sur l'écran de l'appareil.

Débranchez le câble USB.

#### <span id="page-49-0"></span>Création d'un disque avec une qualité d'image standard à l'aide d'un enregistreur, etc.

Vous pouvez copier les images lues sur votre appareil sur un disque ou une cassette vidéo en raccordant votre appareil à un enregistreur de disque, un graveur DVD Sony, etc., autre que DVDirect Express, à l'aide du câble de raccordement A/V. Raccordez l'appareil selon la méthode 1 ou 2. Reportez-vous également aux modes d'emploi fournis avec les appareils à raccorder.

- Les films en 3D sont convertis en 2D avec une qualité d'image standard.
- Raccordez l'appareil à la prise murale à l'aide de l'adaptateur secteur fourni à cet effet (p. [14](#page-13-0)).
- Sony Les graveurs DVD peuvent ne pas être disponibles dans certains pays/certaines régions.
- Les films enregistrés avec une qualité d'image haute définition seront copiés avec une qualité d'image standard.

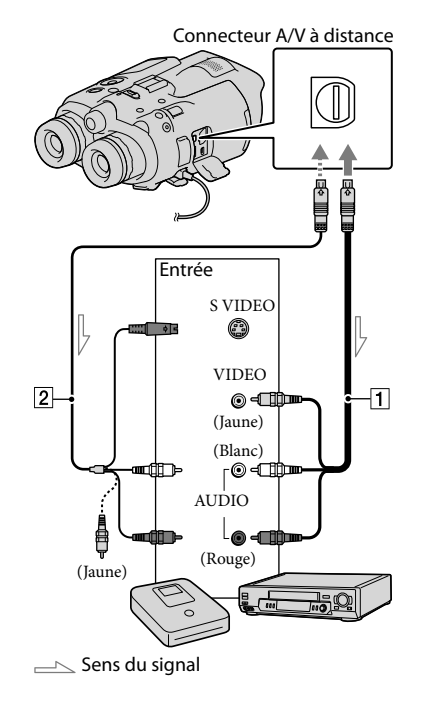

- Câble de raccordement A/V (fourni)
- 2 Câble de raccordement A/V avec S

VIDEO (vendu séparément) L'utilisation de ce câble permet d'obtenir une qualité d'image supérieure par rapport à l'utilisation d'un câble de raccordement A/V. Raccordez les fiches blanche et rouge (audio gauche/droit) et la fiche S VIDEO (canal S VIDEO) du câble de raccordement A/V à un câble S VIDEO. Si vous raccordez uniquement la fiche S VIDEO, vous n'entendrez aucun son. Le raccordement de la fiche jaune (vidéo) n'est pas nécessaire.

Introduisez le support d'enregistrement dans l'appareil d'enregistrement.

1

Si votre appareil d'enregistrement est équipé d'un sélecteur d'entrée, réglez-le en mode d'entrée.

2 Raccordez votre appareil à l'appareil d'enregistrement (enregistreur de disque, etc.) à l'aide du câble de raccordement  $A/V$   $\overline{1}$  (fourni) ou un câble de raccordement A/V avec S VIDEO (vendu séparément).

Raccordez votre appareil aux prises d'entrée de l'appareil d'enregistrement.

#### 3 Démarrez la lecture sur votre appareil et enregistrez sur l'appareil d'enregistrement.

Pour obtenir plus d'informations, reportez vous au mode d'emploi fourni avec votre appareil d'enregistrement.

4 Lorsque la duplication est terminée, arrêtez l'appareil d'enregistrement, puis votre appareil.

- Etant donné que la copie est effectuée par transfert de données analogique, la qualité d'image peut s'en trouver détériorée.
- Vous ne pouvez pas copier d'images sur des enregistreurs raccordés à l'aide d'un câble HDMI.
- Pour copier les informations de date/heure, les données de l'appareil et les coordonnées, (DEV-5/5K), sélectionnez MENU (MENU) →  $[Configuration] \rightarrow [E]$  ( $E$ ] Réglages lecture)  $\rightarrow$  [Code données]  $\rightarrow$  le réglage souhaité  $\rightarrow$  $\alpha$ .
- Si la taille d'écran des appareils d'affichage (TV, etc.) est 4:3, sélectionnez  $\overline{\text{MENU}}$  (MENU)  $\rightarrow$  $[Configuration] \rightarrow [\vec{\blacktriangle} (\vec{\blacktriangle} \text{Consion})] \rightarrow$ [Type de téléviseur]  $\rightarrow$  [4:3]  $\rightarrow$  [OK].
- Si vous raccordez un appareil mono, raccordez la fiche jaune du câble de raccordement A/V sur la prise d'entrée vidéo et la fiche blanche (canal gauche) ou rouge (canal droit) sur la prise d'entrée audio de l'appareil.

# Table des matières Table des matières

#### <span id="page-52-0"></span>Utilisation des menus

Vous pouvez pleinement profiter de l'utilisation de votre appareil en utilisant correctement les fonctions du menu.

L'appareil dispose de différentes options de menu réparties en 6 catégories de menu.

**Mode prise de vue (Options de sélection d'un mode de prise de vue) p. [58](#page-57-0)**

**Caméra/Micro (Options de prise de vue personnalisée) p. [58](#page-57-1)**

#### **Qualité image/Taille (Options de réglage de la qualité ou de la taille d'image)**   $\rightarrow$  p. [66](#page-65-0)

**Fonction lecture (Options de lecture) p. [24](#page-23-0)**

**Éditer/Copier (Options de montage) p. [67](#page-66-0)**

**Configuration (Autres options de réglage) p. [68](#page-67-0)**

#### Utilisation des menus

Sélectionnez MENU (MENU) à l'aide des touches  $\triangle$ / $\nabla$ / $\triangle$ /Enter, puis définissez les options de menu.

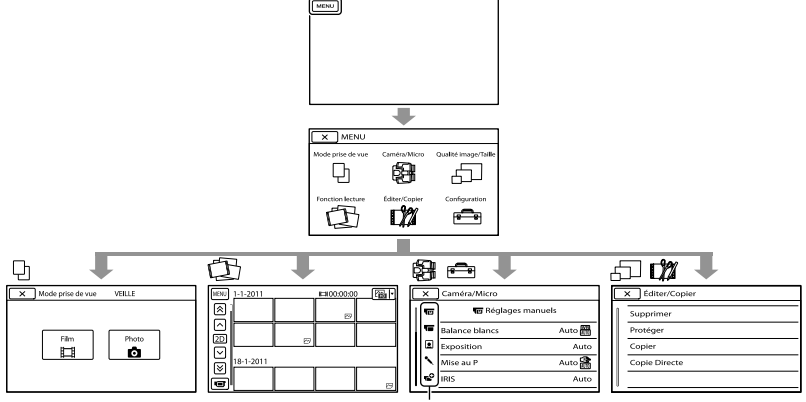

Icônes des sous-catégories

Les menus [Caméra/Micro] et [Configuration] disposent de sous-catégories. Sélectionnez l'icône de sous-catégorie et l'écran passe aux autres menus de sous-catégorie. Les réglages ou options de menu grisé(e)s ne sont pas disponibles.

- Il est possible que vous ne puissiez pas définir certaines options de menu, en fonction des conditions d'enregistrement ou de lecture.
- Sélectionnez  $\mathbb{R}$  pour finir de régler le menu ou pour revenir à l'écran de menu précédent.

# Liste des options des menus

Les options de menu disponibles varient selon le mode d'enregistrement du film ( $\boxplus$ ) et le mode d'enregistrement de photos ( $\bullet$ ).

Mode prise de vue

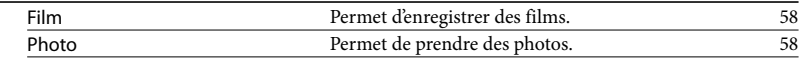

图 Caméra/Micro

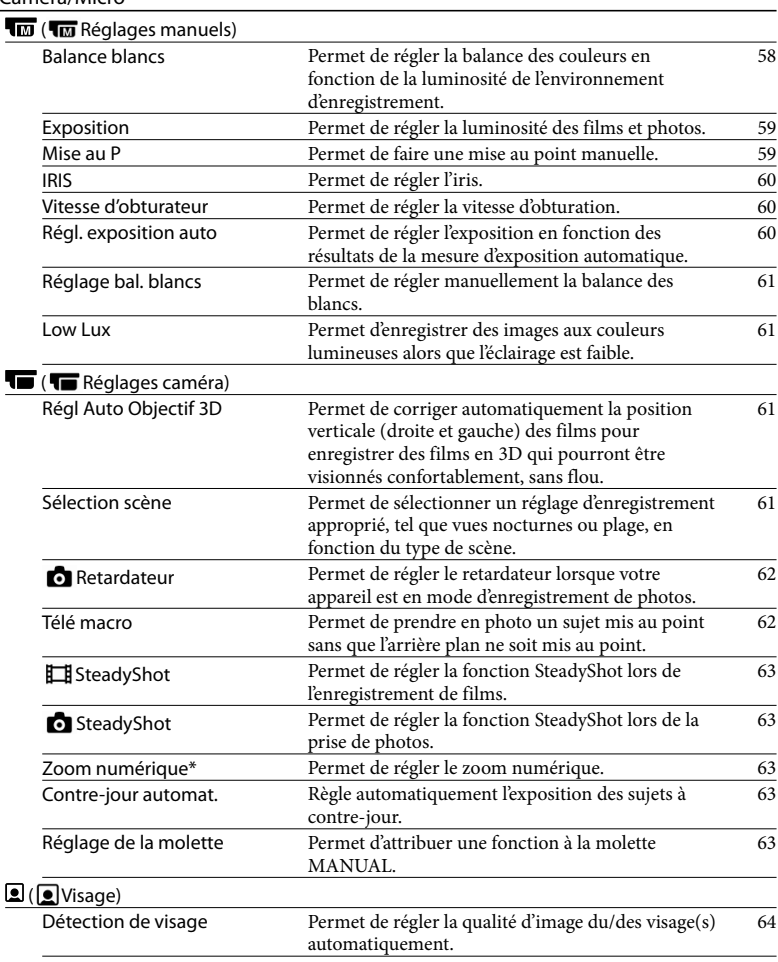

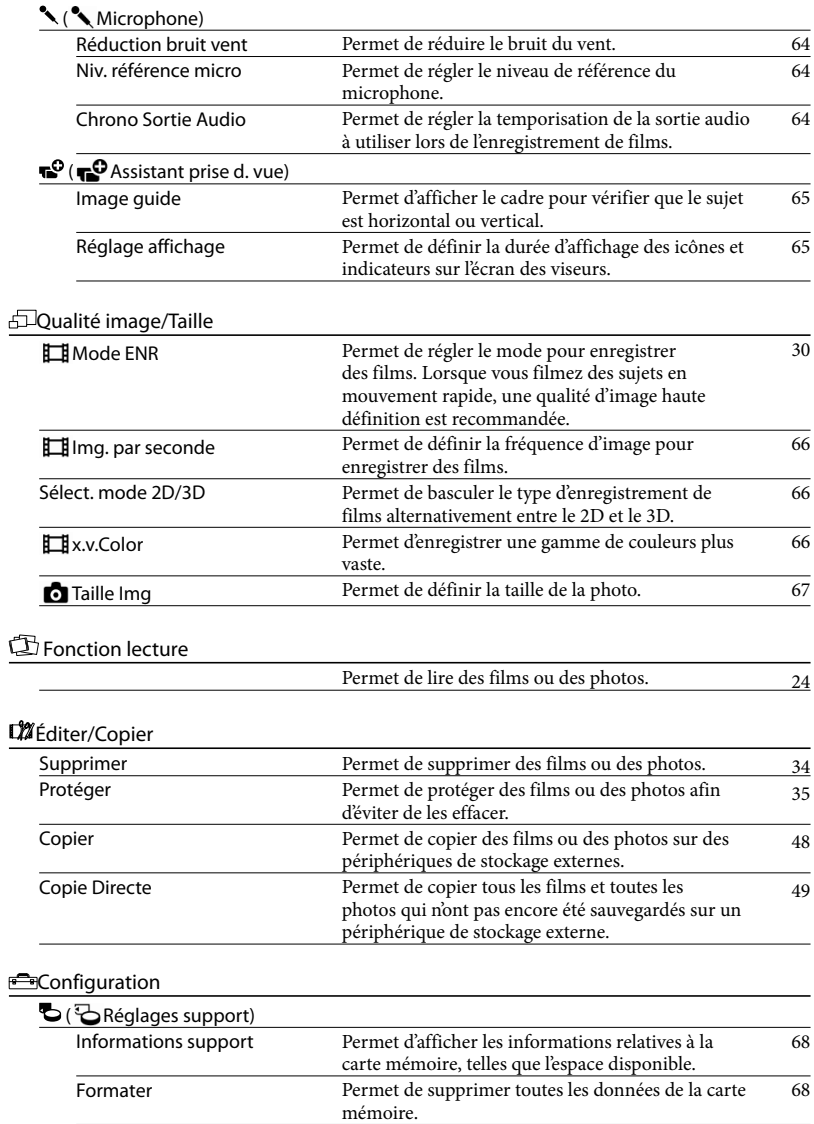

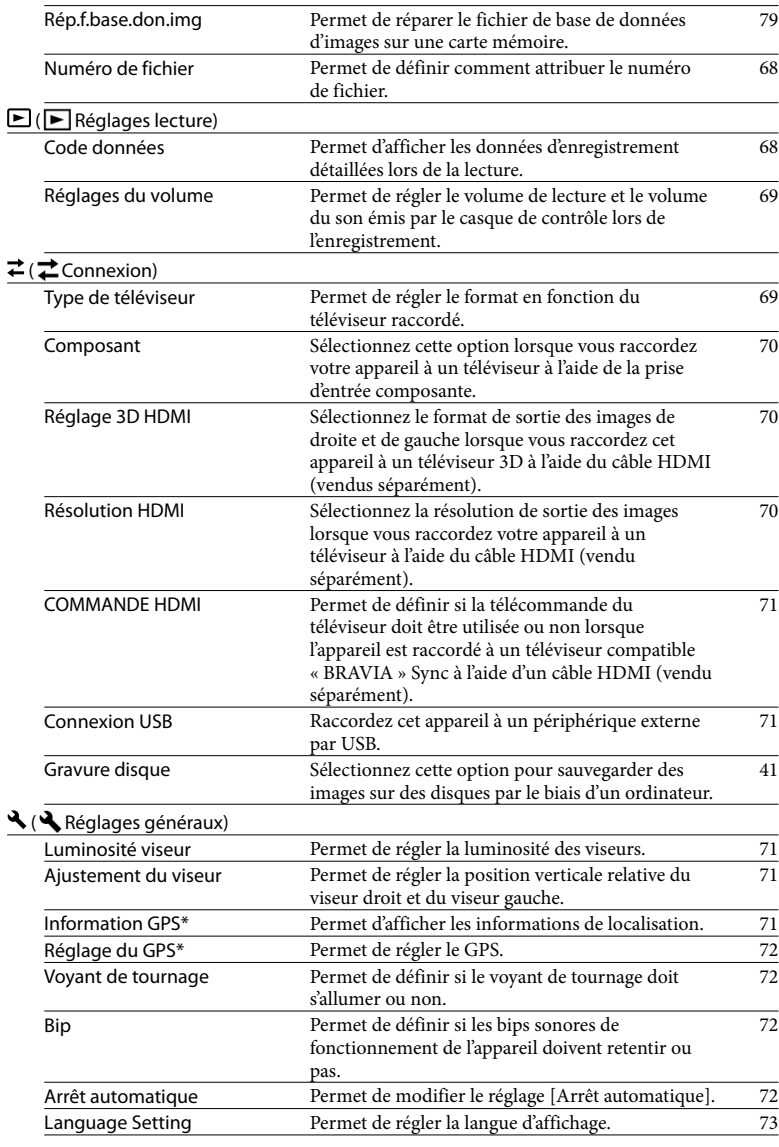

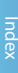

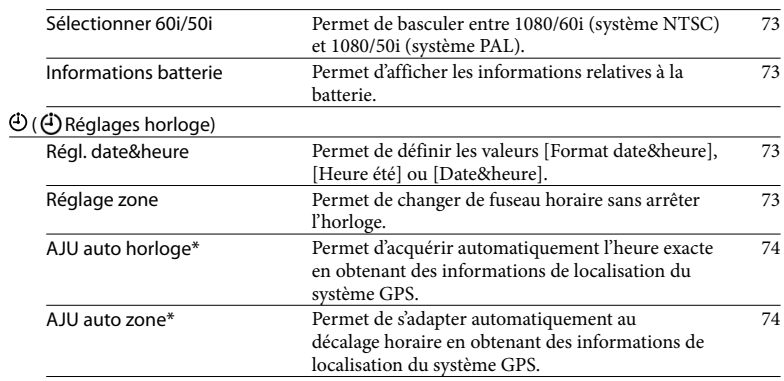

\* DEV-5/5K

# <span id="page-57-0"></span> $\biguplus$  Mode prise de vue (Options de sélection d'un mode de prise de vue)

Consultez « [Utilisation des menus](#page-52-0) » (p. [53\)](#page-52-0) pour en savoir plus sur le fonctionnement.

#### <span id="page-57-2"></span>Film

Vous pouvez enregistrer des films.

#### <span id="page-57-3"></span>Photo

Vous pouvez prendre des photos.

#### <span id="page-57-1"></span> Caméra/Micro (Options de prise de vue personnalisée)

Consultez « [Utilisation des menus](#page-52-0) » (p. [53\)](#page-52-0) pour en savoir plus sur le fonctionnement. The default settings are marked with  $\blacktriangleright$ .

#### <span id="page-57-4"></span>Balance blancs **FIMEO**

Vous pouvez régler la balance des couleurs en fonction de l'environnement d'enregistrement.

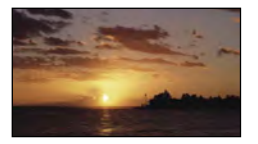

#### $\blacktriangleright$  **EUIO** (Auto)

Le réglage de la balance des blancs s'effectue automatiquement.

#### **※ (Extérieur)**

La balance des blancs est adaptée aux conditions d'enregistrement suivantes :

- extérieur ;
- vues nocturnes, néons et feux d'artifice ;
- lever ou coucher de soleil ;
- sous des lampes fluorescentes lumière du jour.

#### (Intérieur)

La balance des blancs est adaptée aux

conditions d'enregistrement suivantes :

- intérieur ;
- At stages where the lighting conditions change quickly ;
- sous des lampes vidéo, des lampes au sodium ou des lampes de couleur de type à incandescence ;

#### (Press. Uniq)

La balance des blancs est réglée en fonction de la lumière environnante.

- Sélectionnez [ ].
- Effectuez le cadrage sur un objet blanc, tel qu'une feuille de papier remplissant tout l'écran, dans les mêmes conditions d'éclairage que pour prendre le sujet en photo.
- $\circledS$  Sélectionnez [ $\mathbb{S}^{\mathsf{SET}}$ ].

#### **5** Remarques

- Réglez [Balance blancs] sur [Auto] ou réglez la couleur dans [Press. Uniq] sous des lampes fluorescentes blanches ou blanc froid.
- Lorsque vous sélectionnez [Press. Uniq], continuez à cadrer des objets blancs.
- Si vous réglez [Balance blancs], [Sélection scène] est réglé sur [Auto].

#### **Conseils**

- Si vous changez la batterie quand [Auto] est sélectionné ou si vous transportez votre appareil de l'intérieur vers l'extérieur (ou vice versa), orientez votre appareil vers un objet blanc proche pendant 10 secondes environ pour un meilleur réglage de la balance des couleurs.
- Lorsque la balance des blancs a été réglée avec [Press. Uniq], si les conditions d'éclairage ont été modifiées lorsque vous êtes entré ou sorti du bâtiment avec votre appareil, vous devez exécuter à nouveau la procédure [Press. Uniq] pour régler la balance des blancs.

#### <span id="page-58-0"></span>Exposition **IMERO**

Vous pouvez fixer la luminosité d'une image manuellement. Réglez la luminosité lorsque le sujet est trop clair ou trop sombre.

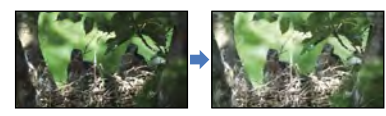

#### Auto

Permet de régler automatiquement l'exposition.

#### Manuel

Permet de régler l'exposition manuellement.

Lorsque vous réglez [Exposition] sur [Manuel], sélectionnez  $\blacksquare$  /  $\blacksquare$  et appuyez sur Enter pour régler la luminosité.

#### Conseils

Vous pouvez également effectuer le réglage manuellement en utilisant la molette MANUAL (p. [32](#page-31-0)).

#### <span id="page-58-1"></span>Mise au Partis de la **Imilia de la G**

Vous pouvez régler la mise au point manuellement. Vous pouvez également sélectionner cette fonction lorsque vous souhaitez effectuer une mise au point sur un sujet en particulier.

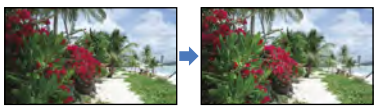

#### $\blacktriangleright$  Auto

Permet de régler automatiquement la mise au point.

#### Manuel

Permet de régler la mise au point manuellement.

Lorsque vous réglez [Mise au P] sur [Manuel], sélectionnez **[Atal** (sujet)  $proche$ )/ $\blacksquare$  (sujet éloigné) et appuyez sur Enter pour régler la mise au point.

#### **5** Remarques

Si vous réglez [Mise au P] sur [Manuel], apparaît.

#### **Conseils**

- apparaît lorsque la mise au point ne peut pas être plus rapprochée et **A** apparaît lorsque la mise au point ne peut pas être plus éloignée.
- Pour faciliter la mise au point sur le sujet, déplacez la manette de zoom motorisé vers T (téléobjectif) pour régler la mise au point, puis vers W (grand angle) pour régler le zoom pour la prise de vue. Lorsque vous souhaitez filmer un sujet en gros plan, déplacez la manette de zoom motorisé vers W (grand angle), puis réglez la mise au point.
- Les informations sur la distance focale (distance à laquelle la mise au point est effectuée sur le sujet, utilisée comme guide lorsqu'il fait sombre et que la mise au point est difficile à obtenir) s'affichent pendant quelques secondes dans les cas suivants :
	- lorsque le mode de mise au point passe d'automatique à manuel ;
	- lorsque vous réglez la mise au point manuellement.
- Vous pouvez également effectuer le réglage manuellement en utilisant la molette MANUAL (p. [32](#page-31-0)).

#### <span id="page-59-0"></span>iris de la componencia de la <mark>que</mark>m

Vous pouvez prendre des photos en mode de priorité IRIS. Si vous réglez l'IRIS, vous pouvez accentuer la netteté du sujet tout en gardant un arrière-plan flou ou bien rendre nette toute l'image.

#### $\blacktriangleright$  Auto

Permet de régler l'IRIS automatiquement.

#### Manuel

Permet de régler l'IRIS manuellement.

#### **Conseils**

Vous pouvez également effectuer le réglage manuellement en utilisant la molette MANUAL (p. [32](#page-31-0)).

#### <span id="page-59-1"></span>Vitesse d'obturateur **Lange de la contrateur**

Vous pouvez prendre des photos en mode de priorité Vitesse d'obturateur. Lors de la prise de vue d'un sujet en mouvement à une vitesse d'obturation plus rapide, il apparaît comme gelé sur l'image. À une vitesse d'obturation plus lente, le sujet apparaît avec un effet de filé.

#### Auto

Permet de régler la vitesse d'obturation automatiquement.

#### Manuel

Permet de régler la vitesse d'obturation manuellement.

#### **Conseils**

Vous pouvez également effectuer le réglage manuellement en utilisant la molette MANUAL (p. [32](#page-31-0)).

#### <span id="page-59-2"></span>Régl. exposition auto шł

Vous pouvez régler l'exposition en fonction des résultats de la mesure d'exposition automatique.

#### ► Désact

Permet de régler automatiquement l'exposition.

#### Act (IL et Nombre réglé)

Permet de régler l'exposition manuellement. Sélectionnez **EE** pour enregistrer une image plus lumineuse, ou sélectionnez pour enregistrer une image plus sombre, puis appuyez sur Enter pour régler l'exposition.

#### Conseils

Vous pouvez régler le niveau d'exposition automatique sur plus lumineux ou plus sombre quand l'option [Exposition] est réglée sur [Auto].

Vous pouvez également effectuer le réglage manuellement en utilisant la molette MANUAL (p. [32](#page-31-0)).

#### <span id="page-60-0"></span>Réglage bal. blancs TMLIO

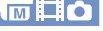

Vous pouvez régler la balance des blancs manuellement.

Désact

Permet de régler la balance des blancs automatiquement.

#### Act ( $\mathbb{I}$ et nombre réglé)

Permet de régler manuellement la balance des blancs.

#### **Conseils**

- Si la balance des blancs est réglée sur une valeur inférieure, les images apparaissent bleuâtres. Si elle est réglée sur une valeur supérieure, elles apparaissent rougeâtres.
- Vous pouvez également effectuer le réglage manuellement en utilisant la molette MANUAL (p. [32](#page-31-0)).

#### <span id="page-60-1"></span>Low Lux **Andrew Communication**

Vous pouvez enregistrer des images aux couleurs lumineuses même avec un éclairage faible.

Désact

La fonction Low Lux n'est pas activée.

#### $Act$  ( $\hat{a}$ )

La fonction Low Lux est activée.

#### <span id="page-60-2"></span>Régl Auto Objectif 3D **THE**

Permet de corriger automatiquement la position verticale des images de droite et de gauche pour enregistrer et afficher des films en 3D dans les viseurs qui pourront être visionnés confortablement, sans flou.

Dirigez l'appareil vers un sujet qui offre une échelle supérieure à celle indiquée par le symbole affiché à l'écran, puis sélectionnez (p. [17\)](#page-16-0).

#### Remarques

- Utilisez l'option [Régl Auto Objectif 3D] dans les cas suivants.
	- Lorsque vous estimez que les films en 3D ne s'affichent pas comme vous le souhaiteriez
	- Lorsque vous n'avez pas réglé les objectifs 3D depuis un moment
	- Lorsque l'appareil a reçu un choc mécanique violent
	- Lorsque vous utilisez cet appareil dans un endroit très chaud ou très froid

#### Conseils

Si [N'a pas pu ajuster.] s'affiche alors que vous effectuez un zoom arrière, sélectionnez [Relancer].

#### <span id="page-60-3"></span>Sélection scène

Vous pouvez enregistrer des images de bonne qualité dans différentes situations.

#### $\blacktriangleright$  **EUIO** (Auto)

Permet de régler automatiquement la qualité d'image.

#### $\mathbf{\Theta}$  (Scène de nuit)\*

Permet de conserver l'atmosphère sombre des scènes nocturnes prises en utilisant un trépied (vendu séparément).

#### $\triangleq$  (Matin et soir)\*

Permet de reproduire l'atmosphère de scènes comme des couchers ou levers de soleil.

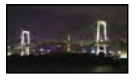

Ŧ.

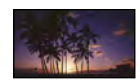

Index

#### (Feux d'artifice)\*

Permet de prendre des photos spectaculaires de feux d'artifice.

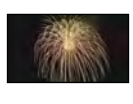

#### ■ (Paysage)\*

Permet de réaliser des prises de vue avec netteté des sujets distants. Ce réglage empêche également l'appareil de faire la mise au point sur la vitre ou le maillage métallique d'une fenêtre pouvant se trouver entre l'appareil et le sujet.

#### (Portrait)

Fait ressortir le sujet, par exemple des personnes ou des fleurs, tout en créant un arrière-plan doux.

#### (Projecteur)\*\*

Empêche que les visages des sujets n'apparaissent trop pâles lorsqu'ils sont éclairés par une forte lumière.

#### $\sum$  (Plage)\*\*

Capture le bleu vif de la mer ou d'un lac.

#### $\bullet$  (Neige)\*\*

Prend des images lumineuses d'un paysage blanc.

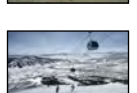

#### Réglé pour faire la mise au point sur des sujets éloignés seulement.

\*\* Réglé pour ne pas effectuer la mise au point sur les sujets peu éloignés.

#### **5** Remarques

Si vous réglez [Sélection scène], le réglage [Balance blancs] est annulé.

<span id="page-61-0"></span>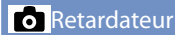

Appuyez sur PHOTO pour démarrer le compte à rebours. Une photo est enregistrée après environ 10 secondes.

#### **Désact**

Désactive le retardateur.

#### $Act$  ( $O$ )

Démarre la prise de vue avec retardateur. Pour désactiver l'enregistrement, sélectionnez [Réinitial.].

#### **5** Remarques

Si vous modifiez le paramètre [Sélect. mode 2D/3D], la valeur par défaut du paramètre [ **C** Retardateur] est rétablie.

#### <span id="page-61-1"></span>Télé macro

Ō

Ce mode est très utile pour filmer des sujets de petite taille, comme des fleurs ou des insectes. Vous pouvez rendre l'arrière-plan plus flou afin de faire ressortir le sujet de manière nette.

#### **Désact**

Annule l'option télé macro. (Télé Macro est également annulé lorsque vous déplacez la manette de zoom vers le côté W.)

#### $Act ( T. 2)$

Le zoom (p. [20\)](#page-19-0) se déplace automatiquement jusqu'en haut du côté T (téléobjectif) et permet d'enregistrer des sujets en gros plan jusqu'à environ 25 cm.

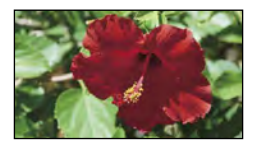

#### **5** Remarques

Si vous modifiez le paramètre [Sélect. mode 2D/3D], la valeur par défaut du paramètre [Télé macro] est rétablie.

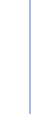

Index

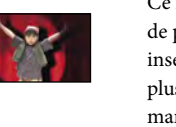

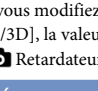

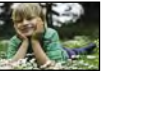

BП

Index

- Lors de la prise de vue d'un sujet éloigné, il peut se révéler difficile et plus long d'effectuer la mise au point.
- Faites la mise au point manuellement ([Mise au P], p. [59](#page-58-1)) lorsque la mise au point automatique est difficile.

#### <span id="page-62-0"></span>SteadyShot

i i

Vous pouvez compenser le tremblement du caméscope.

Réglez [ SteadyShot] sur [Désact] ( ( lorsque vous utilisez un trépied (vendu séparément), l'image devient alors naturelle.

**Activé** 

Produit un effet SteadyShot plus puissant.

#### Standard

Produit un effet SteadyShot lorsque vous réalisez des enregistrements grand angle dans des conditions relativement stables.

Désact ((<del>/um)</del> La fonction SteadyShot n'est pas activée.

#### **5** Remarques

• Si vous modifiez le réglage de [  $\Box$ ] SteadyShot], le champ imagé sera également modifié.

#### <span id="page-62-1"></span>**o** SteadyShot

ö

Vous pouvez compenser le tremblement du caméscope.

Réglez [ SteadyShot] sur [Désact] ( (( lorsque vous utilisez un trépied (vendu séparément), l'image devient alors naturelle.

#### Act

La fonction SteadyShot est activée.

#### Désact (((

La fonction SteadyShot n'est pas activée.

#### <span id="page-62-2"></span>Zoom numérique (DEV-5/5K)

Vous pouvez modifier le niveau de zoom maximal.

Notez que la qualité de l'image diminue lorsque vous utilisez le zoom numérique.

#### ▶ Act

La fonction de zoom numérique est activée.

#### Désact

La fonction de zoom numérique n'est pas activée.

#### **Conseils**

- Vous pouvez modifier le réglage uniquement en mode 2D.
- L'option [Zoom numérique] est réglée sur [Act] lors de l'enregistrement de photos.

#### <span id="page-62-3"></span>Contre-jour automat.

Votre appareil règle automatiquement l'exposition des sujets à contre-jour.

#### **►** Act

Règle automatiquement l'exposition des sujets à contre-jour.

#### Désact

Aucun réglage de l'exposition des sujets à contre-jour.

#### <span id="page-62-4"></span>Réglage de la molette ĦO

Vous pouvez sélectionner l'option que vous souhaitez définir pour la molette MANUAL. Pour plus d'informations, reportez-vous à la page [32](#page-31-0).

#### <span id="page-63-0"></span>Détection de visage **QHO**

Vous pouvez régler l'appareil afin qu'il détecte un visage automatiquement. L'exposition/la couleur/la mise au point se règlent automatiquement pour les visages des sujets.

#### Auto

Les visages des adultes et des enfants sont détectés sans distinction.

#### Priorité enfant ( $\mathbf{S}$ :)

Les visages des enfants sont détectés en priorité.

#### Priorité adulte (22)

Les visages des adultes sont détectés en priorité.

#### $\blacktriangleright$  Désact ( $\mathcal{C}_{corr}$ )

Ne détecte pas les visages.

#### **5** Remarques

- Aucun cadre n'apparaît sur les visages, même quand l'appareil les détecte.
- Selon les conditions de prise de vue, celles du sujet et le réglage de votre appareil, il est possible que les visages ne soient pas détectés.
- [Détection de visage] peut ne pas fonctionner correctement selon les conditions d'enregistrement. Réglez [Détection de visage] sur [Désact] dans ce cas.

#### **Conseils**

- Pour une meilleure détection des visages, filmez le(s) sujet(s) dans les conditions suivantes :
	- dans un endroit suffisamment éclairé ;
	- le(s) sujet(s) ne doit/doivent porter ni lunettes, ni chapeau, ni masque ;
	- le(s) sujet(s) doit/doivent faire directement face à l'appareil.

#### <span id="page-63-1"></span>Réduction bruit vent  $\blacksquare$

Vous pouvez enregistrer un film en atténuant le bruit du vent en coupant l'entrée de son basse fréquence du microphone intégré.

Désact Désactive l'atténuation du bruit du vent

Act  $(\Box)$ Active l'atténuation du bruit du vent

#### <span id="page-63-2"></span>Niv. référence micro (Niveau de référence du micro)

Vous pouvez sélectionner le niveau du microphone pour le son d'enregistrement.

#### Normal

Enregistre les sons ambiophoniques et les convertit au niveau approprié.

#### Bas  $($  $\uparrow \downarrow$  $)$

Enregistre fidèlement un son ambiophonique. Sélectionnez [Bas] lorsque vous souhaitez enregistrer un son puissant, comme dans une salle de concert, etc. (Ce réglage n'est pas adapté à l'enregistrement de conversations.)

#### <span id="page-63-3"></span>Chrono Sortie Audio <del>↓</del>

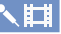

Vous pouvez régler la temporisation de la sortie audio à utiliser lors de l'enregistrement de films.

#### Direct

Permet de retirer l'écho dû à la différence entre le son actuel entendu lors de l'enregistrement et celui entendu via le casque.

#### Synchronisat. lèvres

Permet de résoudre les problèmes de synchronisation entre l'image et le son.

# Liste des options des menus Liste des options des menus

#### <span id="page-64-0"></span>Image guide and a compact of the compact of the compact of the compact of the compact of the compact of the co

Vous pouvez afficher le cadre et vérifier que le sujet est horizontal ou vertical. Le cadre n'est pas enregistré.

**Désact** 

Le cadre guide n'apparaît pas.

#### Act

Le cadre guide apparaît.

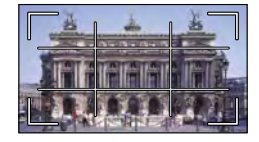

#### **5** Remarques

Le cadre guide ne peut pas s'afficher lors de l'enregistrement des films.

#### **Conseils**

- Si le sujet se trouve au point d'intersection du cadre guide, la composition est équilibrée.
- Le cadre externe de [Image guide] montre la zone d'affichage d'un téléviseur non compatible avec l'affichage plein écran.

#### <span id="page-64-1"></span>Réglage affichage **Reglage**

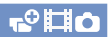

Vous pouvez définir la durée d'affichage des icônes ou indicateurs sur les viseurs.

#### Auto

Affiche les éléments pendant environ 3 secondes.

Act Affiche toujours les éléments.

#### **Conseils**

- Les icônes ou indicateurs s'affichent dans les cas suivants :
	- lorsque vous mettez votre appareil sous tension ;
	- lorsque vous utilisez les touches

 $\triangle$ / $\nabla$ / $\triangle$ /Enter ;

- lorsque votre appareil passe en mode d'enregistrement de films, d'enregistrement de photos ou de lecture.

丗

ш

#### <span id="page-65-0"></span> $\sqrt[\mathbb{L}]{\text{Qualit\'e image}}/$ Taille (Options de réglage de la qualité ou de la taille d'image)

Consultez « [Utilisation des menus](#page-52-0) » (p. [53\)](#page-52-0) pour en savoir plus sur le fonctionnement. Les réglages par défaut sont repérés par  $\blacktriangleright$ .

#### **ENR** Mode ENR

Reportez-vous à la page [30](#page-29-0).

#### <span id="page-65-1"></span>**Img.** par seconde

Il est recommandé d'utiliser [60i] ([50i]) pour un enregistrement standard. Réglez d'abord [ Img. par seconde] avant de régler [ Mode ENR] (p. [30\)](#page-29-0).

#### 60i (50i)

Pour les enregistrements ordinaires, cette fréquence d'image est recommandée.

#### 60p (50p)

Vous pouvez enregistrer des films avec un volume de données deux fois supérieur à 60i (50i) avec ce réglage, tout en profitant d'images nettes. Lorsque vous lisez un film enregistré avec ce réglage sur un téléviseur, ce dernier doit être compatible avec la lecture de film 60p (50p). Si le téléviseur n'est pas compatible avec la lecture de film 60p (50p), le film sera lu comme un film 60i (50i).

#### **5** Remarques

Le support sur lequel les images enregistrées peuvent être sauvegardées dépend du mode d'enregistrement réglé pour l'enregistrement. Pour plus d'informations, reportez-vous à la page [31.](#page-30-0)

#### **Conseils**

La fréquence d'image représente le nombre d'images mises à jour pendant une certaine période.

#### <span id="page-65-2"></span>Sélect. mode 2D/3D

Vous pouvez basculer le mode de fonctionnement de cet appareil entre le 2D et le 3D.

#### $\blacktriangleright$  2D

п

п

Enregistre/lit des films en 2D.

3D Enregistre/lit des films en 3D.

#### $\boldsymbol{\mathcal{D}}$  Remarques

Lorsque vous enregistrez des films en 3D, le grossissement des jumelles peut être réglé jusqu'à 5 fois environ. Si vous souhaitez regarder ou enregistrer un sujet en utilisant une image plus grande, réglez l'option [Sélect. mode 2D/3D] sur [2D].

#### <span id="page-65-3"></span>**E**x.v.Color

Il est possible de capturer une gamme plus large de couleurs. Diverses couleurs telles que la couleur brillante des fleurs et le bleu turquoise de la mer peuvent être reproduites plus fidèlement. Reportez-vous aux modes d'emploi du téléviseur.

#### **►** Désact

Enregistrement dans la gamme ordinaire de couleurs.

Act ((COLOR)) Enregistrement en x.v.Color.

- Réglez [ x.v.Color] sur [Act] lorsque le film enregistré sera lu sur un téléviseur compatible x.v.Color.
- Si le film enregistré avec cette fonction [Act] est lu sur un téléviseur non compatible x.v.Color, les couleurs peuvent ne pas être reproduites correctement.
- [  $\Box$  x.v.Color] ne peut pas être réglée sur [Act] pendant l'enregistrement d'un film.

Index

#### <span id="page-66-1"></span>**Taille Img**

Ò

Vous pouvez sélectionner une taille pour les photos que vous allez prendre.

4 $\pm$ 3 7,1M ( $\sqrt{27}$ <sub>M</sub>) Enregistre des photos nettes (3 072  $\times$  2 304).

 $\triangleright$  **649** 5,3M ( $\overline{5,3M}$ )

Enregistre les photos nettes au format 16:9 (large) (3 072 × 1 728).

 $413$  1,9M ( $\sqrt{1.9M}$ )

Vous permet d'enregistrer plus de photos dans une qualité relativement nette (1  $600 \times 1200$ ).

 $48$  VGA(0,3M) ( $\sqrt{G_A}$ )

Permet d'enregistrer un nombre maximal de photos  $(640 \times 480)$ .

#### **5** Remarques

- La taille de l'image sélectionnée est effective lorsque le témoin  $\bullet$  (Photo) est allumé.
- Reportez-vous à la page [86](#page-85-0) pour plus d'informations sur le nombre de photos pouvant être enregistrées.

# <span id="page-66-0"></span>L<sup>2</sup> Éditer/Copier (Options de montage)

Consultez « [Utilisation des menus](#page-52-0) » (p. [53\)](#page-52-0) pour en savoir plus sur le fonctionnement.

#### **Supprimer**

Reportez-vous à la page [34](#page-33-0).

Protéger

Reportez-vous à la page [35](#page-34-0).

#### Copier

Reportez-vous à la page [48](#page-47-1).

Copie Directe

Reportez-vous à la page [49](#page-48-1).

# Liste des options des menus Liste des options des menus

## <span id="page-67-0"></span><u>हिंस</u> Configuration (Autres options de réglage)

Consultez « [Utilisation des menus](#page-52-0) » (p. [53\)](#page-52-0) pour en savoir plus sur le fonctionnement. Les réglages par défaut sont repérés par ▶.

#### <span id="page-67-1"></span>Informations support

n

Vous pouvez vérifier la durée de prise de vue restante pour chaque mode d'enregistrement pour les films, ainsi que la quantité d'espace libre et utilisé sur la carte mémoire.

# Mise hors tension de l'affichage

Sélectionnez **x** 

#### **5** Remarques

Puisqu'il y a une zone de gestion des fichiers, l'espace utilisé n'est jamais affiché à 0 % même si vous effectuez [Formater] (p. [68\)](#page-67-2).

#### <span id="page-67-2"></span>Formater **bilin**

Le formatage supprime tous les films et toutes les photos afin de libérer de l'espace d'enregistrement.

Sélectionnez  $\alpha$   $\rightarrow$   $\alpha$ 

#### Remarques

- Raccordez l'appareil à la prise murale à l'aide de l'adaptateur secteur fourni à cet effet (p. [14](#page-13-0)).
- Afin d'éviter la perte d'images importantes, il est conseillé de les enregistrer avant de procéder au formatage de la carte mémoire.
- Les films et photos protégés sont également supprimés.
- Aussi longtemps que le message [Exécution en cours…] est affiché, n'utilisez aucune touche de l'appareil, ne débranchez pas l'adaptateur secteur et n'éjectez pas la carte mémoire de votre appareil. (Le témoin d'accès est allumé ou clignote pendant le formatage de la carté mémoire.)

#### Rép.f.base.don.img

#### <span id="page-67-3"></span>Numéro de fichier **bott**

Vous pouvez sélectionner la manière dont le numéro de fichier des photos est affecté.

#### ▶ Série

Affecte des numéros de fichier des photos dans l'ordre.

Le numéro de fichier augmente à chaque enregistrement d'une photo. Même si la carte mémoire est remplacée par une autre, les numéros de fichier sont affectés

#### dans l'ordre. Réinitial.

Affecte les numéros de fichier dans l'ordre, à la suite du numéro de fichier le plus élevé figurant sur le support d'enregistrement. Lorsque la carte mémoire est remplacée par une autre, les numéros de fichier sont affectés pour chaque carte mémoire.

#### <span id="page-67-4"></span>Code données **FHO**

Pendant la lecture, votre appareil affiche des informations (Date/heure, Données caméra, Coordonnées\*) enregistrées automatiquement lors de la prise de vue.

#### Désact

Le code de données n'est pas affiché.

Date/heure Affiche la date et l'heure.

Données caméra Affiche les données de réglage de l'appareil.

Coordonnées\* Affiche les coordonnées.

\* DEV-5/5K

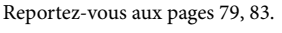

ô

Date/heure

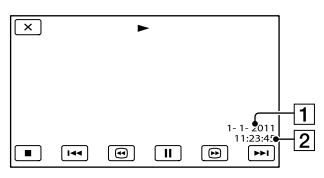

**1** Date

**2** Heure

Données caméra

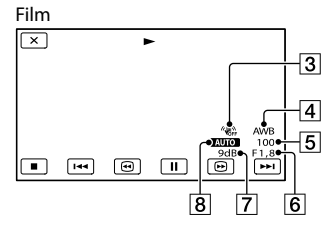

Photo

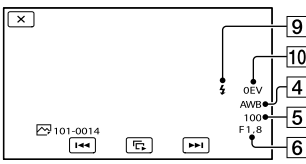

- 3 SteadyShot désactivé
- **4** Balance blancs
- Vitesse d'obturateur
- IRIS (Indice du diaphragme)
- **7** Gain
- **8** Luminosité
- **9** Flash
- Valeur de compensation de l'exposition

#### Coordonnées (DEV-5/5K)

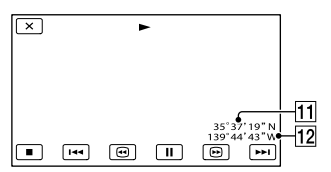

**11** Latitude

12 Longitude

#### Conseils

- Le code de données s'affiche sur l'écran du téléviseur si l'appareil est raccordé au téléviseur.
- Suivant l'état de la carte mémoire, des barres [--:--:--] peuvent apparaître.

#### <span id="page-68-0"></span>Réglages du volume  $\Box$

Vous pouvez régler le volume du son de lecture en sélectionnant  $\blacksquare$   $\blacksquare$  et en appuyant sur Enter.

#### <span id="page-68-1"></span>Type de téléviseur

Vous devez convertir le signal en fonction du téléviseur raccordé lors de la lecture de films et de photos. Les films et photos enregistrés sont lus comme indiqué sur les illustrations suivantes.

 $16.9$ 

Sélectionnez ce réglage pour visionner les films sur un téléviseur 16:9 (grand écran). Les films et photos enregistrés sont lus comme indiqué ci-dessous.

Films et photos enregistrés en mode 16:9 (grand écran)

Films et photos enregistrés en mode 4:3

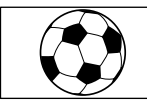

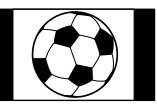

#### 4:3

Sélectionnez ce réglage pour visionner les films et photos sur un téléviseur 4:3 standard. Les films et photos enregistrés sont lus comme indiqué ci-dessous.

Films et photos enregistrés en mode 16:9 (grand écran)

Films et photos enregistrés en mode 4:3

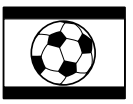

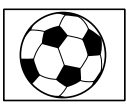

#### **5** Remarques

Les films sont au format 16:9.

#### <span id="page-69-0"></span>Composant - 二 二 二 二 二

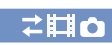

Sélectionnez [Composant] lorsque vous raccordez votre appareil à un téléviseur à l'aide de la prise d'entrée composante.

#### 480i (576i)

Sélectionnez ce réglage lorsque vous raccordez votre appareil à un téléviseur à l'aide de la prise d'entrée composante.

#### **1080i**

Sélectionnez ce réglage lorsque vous raccordez votre appareil à un téléviseur qui possède une prise d'entrée composante et qui peut afficher le signal 1080i.

#### 1080p

Sélectionnez ce réglage lorsque vous raccordez votre appareil à un téléviseur qui possède une prise d'entrée composante et qui peut afficher le signal 1080p.

#### <span id="page-69-1"></span>Réglage 3D HDMI 之目の

Sélectionnez le format de sortie des images de droite et de gauche lorsque vous raccordez cet appareil à un téléviseur 3D à l'aide du câble HDMI.

#### $\blacktriangleright$  Auto

Réglage normal (reproduit automatiquement les images en fonction du téléviseur).

#### Frame Packing

Restitue les images de droite et de gauche en qualité d'image haute définition telles qu'elles ont été enregistrées.

#### Côte-à-côte

Réduit de moitié la résolution des images de droite et de gauche en qualité d'image haute définition et les restitue alignées côte à côte.

m

#### <span id="page-69-2"></span>Résolution HDMI

Sélectionnez la résolution de sortie des images lorsque vous raccordez votre appareil à un téléviseur à l'aide du câble HDMI.

#### Auto

Réglage normal (reproduit automatiquement les signaux en fonction du téléviseur).

#### 1080p

Restitue les films en reproduisant les signaux 1080p.

#### 1080i

Restitue les films en reproduisant les signaux 1080i.

#### 720p

Restitue les films en reproduisant les signaux 720p.

480p (576p)

Reproduit les signaux 480p (576p).

#### 480i (576i)

Reproduit les signaux 480i (576i).

#### Remarques

Lorsque [ Img. par seconde] est réglé sur [60p] ([50p]) et [Résolution HDMI] est réglé sur [720p] ou [480p] ([576p]), aucun signal HDMI ne peut être reproduit pendant l'enregistrement.

#### <span id="page-70-0"></span>COMMANDE HDMI COMMANDE HDMI<br>(Commande pour HDMI) <del>1</del>

Lorsque vous raccordez votre appareil à un téléviseur compatible «BRAVIA» Sync à l'aide d'un câble HDMI (vendu séparément), vous pouvez visionner des films sur votre appareil en orientant la télécommande du téléviseur vers le téléviseur (p. [28](#page-27-0)).

#### ▶ Act

Pour utiliser la télécommande du téléviseur avec votre appareil.

#### Désact

Pour ne pas utiliser la télécommande du téléviseur avec votre appareil.

#### <span id="page-70-1"></span>Connexion USB 2回

ô

Sélectionnez cette option lorsque [Sélection USB] ne s'affiche pas à l'écran en connectant l'appareil à un ordinateur à l'aide du câble USB (fourni).

Reportez-vous à la page [50](#page-49-1).

#### Gravure disque

Reportez-vous à la page [41](#page-40-0).

#### <span id="page-70-2"></span>Luminosité viseur

Vous permet de régler la luminosité des viseurs en cinq étapes.

#### <span id="page-70-3"></span>Ajustement du viseur

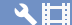

ŧП

Permet de régler la position verticale relative du viseur droit et du viseur gauche pour voir correctement les images en 3D.

Déplacez la ligne horizontale de sorte qu'elle chevauche les lignes verticales en sélectionnant  $\blacksquare$ /  $\blacksquare$ , puis sélectionnez quand ces lignes se chevauchent. La boîte de dialogue de réglage des viseurs peut apparaître automatiquement selon l'état de l'appareil.

#### Remarques

- Utilisez l'option [Ajustement du viseur] dans les cas suivants.
	- Si vous ressentez une gêne lorsque vous visionnez des images en 3D
	- En cas de changement d'utilisateur de cet appareil
	- Lorsque l'appareil a reçu un choc physique violent
	- Lorsque vous utilisez cet appareil dans des conditions de chaleur ou de froid extrêmes
- Quand les lignes verticales et horizontale ne se chevauchent pas ou lorsque la ligne horizontale est extrêmement inclinée, arrêtez d'utiliser cet appareil et contactez votre revendeur Sony ou le service après-vente agréé Sony.

#### <span id="page-70-4"></span>Information GPS (DEV- $5/5K$ )

Cet appareil peut afficher les informations de localisation.

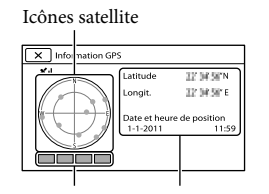

Jauge de triangulation localisationInformations sur la

#### Comment vérifier les informations de triangulation

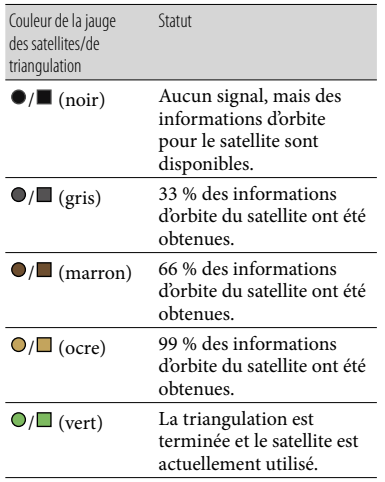

Si aucune donnée ne peut être obtenue par la triangulation de votre position actuelle

L'appareil démarre le mode Priorité de triangulation. Étant donné que l'appareil désactive d'autres fonctions pour rechercher des satellites, obtenir des informations GPS peut passer en priorité.

#### Fermeture de l'écran des informations de triangulation

Sélectionnez  $\mathbf{z}$  et appuyez sur Enter.

#### <span id="page-71-0"></span>Réglage du GPS (DEV- $\frac{1}{5}{5}$ (5K)

Vous pouvez choisir si l'appareil doit recevoir ou non les signaux GPS (p. [32\)](#page-31-1).

#### ► Act

Il reçoit les signaux GPS.

Désact Il ne reçoit pas les signaux GPS.

#### Remarques

Les informations de localisation ne seront pas enregistrées tant que la triangulation ne sera pas terminée avec succès après que vous ayez réglé [Réglage du GPS] sur [Act].

#### <span id="page-71-1"></span>Voyant de tournage voyant de tournage and **AHC**<br>(Voyant de tournage)

Vous pouvez désactiver la mise sous tension du voyant de tournage situé à l'arrière de cet appareil.

#### ▶ Act

Le témoin d'enregistrement du caméscope s'allume.

#### Désact

Le témoin d'enregistrement du caméscope ne s'allume pas.

<span id="page-71-2"></span>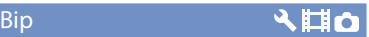

#### Act

Une mélodie retentit lorsque vous commencez l'enregistrement ou que vous l'arrêtez, ou lorsque vous utilisez les touches.

#### **Désact**

Permet d'annuler la mélodie.

#### <span id="page-71-3"></span>Arrêt automatique Arre<del>t automatique</del><br>(Arrêt automatique) **ALIO**

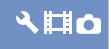

Vous pouvez faire en sorte que l'appareil s'éteigne automatiquement lorsqu'il est resté inactif pendant plus de 5 minutes environ.

> Act L'appareil s'éteint automatiquement.

#### **Désact**

 $\vec{J}$ 

L'appareil ne s'éteint pas automatiquement.
#### Remarques

Lorsque vous raccordez votre appareil à une prise murale, l'appareil s'éteint automatiquement.

#### Language Setting  $\mathcal{L}$   $\Box$

Vous pouvez sélectionner la langue à utiliser sur l'écran.

#### Conseils

Votre appareil propose l'option [ENG[SIMP]] (anglais simplifié) pour les cas où vous ne pouvez pas trouver votre langue maternelle parmi les options.

## Sélectionner 60i/50i

По

Sélectionnez le réglage selon les standards de téléviseur couleur du pays ou de la région où vous utilisez cet appareil. Sélectionnez 60i quand le standard de téléviseur couleur est NTSC, et sélectionnez 50i quand le standard de téléviseur couleur est PAL.

#### Remarques

Vous ne pouvez pas enregistrer ni lire lorsque vous êtes en 50i (60i) lorsque la carte mémoire a été formatée ou enregistrée en 60i (50i). Utilisez une autre carte mémoire ou utilisez la fonction [Formater] si le message [Un film avec un format de signal vidéo différent de ce dispositif a été enregistré. Enregistrement de films impossible.] s'affiche après avoir basculé le réglage [Sélectionner 60i/50i]

#### Informations batterie

Шо

Vous pouvez vérifier l'estimation de la capacité restante de la batterie (durée d'enregistrement et de lecture prévisible).

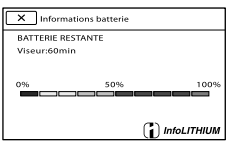

### Fermeture de l'écran des informations relatives à la batterie

Sélectionnez  $\mathbf{X}$  et appuyez sur Enter.

## <span id="page-72-0"></span>Régl. date&heure (3)

#### ■ Format date&heure

Vous pouvez sélectionner l'un des 4 types de format de date et d'heure.

### Heure été

Vous pouvez modifier ce réglage sans arrêter l'horloge. Réglez cette option sur [Act] pour avancer de 1 heure.

**Désact** Ne règle pas l'horloge sur l'heure d'été.

Act Règle l'horloge sur l'heure d'été.

#### Date&heure

Vous pouvez régler la date et l'heure. Sélectionnez </>  $\blacktriangleright$  pour sélectionner l'option, puis sélectionnez  $\triangle/\blacktriangledown$  pour définir la valeur.

### <span id="page-72-1"></span>Réglage zone  $\bigcirc$   $\Box$

Vous pouvez changer de fuseau horaire sans arrêter l'horloge. Sélectionnez l'horloge sur le fuseau horaire local lorsque vous utilisez l'appareil dans d'autres fuseaux horaires. Reportez-vous aux informations sur les fuseaux horaires dans le monde à la page [89](#page-88-0).

#### **DEV-3**

 $\blacktriangleright$  Local

Sélectionnez cette option lorsque vous allez utiliser l'appareil dans la zone où vous vivez.

ہ∎⊙

# Index

## Destination  $($  $\pm )$

Sélectionnez cette option lorsque vous souhaitez utiliser l'appareil avec le réglage de zone défini sur un autre lieu.

## **Conseils**

- Si vous vous rendez souvent à un endroit et souhaitez utiliser l'appareil avec le réglage de zone défini sur ce lieu, cela est utile si vous réglez le lieu sur [Destination].
- Sélectionnez #orr/#owen bas à gauche de l'écran et appuyez sur Enter pour régler l'heure d'été.

#### **DEV-5/5K**

Vous pouvez régler la zone.

## **Conseils**

- Si [AJU auto zone] est réglé sur [Act], le réglage de zone (date et heure) est réglé automatiquement à l'aide des informations de localisation obtenues par le biais du système GPS.
- Sélectionnez <sup>#</sup> orr/\* on en bas à gauche de l'écran et appuyez sur Enter pour régler l'heure d'été.

<span id="page-73-0"></span>AJU auto horloge (Ajustement automatique de l'horloge) (DEV-5/5K)

## 中国の

L'appareil peut se régler à l'heure correcte automatiquement en recevant les informations d'heure du système GPS.

Act

Se règle à l'heure correcte automatiquement.

#### Désact

Ne se règle pas à l'heure correcte automatiquement à l'aide du système GPS.

### Remarques

- Vous devez régler la date et l'heure de votre appareil avant de l'utiliser (p. [15](#page-14-0)).
- Il peut y avoir un décalage de quelques secondes, même si [AJU auto horloge] est activé.
- Cette fonction ajuste automatiquement l'horloge lorsque l'appareil reçoit les signaux GPS et termine la triangulation avec succès alors qu'il est sous tension. Une fois l'horloge ajustée, elle ne le sera plus jusqu'à la prochaine mise sous tension de l'appareil.
- Selon le pays ou la région sélectionné(e) pour votre appareil, il se peut que l'horloge ne se règle pas automatiquement sur l'heure correcte à l'aide du système GPS. En pareil cas, réglez [AJU auto horloge] sur [Désact].

## AJU auto zone (Ajustement automatique de la zone) (DEV-5/5K)

## L'appareil peut s'adapter automatiquement au décalage horaire en recevant les informations de localisation du système GPS.

#### $\blacktriangleright$  Act

S'adapte au décalage horaire automatiquement.

#### Désact

Ne s'adapte pas au décalage horaire automatiquement.

## Remarques

- Vous devez régler la date et l'heure de votre appareil avant de l'utiliser (p. [15](#page-14-0)).
- Il peut y avoir un décalage de quelques secondes, même si [AJU auto zone] est activé.
- Selon le pays ou la région sélectionné(e) pour votre appareil, il se peut que celui-ci ne s'adapte pas au décalage horaire automatiquement. En pareil cas, réglez [AJU auto zone] sur [Désact].

## Informations complémentaires

## <span id="page-74-0"></span>**P** Dépannage

Si vous rencontrez un problème lors de l'utilisation de votre appareil, suivez les étapes ci-dessous.

- Vérifiez la liste (p. [75](#page-74-0) à [84\)](#page-83-0) et inspectez votre appareil.
- Débranchez la source d'alimentation et rebranchez-la après environ 1 minute, puis mettez l'appareil sous tension.
- Appuyez sur RESET (p. [99](#page-98-0)) avec un objet pointu, puis mettez l'appareil sous tension.

Si vous appuyez sur RESET, tous les réglages, y compris le réglage de l'horloge, sont réinitialisés.

 Contactez votre revendeur Sony ou votre centre de service après-vente agréé Sony.

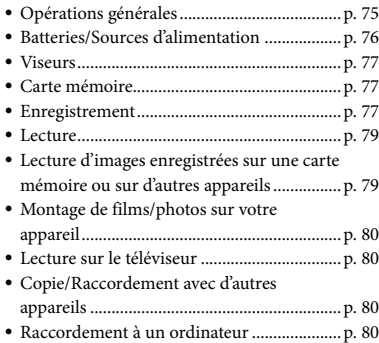

## <span id="page-74-1"></span>Opérations générales

#### Le caméscope ne se met pas sous tension.

- Fixez une batterie chargée sur l'appareil (p. [11](#page-10-0)).
- La fiche de l'adaptateur secteur a été débranchée de la prise murale. Raccordez-la à la prise murale (p. [11](#page-10-0)).

### L'appareil ne fonctionne pas, même lorsqu'il est mis sous tension.

- Un délai de quelques secondes s'écoule après la mise sous tension, avant que votre appareil ne soit prêt pour l'enregistrement. Il ne s'agit pas d'un dysfonctionnement.
- Débranchez l'adaptateur secteur de la prise murale ou retirez la batterie, puis rebranchezle ou remettez-la au bout de 1 minute environ. S'il ne fonctionne toujours pas, appuyez sur RESET (p. [99\)](#page-98-0) à l'aide d'un objet pointu. (Si vous appuyez sur RESET, tous les réglages, y compris le réglage de l'horloge, seront réinitialisés.)
- La température de l'appareil est très élevée. Éteignez votre appareil et laissez-le au repos quelques instants dans un endroit frais.
- La température de l'appareil est très basse. Posez l'appareil en le laissant sous tension. S'il ne fonctionne toujours pas, éteignez-le et placez-le dans un endroit chaud. Laissez-le là pendant un moment, puis mettez-le sous tension.

## Les réglages du menu ont été modifiés automatiquement.

- Alors que Mode Auto Intelligent est activé, certains réglages du menu relatifs à la qualité de l'image sont changés automatiquement.
- Les options de menu suivantes reviennent aux réglages par défaut lorsque vous basculez d'un mode d'enregistrement de photo à un autre.
	- [ORetardateur]
	- [Télé macro]
	- [Balance blancs]
- [Low Lux] [Sélection scène]
- [Contre-jour automat.]

[Vitesse d'obturateur]

#### L'appareil chauffe.

Votre appareil peut chauffer en cours d'utilisation. Il ne s'agit pas d'un dysfonctionnement.

Un bruit de cliquetis est émis lorsque vous secouez l'appareil.

Si aucun bruit n'est émis lorsque l'appareil est mis sous tension et est en mode d'enregistrement de films/photos, le bruit est produit par le mouvement de l'objectif interne. Il ne s'agit pas d'un dysfonctionnement.

#### Mode Auto Intelligent est annulé.

- Le réglage Mode Auto Intelligent est annulé si vous changez les réglages suivants :
	- [Balance blancs]
	- [Exposition]
	- [Mise au P]
	- [IRIS]
	- [Vitesse d'obturateur]
	- [Régl. exposition auto]
	- [Réglage bal. blancs]
	- [Low Lux]
	- [Sélection scène]
	- [Télé macro]
	- [ SteadyShot]
	- [ **O** SteadyShot]
	- [Contre-jour automat.]
	- [Détection de visage]

## <span id="page-75-0"></span>Batteries/Sources d'alimentation

Une coupure soudaine de courant se produit.

- Utilisez l'adaptateur secteur.
- Rechargez la batterie (p. [11\)](#page-10-0).

#### Le témoin CHG (chargement) ne s'allume pas lorsque la batterie est en cours de chargement.

- Réglez le commutateur POWER sur OFF (p. [11\)](#page-10-1).
- Fixez correctement la batterie sur l'appareil (p. [11\)](#page-10-0).
- Raccordez correctement le cordon d'alimentation à la prise murale.
- La batterie est rechargée (p. [11\)](#page-10-0).

## Le témoin CHG (chargement) clignote lorsque la batterie est en cours de chargement.

- Si la température de la batterie est trop élevée ou trop basse, il est possible que vous ne puissiez pas la recharger (p. [92](#page-91-0)).
- Fixez correctement la batterie sur l'appareil (p. [11\)](#page-10-0). Si le problème persiste, débranchez l'adaptateur secteur de la prise murale et contactez votre revendeur Sony. La batterie est peut-être endommagée.

#### L'indicateur d'autonomie de la batterie n'indique pas la durée d'autonomie correcte.

- La température environnante est trop élevée ou trop basse. Il ne s'agit pas d'un dysfonctionnement.
- La batterie n'a pas été suffisamment chargée. Rechargez de nouveau entièrement la batterie. Si le problème persiste, remplacez la batterie par une neuve (p. [93](#page-92-0)).
- La durée indiquée peut ne pas être correcte, en fonction de l'environnement d'utilisation.

#### La batterie se décharge rapidement.

- La température environnante est trop élevée ou trop basse. Il ne s'agit pas d'un dysfonctionnement.
- La batterie n'a pas été suffisamment chargée. Rechargez de nouveau entièrement la batterie. Si le problème persiste, remplacez la batterie par une neuve (p. [93](#page-92-0)).

## <span id="page-76-0"></span>Viseurs

#### Les options de menu sont grisées.

- Vous ne pouvez pas sélectionner les options grisées avec le mode de lecture/ d'enregistrement actuel. Appuyez sur Enter lorsque vous avez sélectionné une option en grisé, puis vérifiez les raisons pour lesquelles vous ne pouvez pas sélectionner l'option.
- Certaines fonctions ne peuvent pas être activées simultanément.

#### L'image des viseurs n'est pas nette.

- Réglez la correction de dioptrique à l'aide des molettes de correction dioptrique droite et gauche jusqu'à ce que l'image soit nette.
- Réglez la largeur entre le viseur droit et le viseur gauche de façon à l'adapter à l'écartement de vos yeux (p. [15\)](#page-14-1).
- Utilisez la fonction [Ajustement du viseur] (p. [71\)](#page-70-0).
- Basculez le mode d'affichage des viseurs en 2D en appuyant sur FINDER 2D/3D (p. [21\)](#page-20-0).

#### La visualisation en 3D vous procure une gêne.

- Utilisez la fonction [Ajustement du viseur] (p. [71\)](#page-70-0).
- Utilisez la fonction [Régl Auto Objectif 3D] (p. [61\)](#page-60-0).

#### Les couleurs primaires, telles que le rouge, le bleu ou le vert, miroitent dans les viseurs.

Il est possible que vous voyiez les couleurs primaires, rouge, bleu ou vert, miroiter dans les viseurs lorsque vous déplacez votre ligne de visée. Il ne s'agit pas d'un dysfonctionnement. Ces couleurs chatoyantes ne seront pas enregistrées sur la carte mémoire.

## <span id="page-76-1"></span>Carte mémoire

#### Impossible d'effectuer les opérations utilisant la carte mémoire.

Si vous utilisez une carte mémoire formatée sur un ordinateur, reformatez-la sur votre appareil (p. [68\)](#page-67-0).

#### Les images enregistrées sur la carte mémoire ne peuvent pas être supprimées.

- Vous pouvez supprimer 100 images au maximum en une seule fois sur l'écran d'index.
- Vous ne pouvez pas supprimer les images protégées.

#### Le nom du fichier de données n'est pas correct ou clignote.

- Le fichier est endommagé.
- Votre appareil ne prend pas en charge le format du fichier (p. [91](#page-90-0)).

#### <span id="page-76-2"></span>Enregistrement

Reportez-vous également à la section « Carte mémoire » (p. [77\)](#page-76-1).

#### Une pression sur START/STOP ou PHOTO n'enregistre aucune image.

- L'écran de lecture est affiché. Appuyez sur MODE pour allumer le témoin  $\mathbb{H}$  (Film) ou  $\bullet$  (Photo) (p. [22\)](#page-21-0).
- Votre appareil enregistre l'image que vous venez de capturer sur la carte mémoire. Pendant cette opération, vous ne pouvez pas effectuer de nouvel enregistrement.
- La carte mémoire est pleine. Supprimez les images superflues (p. [34\)](#page-33-0).
- Le nombre total de scènes de film ou de photos dépasse la capacité enregistrable de votre appareil. Supprimez les images superflues (p. [34](#page-33-0)).

Index

- La température de l'appareil est très élevée. Éteignez votre appareil et laissez-le au repos quelques instants dans un endroit frais.
- La température de l'appareil est très basse. Éteignez-le et placez-le dans un endroit chaud. Laissez-le là pendant un moment, puis mettezle sous tension.

Impossible d'enregistrer des photos.

- Vous ne pouvez pas enregistrer de photos lors de l'enregistrement d'un film. Appuyez sur MODE pour basculer en mode d'enregistrement de photos.
- Quand [Sélect. mode 2D/3D] est réglé sur [3D], vous ne pouvez pas enregistrer de photos. Réglez [Sélect. mode 2D/3D] sur [2D].

Le témoin d'accès reste allumé ou clignote, même si vous avez arrêté l'enregistrement.

Votre appareil enregistre la scène que vous venez de capturer sur la carte mémoire.

Le champ imagé paraît différent.

Le champ imagé paraît différent selon l'état de votre appareil. Il ne s'agit pas d'un dysfonctionnement.

La durée de prise de vue réelle pour les films est inférieure à la durée de prise de vue prévue de la carte mémoire.

Selon les conditions de prise de vue, la durée d'enregistrement disponible peut être plus courte, par exemple lors de la prise de vue d'un objet en mouvement rapide, etc.

L'appareil cesse de fonctionner.

- La température de l'appareil est très élevée. Éteignez votre appareil et laissez-le au repos quelques instants dans un endroit frais.
- La température de l'appareil est très basse. Éteignez-le et placez-le dans un endroit chaud. Laissez-le là pendant un moment, puis mettezle sous tension.

Si vous infligez trop de vibrations à l'appareil, l'enregistrement peut s'arrêter.

Il existe un décalage entre le moment où vous appuyez sur START/STOP et le moment où l'enregistrement du film démarre ou s'arrête réellement.

Sur votre appareil, il peut y avoir un léger décalage entre le moment où vous appuyez sur START/STOP et le moment où l'enregistrement du film démarre/ s'arrête réellement. Il ne s'agit pas d'un dysfonctionnement.

#### La mise au point automatique ne fonctionne pas.

- Réglez [Mise au P] sur [Auto] (p. [59\)](#page-58-0).
- Les conditions d'enregistrement ne sont pas compatibles avec le mode de mise au point automatique. Réglez la mise au point manuellement (p. [59\)](#page-58-0).

La fonction Prise de vue stable n'est pas disponible.

- Réglez [ SteadyShot] sur [Activé] ou [Standard] (p. [63](#page-62-0)), [ C SteadyShot] sur [Act] (p. [63\)](#page-62-1).
- Même si [ ██ SteadyShot] est réglé sur [Activé] ou [Standard], [ **@** SteadyShot] sur [Act], votre appareil peut ne pas compenser les vibrations excessives.
- L'effet est reconnaissable quand vous utilisez l'agrandissement large.

## Les sujets qui traversent l'écran rapidement apparaissent déformés.

C'est ce que l'on appelle le phénomène de plan focal. Il ne s'agit pas d'un dysfonctionnement. En raison de la manière dont le dispositif d'image (capteur CMOS) lit les signaux d'image, les sujets qui traversent rapidement l'écran peuvent être déformés, selon les conditions d'enregistrement.

Index

Des rayures horizontales apparaissent sur les images.

Ce phénomène se produit lorsque les images sont filmées sous un éclairage fluorescent, au sodium ou au mercure. Il ne s'agit pas d'un dysfonctionnement.

Des bandes noires apparaissent lors de la prise de vue d'un écran de télévision ou d'ordinateur.

• Réglez [  $\Box$  SteadyShot] sur tout autre option que [Activé] (p. [63\)](#page-62-0).

Le son n'est pas enregistré correctement.

- Si vous débranchez un microphone externe, etc. lors de l'enregistrement de films, le son risque de ne pas être enregistré correctement.
- Rebranchez le microphone de la même façon que lorsque vous lancez l'enregistrement de films.

### <span id="page-78-0"></span>Lecture

Impossible de lire des images.

- Les images enregistrées avec d'autres appareils peuvent ne pas être lues. Il ne s'agit pas d'un dysfonctionnement.
- Quand [Sélect. mode 2D/3D] est réglé sur [3D], les films enregistrés en 2D ne peuvent pas être lus.

#### Impossible de lire des photos.

Vous ne pouvez pas lire les photos si vous avez modifié leurs fichiers ou leurs dossiers, ou si vous avez édité leurs données sur un ordinateur. (Dans ce cas, le nom du fichier clignote.) Il ne s'agit pas d'un dysfonctionnement.

#### **2** est indiqué sur une miniature.

- Cet indicateur peut apparaître sur une image enregistrée avec d'autres appareils, éditée sur un ordinateur, etc.
- Vous avez débranché l'adaptateur secteur ou la batterie pendant que l'icône de la carte mémoire, dans le coin supérieur droit de l'écran, clignotait ou avant que le témoin d'accès ne se soit éteint une fois l'enregistrement terminé. Cela peut endommager les données d'image et s'affiche.

## est indiqué sur une miniature.

Le fichier de la base de données d'images est peut-être endommagé. Vérifiez le fichier de base de données en sélectionnant  $(MENU) \rightarrow [Configuration] \rightarrow [$  $Réglages support)] \rightarrow [Rép.f.base.don.img].$ Si l'icône s'affiche toujours, supprimez l'image avec  $\blacksquare$  (p. [34\)](#page-33-0).

Aucun son n'est émis ou le son est faible lors de la lecture.

- Augmentez le volume (p. [25\)](#page-24-0).
- Lorsque vous enregistrez le son avec [Niv. référence micro] (p. [64](#page-63-0)) réglé sur [Bas], il peut être difficile d'entendre le son enregistré.

## <span id="page-78-1"></span>Lecture d'images enregistrées sur une carte mémoire ou sur d'autres appareils

La lecture des images est impossible ou la carte mémoire n'est pas reconnue.

Le lecteur ne prend pas en charge la lecture de cartes mémoire (p. [3](#page-2-0)).

<span id="page-79-0"></span>Montage impossible.

Le montage est impossible, à cause de l'état de l'image.

Impossible de diviser un film.

- Il est impossible de diviser un film trop court.
- Il est impossible de diviser un film protégé.

## <span id="page-79-1"></span>Lecture sur le téléviseur

Impossible de lire l'image et le son sur le téléviseur raccordé.

- Lorsque vous utilisez un câble A/V composante, réglez [Composant] en fonction des exigences de l'appareil raccordé (p. [70](#page-69-0)).
- Si vous utilisez la fiche vidéo composante, assurez-vous que les fiches rouge et blanche du câble de raccordement A/V sont raccordées (p. [27\)](#page-26-0).
- La prise HDMI OUT ne reproduit aucune image si celle-ci est accompagnée de signaux de protection des droits d'auteur.
- Si vous utilisez la fiche S VIDEO, assurez-vous que les fiches rouge et blanche du câble de raccordement A/V sont raccordées (p. [28\)](#page-27-0).

Les bords supérieur, inférieur, droit et gauche des images sont légèrement coupés sur le téléviseur raccordé.

L'écran de votre appareil peut afficher des images d'enregistrement sur la totalité de l'écran (affichage en plein écran). Toutefois, cela est susceptible de provoquer une coupure des bords supérieur, inférieur, droit et gauche des images lors de leur lecture sur un téléviseur qui n'est pas compatible avec l'affichage en plein écran.

Il est recommandé d'enregistrer des images en utilisant le cadre externe de [Image guide] (p. [65\)](#page-64-0) comme guide.

#### L'image apparaît déformée sur le téléviseur 4:3.

Cela se produit lorsque vous visionnez une image sur un téléviseur 4:3. Réglez [Type de téléviseur] correctement (p. [69](#page-68-0)) et lisez l'image.

#### Des bandes noires apparaissent en haut et en bas de l'écran du téléviseur 4:3.

Cela se produit lorsque vous visionnez une image sur un téléviseur 4:3. Il ne s'agit pas d'un dysfonctionnement.

## <span id="page-79-2"></span>Copie/Raccordement avec d'autres appareils

Impossible de copier correctement les images.

- Vous ne pouvez pas copier d'images en utilisant le câble HDMI.
- Le câble de raccordement A/V n'est pas raccordé correctement. Veillez à raccorder le câble à la prise d'entrée d'un autre appareil (p. [50\)](#page-49-0).

## <span id="page-79-3"></span>Raccordement à un ordinateur

Impossible d'installer « PMB ».

- Vérifiez l'environnement informatique ou la procédure d'installation requise pour installer « PMB ».
- « PMB » ne fonctionne pas correctement.
- Fermez « PMB » et redémarrez votre ordinateur.
- Débranchez les appareils des prises USB de l'ordinateur, sauf le clavier, la souris et votre appareil.
- Débranchez le câble USB de l'ordinateur et de votre appareil, redémarrez l'ordinateur puis reconnectez l'ordinateur et votre appareil dans le bon ordre.

## <span id="page-80-0"></span>Code d'autodiagnostic/ Indicateurs d'avertissement

Si des indicateurs s'affichent sur l'écran, vérifiez les points suivants. Si le problème persiste, même après plusieurs tentatives pour y remédier, contactez votre revendeur Sony ou votre centre de service après-vente agréé Sony. Dans ce cas, lorsque vous le contactez, donnez-lui tous les chiffres du code d'erreur qui commence par C ou par E.

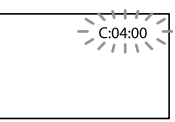

## $C$ :(ou E:)  $\Box\Box$ : $\Box\Box$  (Code d'autodiagnostic)

 $C:04:$  $\neg$  $\Box$ 

- La batterie utilisée n'est pas une batterie « InfoLITHIUM » (série V). Utilisez une batterie « InfoLITHIUM » (série V) (p. [92\)](#page-91-0).
- Raccordez fermement la fiche CC de l'adaptateur secteur à la prise DC IN de votre appareil (p. [11\)](#page-10-0).

#### C:06: $\neg$

La température de la batterie est élevée. Remplacez la batterie ou déposez-la dans une pièce fraîche.

#### C:13:  $\Box$  / C:32:  $\Box$

Retirez la source d'alimentation. Rebranchez la et faites de nouveau fonctionner votre appareil.

#### $E: \Box \Box : \Box \Box$

• Suivez les étapes à partir de 2 page [75](#page-74-0).

#### (Avertissement relatif au niveau de batterie)

- La batterie est presque vide.
- Suivant l'environnement de fonctionnement ou l'état de la batterie,  $\bigcirc$  peut clignoter, même s'il reste environ 20 minutes d'enregistrement.

## $\mathbf{A}\mathbf{I}\mathbf{B}$  (Indicateur d'avertissement relatif à la température de la batterie)

La température de la batterie est élevée. Remplacez la batterie ou déposez-la dans une pièce fraîche.

**HEMIO** (Indicateur d'avertissement relatif à la sortie HDMI, arrêtée en raison d'une surchauffe)

La température de l'appareil ayant atteint un niveau tel que la sortie HDMI s'est interrompue, aucune image ne s'affiche sur le moniteur raccordé, etc. Laissez l'appareil jusqu'à ce que la température diminue. Toutefois, vous pouvez continuer à enregistrer sur l'appareil.

 $\mathfrak{V}$  (Indicateur d'avertissement relatif à la carte mémoire)

Clignotement lent

• L'espace disponible pour enregistrer des images se réduit. Pour plus d'informations sur les types de cartes mémoire pouvant être utilisés avec l'appareil, reportez-vous à la page [18](#page-17-0).

Clignotement rapide

- L'espace disponible pour enregistrer des images est insuffisant. Après avoir enregistré les images sur un autre support (p. [44\)](#page-43-0), supprimez les images superflues ou formatez la carte mémoire (p. [68\)](#page-67-0).
- Le fichier de la base de données d'images est peut-être endommagé. Vérifiez le fichier de base de donnée en sélectionnant  $(MENU) \rightarrow [Configuration] \rightarrow [$  $\pmb{\text{R\'eglages support)}}] \longrightarrow [\mathsf{R\'ep.f}.\mathsf{base}.\mathsf{don}.\mathsf{img}].$

 (Indicateur d'avertissement relatif au formatage de la carte mémoire)

- La carte mémoire est endommagée.
- La carte mémoire n'est pas formatée correctement (p. [68\)](#page-67-0).

#### (Indicateur d'avertissement relatif à une carte mémoire incompatible)

Une carte mémoire incompatible est insérée (p. [18\)](#page-17-0).

□ → (Indicateur d'avertissement correspondant à la protection en écriture de la carte mémoire)

- La carte mémoire est protégée en écriture.
- L'accès à la carte mémoire a été restreint sur un autre appareil.

## (Indicateur d'avertissement relatif au périphérique de stockage externe)

Le fichier de la base de données d'images est peut-être endommagé. Vérifiez le fichier de base de donnée en sélectionnant  $(MENU) \rightarrow [Configuration] \rightarrow [{}^\bullet \bullet ({}^\bullet \bullet]$  $Réglages support)] \rightarrow [Rép.f.base.don.img].$ 

**5%** (Indicateur d'avertissement relatif au formatage du périphérique de stockage externe)

- Le périphérique de stockage externe est endommagé.
- Le périphérique de stockage externe n'est pas correctement formaté.

## (Indicateur d'avertissement relatif au tremblement du caméscope)

L'appareil n'est pas stable, un tremblement du caméscope se produit donc facilement. Tenez fermement l'appareil à deux mains pour filmer. Notez toutefois que l'indicateur d'avertissement de tremblement du caméscope ne disparaît pas.

## (Indicateur d'avertissement relatif à l'enregistrement de photos)

- La carte mémoire est pleine.
- Il est impossible d'enregistrer des photos pendant le traitement. Patientez un instant, puis enregistrez.

Lorsque certains indicateurs d'avertissement s'affichent à l'écran, une mélodie peut retentir.

## Description des messages d'avertissement

Si des messages s'affichent à l'écran, suivez les instructions.

## Carte mémoire

#### Erreur de données.

- Une erreur s'est produite au cours de la lecture ou de l'écriture sur la carte mémoire de l'appareil.
- Cela peut se produire lorsque vous soumettez l'appareil à des chocs répétés.
- Les films enregistrés avec d'autres appareils peuvent ne pas être lus.

Des incohérences ont été trouvées dans fichier base données d'images. Voulezvous le réparer ?

Des incohérences ont été trouvées dans fichier base données d'images. Imposs. enr. ou lire films HD. Voulez-vous le réparer ?

Vous ne pouvez pas enregistrer ou lire des films car aucune information de gestion des films n'existe. Si vous sélectionnez <sup>OK</sup>, de nouvelles informations de gestion sont créées et vous pouvez enregistrer ou lire des films.

Incohérences trouvées dans fichier base de données d'images. Sauvegarder+récupérer Récupérer, ensuite importer en utilisant le logiciel PC inclus.

Puisque les informations de la base de données des films en qualité d'image haute définition ont été endommagées, il existe des incohérences entre les informations de la base de données et les informations du fichier. Sélectionnez  $\Box$  pour sauvegarder les films

en qualité d'image haute définition et réparer le fichier de la base de données. Les films sauvegardés n'apparaissent pas sur l'appareil. En raccordant cet appareil à un ordinateur après avoir réparé la base de données, vous pouvez importer les films en qualité d'image haute définition sauvegardés sur l'ordinateur à l'aide du logiciel « PMB » (fourni) installé sur l'ordinateur. Toutefois, il n'est pas garanti que tous les films puissent être importés sur l'ordinateur.

## Mémoire tampon pleine. L'écriture sur le support n'a pas été complétée à temps.

- Vous avez réalisé des opérations d'enregistrement et de suppression de manière répétée, ou une carte mémoire formatée sur un autre appareil est utilisée. Copiez et sauvegardez vos données sur un autre appareil (comme un ordinateur), puis formatez la carte mémoire sur l'appareil (p. [68\)](#page-67-0).
- La taille de la carte mémoire insérée n'est pas suffisante pour copier le(s) film(s). Utilisez la carte mémoire recommandée (p. [18\)](#page-17-0).

## Récupération de données.

Votre appareil essaie de récupérer des données automatiquement si leur écriture n'a pas été effectuée correctement.

#### Impossible de récupérer les données.

L'écriture des données sur le support inséré dans l'appareil a échoué. Les tentatives de récupération des données ont elles aussi échoué.

#### Réinsérez la carte mémoire.

 $8\overset{\text{\tiny{FR}}}{.}$ 

Réinsérez plusieurs fois la carte mémoire. Si l'indicateur continue à clignoter, la carte mémoire est peut-être endommagée. Essayez avec une autre carte mémoire.

Formatez la carte mémoire (p. [68\)](#page-67-0). Notez que si vous formatez la carte mémoire, tous les films et photos enregistrés seront supprimés.

## $\mathbb{Z}$  Dossier d'images fixes plein. Enregistrement d'images fixes impossible.

- Vous ne pouvez pas créer de dossiers au-delà de 999MSDCF. Vous ne pouvez pas créer ou supprimer de dossiers créés en utilisant votre appareil.
- Formatez la carte mémoire (p. [68\)](#page-67-0) ou supprimez les dossiers à l'aide de votre ordinateur.

Il est possible que cette carte mémoire ne puisse pas enregistrer ou lire de films.

Utilisez une carte mémoire recommandée pour votre appareil (p. [18](#page-17-0)).

Il est possible que cette carte mémoire ne puisse pas enregistrer ou lire des images correctement.

Utilisez une carte mémoire recommandée pour votre appareil (p. [18](#page-17-0)).

Ne pas éjecter la carte mémoire pendant l'écriture. Les données risquent d'être endommagées.

Réinsérez la carte mémoire et suivez les instructions à l'écran.

Support externe ne peut pas exécuter de fonct.

Vérifiez le fichier de base de donnée en sélectionnant  $M<sup>EMU</sup> (MENU) \rightarrow$  $[Configuration] \rightarrow [ \bigodot (\bigodot Réglages$  $support)] \rightarrow [Rép.f.base.don.img].$ 

- Si ce message s'affiche toujours, reconnectez le périphérique de stockage externe, puis formatez-le. Notez que si vous formatez le périphérique de stockage externe, tous les films et photos enregistrés seront supprimés.
- Si vous ne pouvez pas formater le périphérique de stockage externe, il se peut que ce dernier soit endommagé ou incompatible avec l'appareil. Remplacez-le.

#### <span id="page-83-0"></span>Autre

### Nombre maximum d'images déjà sélectionné.

- Vous pouvez sélectionner seulement 100 images à la fois pour les fonctions suivantes :
	- suppression de films/photos ;
	- protection de films/photos, ou annulation de la protection ;
	- copie de films/photos.

## Durée de prise de vue pour les films/nombre de photos pouvant être enregistrées

## Durée de fonctionnement attendue pour chaque batterie

## Durée de prise de vue

Temps approximatif disponible lors de l'utilisation d'une batterie en pleine charge.

## 2D

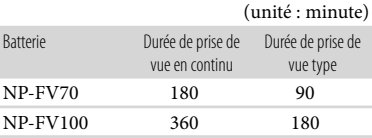

#### 3D

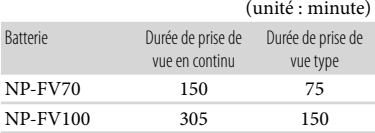

## Durée d'observation

Temps approximatif disponible lors de l'utilisation d'une batterie en pleine charge.

## 2D

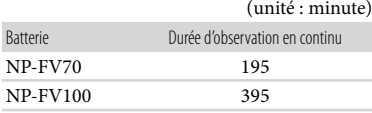

## 3D

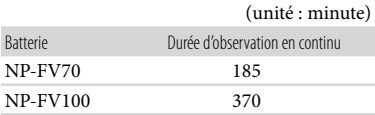

## Durée de lecture

Temps approximatif disponible lors de l'utilisation d'une batterie en pleine charge.

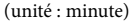

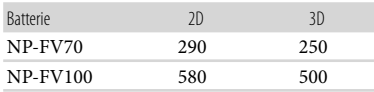

- Chaque durée de fonctionnement en mode 2D est mesurée avec [ Mode ENR] réglé sur [Standard  $\overline{HQ}$ ].
- La durée de prise de vue type correspond à des prises de vue répétées avec marche/arrêt, activation du témoin MODE et utilisation du zoom.
- Des durées mesurées avec l'appareil à une température de 25 °C. 10 °C à 30 °C est recommandé.
- La durée de prise de vue, d'observation et de lecture est raccourcie lorsque vous utilisez votre appareil à basse température.
- La durée de prise de vue, d'observation et de lecture est raccourcie en fonction des conditions d'utilisation de votre appareil.
- L'indicateur d'autonomie restante (p. [97\)](#page-96-0) affiche la durée d'enregistrement et de lecture attendue.

## Carte mémoire

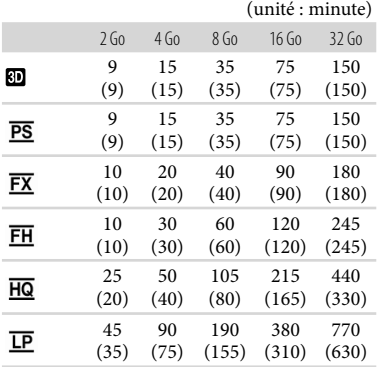

Chaque nombre est mesuré quand la carte mémoire Sony est utilisée.

#### **5** Remarques

- Les durées de prises de vue et d'observation disponibles varient selon le sujet et les conditions d'enregistrement, [TMode ENR], et [ Img. par seconde] (p. [55\)](#page-54-0).
- Le nombre entre parenthèses indique la durée de prise de vue minimale.

## **Conseils**

- Vous pouvez enregistrer des films ayant un maximum de 3 999 scènes en 3D, 3 999 scènes en 2D.
- La durée de prise de vue en continu pour un film est la suivante :
	- 2D : environ 13 heures
	- 3D : environ 6 heures et 30 minutes
- Votre appareil utilise le format VBR (débit binaire variable) pour régler automatiquement la qualité d'image en fonction de la scène enregistrée. Cette technologie entraîne des variations de la durée d'enregistrement d'un support. Les films contenant des images complexes et comportant des mouvements

rapides sont enregistrés à un débit binaire supérieur, ce qui entraîne une diminution de la durée d'enregistrement totale.

## Nombre prévisible de photos pouvant être enregistrées

## Carte mémoire

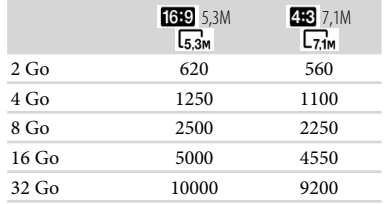

- Chaque nombre est mesuré quand la carte mémoire Sony est utilisée.
- Le nombre indiqué de photos pouvant être enregistrées sur la carte mémoire correspond à la taille d'image maximale de votre appareil et à la taille d'image par défaut. Le nombre réel de photos enregistrables s'affiche sur l'écran lors de l'enregistrement (p. [97](#page-96-1)).
- Le nombre de photos enregistrables sur la carte mémoire varie selon les conditions d'enregistrement.

## **5** Remarques

La matrice de pixels du capteur Sony ClearVid et le système de traitement d'image uniques permettent une résolution des images fixes équivalente aux tailles décrites.

## Conseils

- La liste suivante indique le débit binaire, les pixels et le format d'image de chaque mode d'enregistrement (film + sons, etc.).
	- Film 3D :

maximum 28 Mbps  $1920 \times 1080$  pixels/16:9

Film 2D :

86 FR

PS : maximum 28 Mbps

1 920 × 1 080 pixels/16:9

- FX : maximum 24 Mbps
- 1 920 × 1 080 pixels/16:9

Index

#### FH : environ 17 Mbps (moyenne) 1 920 × 1 080 pixels/16:9 HQ : environ 9 Mbps (moyenne) 1 440 × 1 080 pixels/16:9 LP : environ 5 Mbps (moyenne) 1 440 × 1 080 pixels/16:9 Pixels d'enregistrement photo et format d'image. Mode d'enregistrement de photos : 3 072 2 304 points/4:3 3 072 × 1 728 points/16:9  $1600 \times 1200$  points/4:3

 $640 \times 480$  points/4:3

## Utilisation de cet appareil à l'étranger

## Alimentation électrique

Vous pouvez utiliser votre appareil dans n'importe quel pays ou région avec l'adaptateur secteur fourni, dans la limite de 100 V à 240 V CA, 50 Hz/60 Hz.

## Visionnage de films en 3D

Dans les pays et/ou régions prenant en charge la norme 1080/60i (1080/50i), vous pouvez visionner les films en 3D tels qu'ils ont été enregistrés en raccordant votre appareil à un téléviseur (moniteur) compatible 3D à l'aide d'un câble HDMI (vendu séparément).

## Visionnage de films avec une qualité d'image haute définition

Dans les pays et/ou régions prenant en charge la norme 1080/60i (1080/50i), vous pouvez visionner les films avec la même qualité d'image haute définition que celle de leur enregistrement. Vous devez disposer d'un téléviseur (ou moniteur) basé sur le standard NTSC (ou PAL) et compatible avec la norme 1080/60i (1080/50i) équipé de prises d'entrée composante et AUDIO/ VIDEO, ou HDMI. Un câble HDMI (vendu séparément) ou un câble A/V composante (fourni avec le modèle DEV-5K) doit être raccordé.

## Visionnage de films avec une qualité d'image standard

Pour visionner des films avec une qualité d'image standard, vous devez disposer d'un téléviseur basé sur le standard NTSC (ou PAL), équipé de prises d'entrée AUDIO/ VIDEO. Un câble A/V composant doit être raccordé.

## Visionnage des films enregistrés sur un téléviseur

Pour regarder les films enregistrés sur un téléviseur, enregistrez les films après avoir sélectionné le paramètre [Sélectionner 60i/50i] correspondant au standard de téléviseur couleur de votre pays et/ou région d'utilisation de votre appareil.

## **Pays et/ou région où vous devez régler [Sélectionner 60i/50i] sur [60i (NTSC)]**

Amérique centrale, Bahamas, Bolivie, Canada, Chili, Colombie, Corée, Equateur, Etats-Unis, Guyana, Jamaïque, Japon, Mexique, Pérou, Philippines, Surinam, Taïwan, Venezuela, etc.

## **Pays et/ou région où vous devez régler [Sélectionner 60i/50i] sur [50i (PAL)]**

Argentine, Australie, Autriche, Belgique, Bulgarie, Brésil, Chine, République tchèque, Danemark, Finlande, France, Allemagne, Guyane, Hollande, Hong Kong, Hongrie, Iran, Irak, Italie, Koweït, Malaisie, Monaco, Nouvelle-Zélande, Norvège, Paraguay, Pologne, Portugal, Russie, Singapour, Slovaquie, Espagne, Suède, Suisse, Thaïlande, Ukraine, Royaume-Uni, Uruguay, etc.

## Réglage de l'heure locale

Lors de l'utilisation de votre appareil à l'étranger, vous pouvez facilement régler l'heure locale en spécifiant un fuseau horaire. Sélectionnez MENU (MENU) →  $[Configuration] \rightarrow [\Theta](\ddot{\Theta})$  Réglages  $horloge)$ ]  $\rightarrow$  [Régl. date&heure]  $\rightarrow$  [Heure été] et  $\overline{\text{MENU}}$  (MENU)  $\rightarrow$  [Configuration]  $\rightarrow$  [ $\Theta$  ( $\bullet$ ) Réglages horloge)]  $\rightarrow$  [Réglage zone] (p. [73\)](#page-72-0).

## DEV-5/5K

Lorsque [AJU auto horloge] et [AJU auto zone] sont réglés sur [Act], l'horloge se règle automatiquement sur l'heure locale à l'aide de la fonction GPS (p. [74\)](#page-73-0).

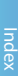

## Entretien et précautions

## <span id="page-88-0"></span>Décalages horaires dans le monde

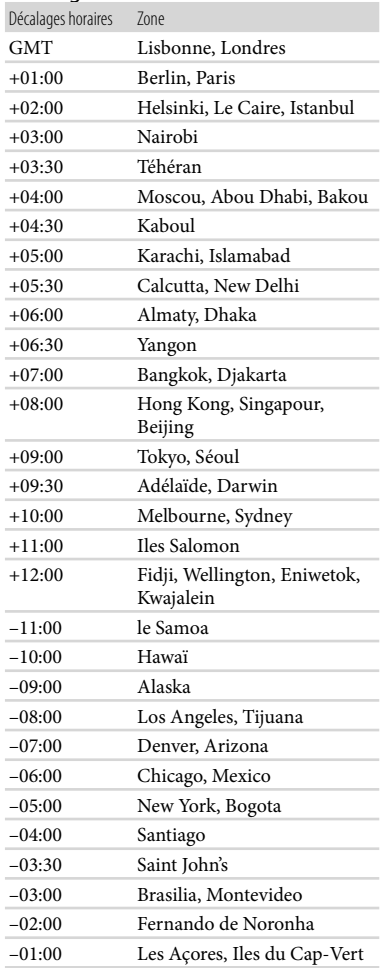

## A propos du format AVCHD

Qu'est-ce que le format AVCHD ? Le format AVCHD est un format de caméscope numérique haute définition utilisé pour enregistrer un signal haute définition à l'aide d'une technologie efficace de codage par compression de données. Le format MPEG-4 AVC/H 264 sert à compresser des données vidéo et le système Dolby Digital ou PCM linéaire à compresser des données audio. La capacité de compression du format MPEG-4 AVC/H.264 est supérieure à celle du format de compression d'images traditionnel.

Le format MPEG-4 MVC/H.264 sert à compresser des données vidéo 3D dans le format AVCHD version 2.0 pour l'enregistrement 3D et 60p/50p.

Le format AVCHD utilisant une technologie de codage par compression de données, l'image peut être altérée dans les scènes où l'image, les angles de champ, la luminosité, etc. changent radicalement, mais il ne s'agit pas d'un dysfonctionnement.

## Enregistrement et lecture sur votre appareil

Basé sur le format AVCHD, votre appareil enregistre et lit en qualité d'image haute définition.

Signal vidéo\* : MPEG-4 AVC/H.264  $1920 \times 1080/60p$  (50p),  $1920 \times 1080/60i$  $(50i)$ , 1440  $\times$  1080/60i (50i) MPEG-4 MVC/H.264 1920 × 1080/60i (50i)

Signal audio : Dolby Digital 2 canaux Support d'enregistrement : carte mémoire

\* Les données enregistrées au format AVCHD autre que celui mentionné ci-dessus ne peuvent pas être lues sur l'appareil.

## A propos de la fonction GPS (DEV-5/5K)

Le système GPS (Global Positioning System) calcule l'emplacement géographique à partir de satellites américains de haute précision. Ce système vous permet de repérer votre emplacement exact sur la terre. Les satellites GPS se trouvent sur 6 orbites, à 20 000 km de la terre. Le système GPS comprend 24 satellites GPS minimum. Un récepteur GPS capte les signaux radio provenant des satellites et calcule l'emplacement actuel du récepteur sur la base des informations orbitales (données d'almanach), de la durée de parcours des signaux, etc.

La détermination d'un emplacement est appelée « triangulation ». Un récepteur GPS peut déterminer la latitude et la longitude de l'emplacement en captant les signaux provenant de 3 satellites ou davantage.

- Comme les positions des satellites GPS varient en permanence, la détermination de l'emplacement peut prendre un certain temps ou le récepteur peut être incapable de déterminer votre emplacement, selon votre position et l'heure à laquelle vous utilisez l'appareil.
- Le « GPS » est un système permettant de déterminer un emplacement géographique à l'aide de signaux radio de triangulation provenant de satellites GPS. Évitez d'utiliser l'appareil là où les signaux radio sont bloqués ou se réfléchissent, notamment dans les endroits ombragés entourés de bâtiments, d'arbres, etc. Utilisez l'appareil dans un environnement dégagé.
- Il peut être impossible d'enregistrer les informations de localisation dans des endroits ou des situations où les signaux radio provenant

des satellites GPS n'atteignent pas l'appareil, tels que :

- dans un tunnel, à l'intérieur ou à l'ombre de bâtiments ;
- entre de grands bâtiments ou dans une rue étroite entourée de bâtiments ;
- en sous-sol, dans un endroit entouré d'arbres denses, sous un pont élevé ou dans un endroit où des champs magnétiques sont générés, notamment à proximité de câbles à haute tension ;
- à proximité d'appareils générant des signaux radio de la même bande de fréquences que l'appareil, tels que des téléphones mobiles utilisant la bande 1,5 GHz, etc.

#### A propos des erreurs de triangulation

- Si vous vous déplacez vers un autre endroit après avoir mis l'interrupteur d'alimentation sur ON, l'appareil peut procéder à la triangulation après un délai plus long que si vous étiez resté au même endroit.
- Erreur due à la position des satellites GPS L'appareil procède automatiquement à la triangulation de votre emplacement actuel dès qu'il capte des signaux radio provenant de 3 satellites GPS ou davantage. L'erreur de triangulation admise par les satellites GPS est d'environ 10 m. Selon l'environnement de l'emplacement, l'erreur de triangulation peut être plus élevée. Dans ce cas, il se peut que votre emplacement actuel ne corresponde pas à l'emplacement indiqué sur la carte sur la base des informations GPS. En effet, les satellites GPS sont contrôlés par le Département de la défense des Etats-Unis et le niveau de précision peut être intentionnellement modifié.
- Erreur pendant le processus de triangulation : L'appareil acquiert les informations de localisation périodiquement. Il existe un léger décalage entre le moment où les informations de localisation sont acquises et celui où elles sont enregistrées sur une image, par conséquent, l'emplacement d'enregistrement réel peut ne pas correspondre exactement à l'emplacement indiqué sur la carte sur la base des informations GPS.

90 FR

## A propos de la limitation d'utilisation du GPS

Utilisez le GPS dans le respect des réglementations des lieux, pays ou régions où vous vous trouvez.

## A propos du système de coordonnées géographiques

Le système de coordonnées géographiques « WGS-84 » est utilisé.

## À propos de la carte mémoire

- Une carte mémoire formatée par un ordinateur (système d'exploitation Windows/système d'exploitation Mac) n'a pas une compatibilité garantie avec votre appareil.
- La vitesse de lecture et d'écriture des données peut varier en fonction de la combinaison de la carte mémoire et du produit compatible de carte mémoire que vous utilisez.
- Aucune compensation relative aux données perdues ou endommagées ne sera accordée. Ces pertes ou dommages peuvent survenir dans les cas suivants :
	- si vous éjectez la carte mémoire ou mettez l'appareil hors tension pendant la lecture ou l'écriture des fichiers d'image sur la carte mémoire (lorsque le témoin d'accès est allumé ou clignote) ;
	- si vous utilisez la carte mémoire près d'aimants ou de champs magnétiques.
- Il est recommandé de faire une copie de sauvegarde des données importantes sur le disque dur d'un ordinateur.
- N'apposez pas d'étiquette ou d'autre objet similaire sur la carte mémoire ou l'adaptateur de carte mémoire.
- Ne laissez pas d'objets métalliques entrer en contact avec les connecteurs et ne touchez pas ces derniers avec les doigts.
- Ne pliez pas la carte mémoire, ne la faites pas tomber et ne la soumettez pas à des chocs violents.
- Ne démontez pas et ne modifiez pas la carte mémoire.
- La carte mémoire ne doit pas être humidifiée.
- Ne laissez pas la carte mémoire à la portée des jeunes enfants. Un enfant risquerait de l'avaler.
- N'insérez rien d'autre qu'une carte mémoire de taille compatible dans la fente prévue à cet effet. Cela pourrait entraîner un problème de fonctionnement.
- N'utilisez pas et ne rangez pas la carte mémoire dans les endroits suivants :
	- soumis à des températures très élevées, comme dans un véhicule garé en plein soleil ;
	- exposés aux rayons directs du soleil ;
	- exposés à une forte humidité ou à des gaz corrosifs.

### A propos de l'adaptateur pour carte mémoire

Lorsque vous utilisez une carte mémoire avec un appareil compatible avec les cartes mémoire en insérant celle-ci dans un adaptateur, assurez-vous qu'elle est insérée dans le bon sens. Notez qu'un usage incorrect peut entraîner un dysfonctionnement.

## <span id="page-90-0"></span>Remarques sur la compatibilité des données d'image

- Les fichiers de données d'image enregistrés sur une carte mémoire par votre appareil sont conformes à la norme universelle « Design rule for Camera File system » établie par la JEITA (Japan Electronics and Information Technology Industries Association).
- Vous ne pouvez pas lire sur votre appareil des photos enregistrées avec d'autres appareils (DCR-TRV900/TRV900E ou DSC-D700/D770) non conformes à cette norme universelle. (Ces modèles ne sont pas disponibles dans certaines régions.)
- Si vous ne parvenez pas à utiliser des cartes mémoire qui ont servi sur un autre appareil, formatez-les avec votre appareil (p. [68](#page-67-0)). Notez cependant que le formatage supprime toutes les informations sur la carte mémoire.
- Il se peut que vous ne puissiez pas lire les images sur l'appareil :
	- si les données d'image ont été modifiées sur votre ordinateur ;
	- si les données d'image ont été enregistrées avec un autre appareil.

## À propos du support « Memory Stick »

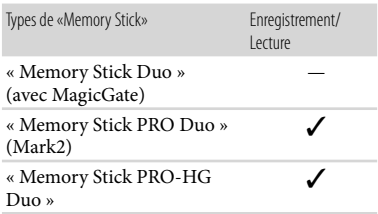

- Ce produit prend en charge le transfert de données parallèle. Cependant, la vitesse de transfert peut varier, en fonction du type de support que vous utilisez.
- Ce produit ne permet pas l'enregistrement ni la lecture des données qui utilisent la technologie « MagicGate ». « MagicGate » est une technologie de protection des droits d'auteur qui enregistre et transfère le contenu dans un format crypté.

## <span id="page-91-0"></span>A propos de la batterie « InfoLITHIUM »

Votre appareil fonctionne uniquement avec une batterie « InfoLITHIUM » de série V NP-FV70/FV100.

La batterie « InfoLITHIUM » de série V porte la marque <sup>(D Information</sup>

#### Qu'est-ce qu'une batterie « InfoLITHIUM » ?

- Une batterie « InfoLITHIUM » est une batterie aux ions de lithium capable de communiquer des informations relatives aux conditions de fonctionnement entre votre appareil et un adaptateur secteur/chargeur (vendu séparément).
- La batterie « InfoLITHIUM » calcule la consommation d'énergie en fonction des conditions d'utilisation de l'appareil et affiche, en minutes, l'autonomie restante de la batterie.
- La batterie NP-FV70/FV100 est compatible avec « ActiFORCE ».
	- « ActiFORCE » est un système d'alimentation

nouvelle génération. La durée de vie de la batterie, la charge rapide et la vitesse ainsi que la précision du calcul de l'autonomie restante de la batterie sont améliorées par rapport aux batteries « InfoLITHIUM » série P.

## Mise en charge de la batterie

- Veillez à recharger la batterie avant d'utiliser l'appareil.
- Nous vous recommandons de recharger la batterie à une température ambiante comprise entre 10  $^{\circ}$ C à 30  $^{\circ}$ C jusqu'à ce que le témoin CHG (chargement) s'éteigne. Si vous chargez la batterie en dehors de cette plage de température, il se peut que vous ne puissiez pas la charger correctement.

### Utilisation efficace de la batterie

- Les performances de la batterie diminuent lorsque la température ambiante est à 10 °C ou en dessous, et la durée d'utilisation de la batterie devient plus courte. Dans ce cas, effectuez l'une des opérations suivantes pour prolonger la durée d'utilisation de la batterie.
	- Mettez la batterie dans une de vos poches pour la réchauffer et installez-la sur l'appareil juste avant de filmer.
	- Utilisez une batterie grande capacité : NP-FV100 (fournie avec le modèle DEV-5K).
- Emportez toujours quelques batteries de rechange pour disposer d'un temps d'enregistrement suffisant (2 à 3 fois le temps prévu) et pouvoir faire des essais avant l'enregistrement proprement dit.
- Conservez la batterie à l'abri de l'eau. La batterie n'est pas étanche.

## Remarques sur l'indicateur d'autonomie restante de la batterie

Lorsque l'alimentation est coupée alors que l'indicateur d'autonomie restante indique que la batterie est suffisamment chargée pour pouvoir fonctionner, rechargez de nouveau la batterie entièrement. L'autonomie restante de la batterie s'affichera alors correctement. Notez cependant que les valeurs correctes d'autonomie restante de la batterie ne sont pas remises à jour

si la batterie est utilisée pendant une longue période à des températures élevées, si elle reste longtemps en pleine charge ou si elle est utilisée fréquemment. Considérez l'indication d'autonomie restante de la batterie comme une estimation approximative.

• Le symbole  $\Leftrightarrow$ , qui indique un niveau de batterie faible, clignote même s'il reste encore environ 20 minutes de batterie, en fonction des conditions de fonctionnement ou de la température ambiante.

#### Remarques sur le stockage de la batterie

- Si vous utilisez rarement la batterie, chargez-la entièrement et utilisez-la une fois par an sur votre appareil afin d'entretenir son bon fonctionnement. Pour stocker la batterie, retirez-la de l'appareil et rangez-la dans un endroit frais et sec.
- Pour décharger complètement la batterie sur votre appareil, sélectionnez MENU (MENU) → [Configuration]  $\rightarrow$  [  $\rightarrow$  (  $\rightarrow$  Réglages généraux)]  $\rightarrow$  [Arrêt automatique]  $\rightarrow$  [Désact], et laissez l'appareil en pause d'enregistrement jusqu'à ce qu'il s'éteigne (p. [72\)](#page-71-0).

#### <span id="page-92-0"></span>Remarques sur la durée de vie de la batterie

- La capacité de la batterie diminue avec le temps et l'usage. Si l'autonomie de la batterie entre les charges diminue de manière significative, il est probablement temps de la remplacer par une neuve.
- La durée de vie d'une batterie varie en fonction des conditions de stockage, de fonctionnement et de l'environnement.

## A propos de la fonction x.v.Color

- x.v.Color est un terme couramment utilisé pour désigner le standard xvYCC proposé par Sony, et est une marque commerciale de Sony.
- xvYCC est une norme internationale pour l'espace de couleurs dans les vidéos. Ce standard peut exprimer une gamme de couleurs plus large que le standard couramment utilisé.

## À propos de la manipulation de cet appareil

#### Remarques sur l'utilisation et l'entretien

- N'utilisez pas et ne rangez pas l'appareil et ses accessoires dans les endroits suivants :
	- dans des endroits extrêmement chauds, froids ou humides. Ne les exposez jamais à des températures supérieures à 60 °C, comme en plein soleil, à proximité d'un chauffage ou dans un véhicule stationné au soleil. Ils pourraient ne pas fonctionner correctement ou être déformés.
	- à proximité de forts champs magnétiques ou de vibrations mécaniques. Cet appareil peut rencontrer un dysfonctionnement.
	- à proximité d'ondes radio ou de radiations fortes. L'appareil pourrait ne pas enregistrer correctement.
	- près de récepteurs AM ou d'équipements vidéo. Des parasites sonores pourraient survenir.
	- à la plage ou dans des endroits poussiéreux. si du sable ou de la poussière pénètre dans votre appareil, celui-ci pourrait ne pas fonctionner correctement. Ce problème peut parfois être irréversible.
	- à proximité des fenêtres ou en extérieur, là où les viseurs ou objectifs risquent d'être exposés au soleil. Ceci endommage l'écran.
- Faites fonctionner l'appareil sous une tension de 6,8 V/7,2 V CC (batterie) ou 8,4 V CC (adaptateur secteur).
- Pour le fonctionnement sur secteur (CA) ou sur courant continu (CC), utilisez les accessoires recommandés dans ce mode d'emploi.
- Ne mouillez pas votre appareil, par exemple, avec de l'eau de pluie ou de mer. Si l'appareil est mouillé, il risque de ne pas fonctionner correctement. Ce problème peut parfois être irréversible.
- Si un solide ou un liquide pénètre dans l'appareil, débranchez-le et faites-le vérifier par votre revendeur Sony avant de continuer à l'utiliser.

Index

- Evitez de manipuler le caméscope brusquement, de le démonter, de le modifier, de lui infliger des chocs métalliques ou impacts tel que celui d'un marteau, de le laisser tomber et de le piétiner. Prenez particulièrement soin de l'objectif.
- Laissez l'écran fermé lorsque vous n'utilisez pas votre appareil.
- N'enveloppez pas l'appareil dans un tissu (serviette, etc.), pendant l'utilisation. Cela pourrait entraîner une surchauffe interne de l'appareil.
- Pour débrancher le cordon d'alimentation, tirez sur la fiche du cordon d'alimentation, ne tirez jamais sur le cordon.
- Ne pliez pas de force le cordon d'alimentation et ne posez pas d'objets lourds dessus.
- N'utilisez pas de batterie déformée ou endommagée.
- Maintenez les contacts métalliques propres.
- En cas de fuite du liquide électrolytique de la batterie :
	- Contactez votre centre de service après-vente agréé Sony.
	- Nettoyez la partie de la peau qui a été en contact avec le liquide.
	- En cas de contact avec les yeux, rincez-les à grande eau et consultez un médecin.

## Si vous n'utilisez pas votre appareil pendant une longue période

- Pour conserver longtemps votre appareil dans un état de fonctionnement optimal, environ une fois par mois mettez-le sous tension et laissez-le fonctionner en enregistrant et en lisant des images.
- Déchargez entièrement la batterie avant de la ranger.

## Condensation

Lorsque vous transportez votre appareil directement d'un endroit froid à un endroit chaud, de la condensation peut se former à l'intérieur. Cela risque d'entraîner un dysfonctionnement de votre appareil.

Si de la condensation s'est formée Mettez l'appareil hors tension et attendez 1 heure environ.

- Remarque sur la condensation De la condensation peut se former lorsque vous transportez votre appareil d'un endroit froid à un endroit chaud (ou vice versa) ou lorsque vous utilisez votre appareil dans un endroit humide, comme dans les conditions suivantes :
	- lorsque vous transportez votre appareil d'une piste de ski à une pièce chauffée ;
	- lorsque vous transportez votre appareil d'une pièce ou d'un véhicule climatisé à un endroit très chaud en plein air ;
	- lorsque vous utilisez votre appareil après une bourrasque ou une averse ;
	- lorsque vous utilisez votre appareil dans un endroit très chaud et très humide.
- Comment éviter la formation de condensation Lorsque vous transportez votre appareil d'un endroit froid à un endroit chaud, placez-le dans un sac plastique et fermez-le complètement. Retirez le caméscope du sac lorsque la température à l'intérieur du sac a atteint la température ambiante (au bout de 1 heure environ).

#### Remarques sur la manipulation du boîtier

- Si le boîtier est sale, nettoyez la surface de l'appareil avec un chiffon doux légèrement humidifié, puis essuyez-le avec un chiffon doux et sec.
- Afin de ne pas abîmer la surface, évitez les opérations suivantes :
	- Utilisation de solvants, tels que des diluants, de l'essence, de l'alcool, des chiffons imprégnés de produits chimiques, des répulsifs, de l'insecticide et du filtre solaire
	- Manipulation de l'appareil avec les substances décrites ci-dessus sur les mains
	- Mise en contact du boîtier avec des objets en caoutchouc ou en vinyle pendant une longue période

## A propos de l'entretien et du stockage de l'objectif

Essuyez la surface de l'objectif avec un chiffon doux dans les cas suivants :

- lorsque vous utilisez le caméscope dans des lieux chauds ou humides ;
- lorsque l'objectif est exposé à de l'air salé, comme au bord de la mer.
- Rangez l'objectif dans un lieu bien aéré, à l'abri de la poussière et de la saleté.
- Pour éviter la formation de moisissures, nettoyez régulièrement l'objectif comme indiqué ci-dessus.

## Remarques sur le chargement de la batterie rechargeable intégrée

L'appareil est équipé d'une batterie rechargeable intégrée permettant de conserver en mémoire la date, l'heure et d'autres réglages, même lorsqu'il est éteint. La batterie rechargeable intégrée est toujours chargée lorsque l'appareil est raccordé à la prise murale via l'adaptateur secteur ou lorsque la batterie est installée. La batterie rechargeable est entièrement déchargée au bout de 3 mois environ si vous n'utilisez pas du tout votre appareil. Utilisez l'appareil après avoir chargé la batterie rechargeable intégrée. Néanmoins, même si la batterie rechargeable intégrée n'est pas chargée, le fonctionnement de l'appareil n'est pas affecté tant que vous n'enregistrez pas la date.

## Comment charger la batterie rechargeable intégrée

Branchez votre appareil à une prise murale à l'aide de l'adaptateur secteur fourni et laissez-le avec le périphérique hors tension pendant plus de 24 heures.

## Remarque sur la mise au rebut ou la cession de la carte mémoire

Même si vous supprimez les données de la carte mémoire ou que vous la formatez sur votre appareil ou sur un ordinateur, il se peut que vous ne puissiez pas effacer entièrement les données qu'elle contient. Si vous donnez la carte mémoire à quelqu'un, il est recommandé de supprimer toutes les données à l'aide d'un logiciel de suppression de données depuis un ordinateur. Par ailleurs, lors de la mise au rebut de la carte mémoire, il est recommandé de détruire le corps de la carte mémoire.

#### A propos des marques commerciales

- « AVCHD 3D/Progressive » et le logo « AVCHD 3D/Progressive » sont des marques commerciales de Sony Corporation et Panasonic Corporation.
- « Memory Stick », « », « Memory Stick Duo », « **Memory Stick Duo** », « Memory Stick PRO Duo », « MEMORY STICK PRO DUO », « Memory Stick PRO-HG Duo »,
- « MEMORY STICK PRO-HG DUO », « MagicGate », « MAGIC GATE », « Magic Gate Memory Stick » et « MagicGate Memory Stick Duo » sont des marques commerciales ou déposées de Sony Corporation.
- « InfoLITHIUM » est une marque commerciale de Sony Corporation.
- « x.v.Color »/« x.v.Colour » est une marque commerciale de Sony Corporation.
- « BRAVIA » est une marque commerciale de Sony Corporation.
- « DVDirect » est une marque commerciale de Sony Corporation.
- Blu-ray Disc <sup>IM</sup> et Blu-ray <sup>IM</sup> sont des marques commerciales de Blu-ray Disc Association.
- Dolby et le symbole double-D sont des marques commerciales de Dolby Laboratories.
- HDMI, le logo HDMI et High-Definition Multimedia Interface sont des marques commerciales ou des marques déposées de HDMI Licensing LLC aux États-Unis et dans d'autres pays.
- Microsoft, Windows, Windows Vista et DirectX sont des marques commerciales ou des marques déposées de Microsoft Corporation aux Etats-Unis et/ou dans d'autres pays.
- Mac et Mac OS sont des marques déposées de Apple Inc. aux Etats-Unis et dans d'autres pays.
- Intel, Intel Core et Pentium sont des marques commerciales ou des marques déposées de Intel Corporation ou ses filiales aux Etats-Unis et dans d'autres pays.
- « » et « PlayStation » sont des marques déposées de Sony Computer Entertainment Inc.
- Adobe, le logo Adobe et Adobe Acrobat sont des marques commerciales ou des marques déposées de Adobe Systems Incorporated aux Etats-Unis et/ou dans d'autres pays.
- Le logo SDXC est une marque commerciale de SD-3C, LLC.

MultiMediaCard est une marque commerciale de MultiMediaCard Association.

Tous les autres noms de produits cités dans le présent document peuvent être des marques commerciales ou des marques déposées de leurs sociétés respectives. De plus,  $\mathsf{M}$  et  $\mathsf{\circledR}$  ne sont pas employées chaque fois qu'une marque est citée dans le présent Guide pratique.

#### Remarques sur la licence

CE PRODUIT EST ACCORDE SOUS LICENCE, SOUS LE COUVERT DE LA LICENCE DE PORTEFEUILLE DE BREVETS AVC POUR UNE UTILISATION PRIVEE ET NON COMMERCIALE D'UN CONSOMMATEUR EN VUE D'/DE : (i) ENCODER DES VIDEOS CONFORMEMENT A LA NORME AVC (« AVC VIDEO ») ET/OU (ii) DECODER DES VIDEOS AVC ENCODEES PAR UN CLIENT DANS LE CADRE D'UNE ACTIVITE PERSONNELLE ET NON COMMERCIALE ET/OU OBTENUES AUPRES D'UN VENDEUR DE VIDEOS SOUS LICENCE AVC VIDEO. AUCUNE LICENCE EXPRESSE OU TACITE N'EST ACCORDEE POUR UNE AUTRE UTILISATION. IL EST POSSIBLE D'OBTENIR DES INFORMATIONS COMPLEMENTAIRES AUPRES DE MPEG LA, L.L.C. Reportez-vous au site Internet <HTTP://WWW.MPEGLA.COM>

Les logiciels « C Library », « zlib » et « libjpeg » sont fournis avec l'appareil. Ils sont fournis conformément aux licences d'utilisation des détenteurs des droits d'auteur. A la demande des détenteurs des droits d'auteur de ces applications logicielles, nous sommes dans l'obligation de vous communiquer les informations suivantes. Veuillez lire les sections suivantes.

Lisez le fichier « license3.pdf » dans le dossier « License » du CD-ROM. Vous y trouverez les licences (en anglais) des logiciels « C Library », « zlib » et « libjpeg ».

96 FR

#### A propos des logiciels sous licence GNU GPL/LGPL

Les logiciels soumis aux licences GNU General Public License (désignée ci-après par « GPL ») ou GNU Lesser General Public License (désignée ci-après par « LGPL ») sont inclus dans l'appareil. Vous avez donc le droit d'accéder au code source de ces logiciels, de le modifier et de le redistribuer dans le respect des conditions de GPL/LGPL fournies.

Vous trouvez le code source sur le Web. Consultez l'URL suivante pour le télécharger. Lors du téléchargement du code source, sélectionnez DEV-5 comme modèle d'appareil. http://www.sony.net/Products/Linux/

Veuillez éviter de nous contacter concernant le contenu du code source.

Lisez le fichier « license2.pdf » dans le dossier « License » du CD-ROM. Vous y trouverez les licences (en anglais) des logiciels « GPL » et « LGPL ».

Pour visualiser le PDF, Adobe Reader est nécessaire. S'il n'est pas installé sur votre ordinateur, vous pouvez le télécharger sur la page Web d'Adobe Systems : http://www.adobe.com/

## Référence rapide

## Indicateurs

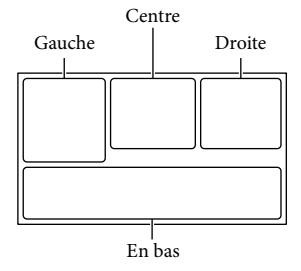

#### Gauche

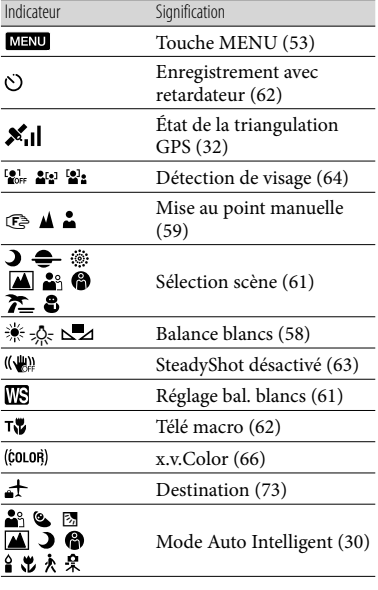

#### **Centre**

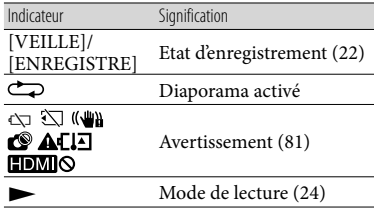

97 FR

#### <span id="page-96-1"></span><span id="page-96-0"></span>Droite Indicateur Signification Fréquence d'image **HIDE** 60i HQ (60p (50p)/60i (50i)) et mode d'enregistrement (PS/FX/FH/HQ/LP) [\(30\)](#page-29-1) Autonomie restante (durée 60 $min$  $\Box$ d'enregistrement et de lecture prévisible)  $4:3\overline{\mathsf{L}_{7,1M}}$  $16:9$ <sub>5.3M</sub> Format photo ([67\)](#page-66-0) 4:3  $\sqrt{4.3}$  4:3  $\sqrt{4.3}$ Support d'enregistrement/ ពេ de lecture/de montage [\(18](#page-17-1)) Un périphérique de 모 stockage externe est raccordé [\(47\)](#page-46-0) 0:00:00 Compteur (heures: minutes:secondes) 00min Estimation de la durée de prise de vue restante Nombre approximatif 9999 2→□ de photos pouvant être enregistrées et leur taille ित Dossier de lecture Film ou photo en cours de lecture/Nombre 100/112 total de films ou photos enregistré(e)s Enregistrement ou lecture 2D 2D Enregistrement ou lecture ை 3D En bas Indicateur Signification Touche Afficher Images  $\blacksquare$ ([24\)](#page-23-1) Niv. référence micro faible 11 ([64\)](#page-63-0) ٥ Low Lux  $(61)$ Exposition ([59](#page-58-1))  $\overline{a}$  $\overline{\phantom{0}}$ EV Régl. exposition auto [\(60\)](#page-59-0)

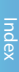

#### Indicateur Signification 500 Vitesse d'obturateur [\(60](#page-59-1))  $F1,8$ IRIS ([60\)](#page-59-2) i Mode Auto Intelligent ([30\)](#page-29-0) г, Touche de diaporama Nom du fichier de  $2$ 101-0005 données [\(24](#page-23-0)) **o**-n Image protégée ([35](#page-34-0)) ன Régl. Profondeur 3D [\(26](#page-25-0)) **AUTO** Automatique ([34\)](#page-33-1) l'exposition est réglée **MANUAL** manuellement. ([34](#page-33-1))

Les indicateurs et leur position peuvent apparaître différemment sur votre écran.

Il se peut que certains indicateurs ne s'affichent pas selon le modèle de votre appareil.

## Eléments et commandes

Les numéros entre parenthèses correspondent aux pages de référence.

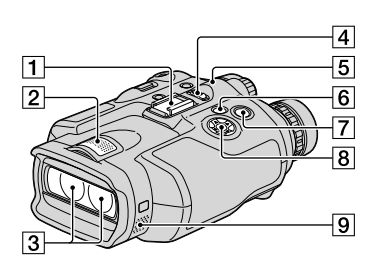

- **1** Griffe porte-accessoire
- Microphone intégré
- 3 Objectifs
- Commutateur POWER [\(15](#page-14-2))
- Témoin CHG (chargement) ([11\)](#page-10-0)
- $\boxed{6}$  Touche  $\boxed{\blacktriangleright}$  (Afficher Images) [\(24\)](#page-23-1)
- Touche START/STOP ([22\)](#page-21-1)
- **8** Touches **A/V/**<//>A/P/Enter
- **9** Haut-parleur

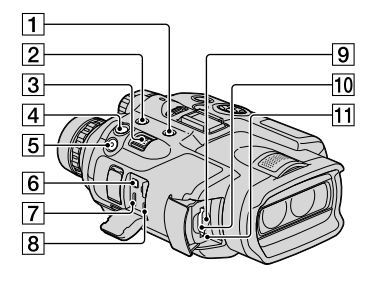

- Touche MODE ([22\)](#page-21-2)
- Touche FINDER 2D/3D (affichage) [\(21](#page-20-0))
- Manette de zoom motorisé [\(20](#page-19-0))
- Touche PHOTO ([24\)](#page-23-2)
- Touche START/STOP ([22\)](#page-21-1)
- Connecteur A/V à distance ([26](#page-25-1))
- Prise HDMI OUT [\(26](#page-25-1))
- $\boxed{8}$  Prise  $\dot{\sqrt{ }}$  (USB) [\(47](#page-46-1))
- Témoin d'accès à la carte mémoire [\(19](#page-18-0)) Lorsque le témoin est allumé ou clignote, votre appareil est en train de lire ou d'écrire des données.
- Logement de carte mémoire ([19\)](#page-18-1)

## Touche RESET

<span id="page-98-0"></span>Appuyez sur RESET avec un objet pointu.

Appuyez sur RESET pour réinitialiser tous les réglages, y compris celui de l'horloge.

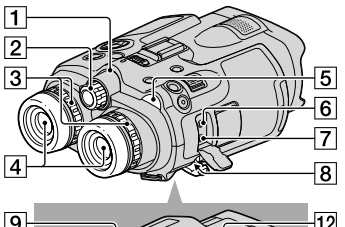

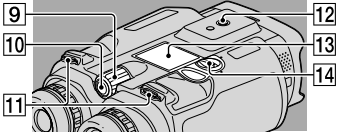

Témoin d'enregistrement du caméscope [\(72](#page-71-1))

Le témoin d'enregistrement du caméscope s'allume en rouge pendant l'enregistrement. Le témoin clignote lorsque la capacité de la carte mémoire restante ou l'autonomie de la batterie est faible.

- Molette IPD ADJ ([15\)](#page-14-1)
- Molette de correction dioptrique ([15\)](#page-14-3)
- Viseurs
- Témoins (Film)/ (Photo) [\(22](#page-21-0))
- **6** Prise MIC (PLUG IN POWER)
- $\boxed{7}$  Prise  $\bigcap$  (casque)
- $\boxed{8}$  Prise DC IN ([11\)](#page-10-0)
- **9** Molette MANUAL [\(32](#page-31-1))
- Touche MANUAL ([32\)](#page-31-1)
- Anneau de sangle [\(10](#page-9-0))
- 12 Logement du trépied Fixez un trépied (vendu séparément) au logement du trépied à l'aide d'une vis de trépied (vendue séparément : la longueur de la vis doit être inférieure à 5,5 mm).
- Cache de protection de la batterie ([11](#page-10-2))
- Verrou du cache de protection de la batterie ([11\)](#page-10-2)

## Index

## Symboles

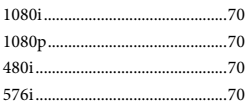

## A

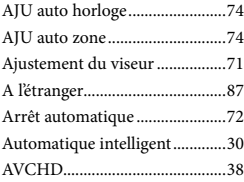

## B

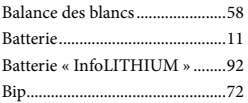

## $\bullet$

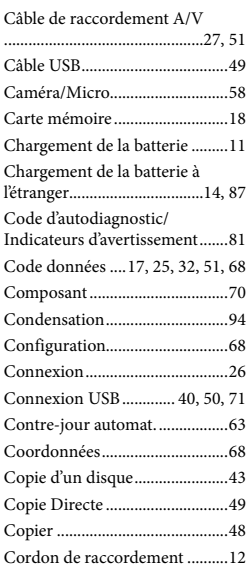

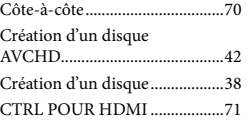

## $\bigcirc$

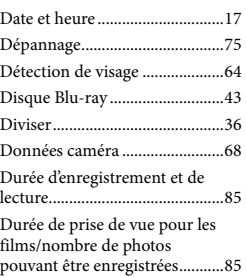

## E

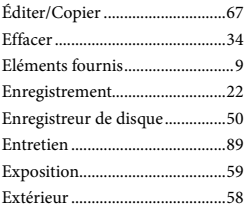

## F

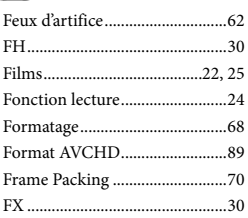

## G

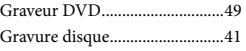

## H

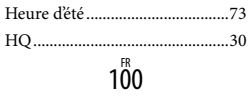

## $\blacksquare$

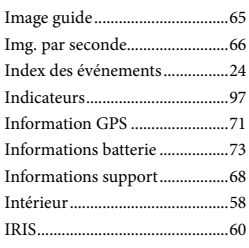

#### J

Jumelles........................................20

## $\blacksquare$

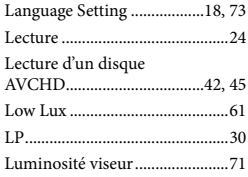

## M

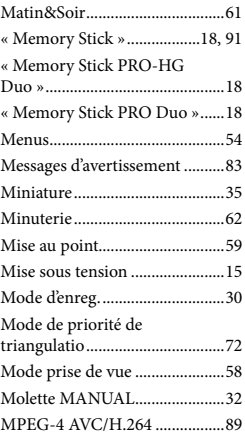

## N

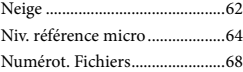

## P

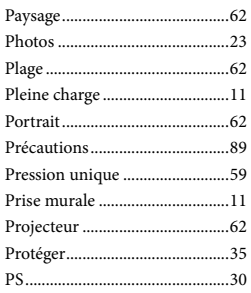

## $\overline{Q}$

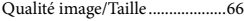

## R

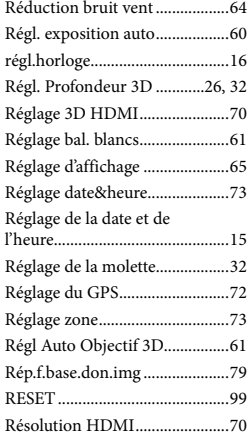

## S

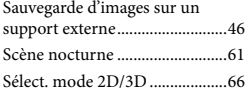

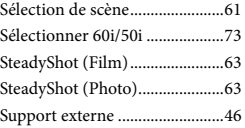

## $\blacksquare$

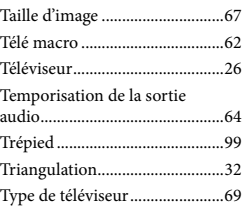

## V

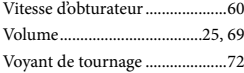

## $\overline{X}$

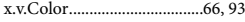

## Z

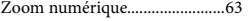

Des informations complémentaires sur ce produit et des réponses à des questions fréquemment posées sont disponibles sur notre site Web d'assistance client.

http://www.sony.net/